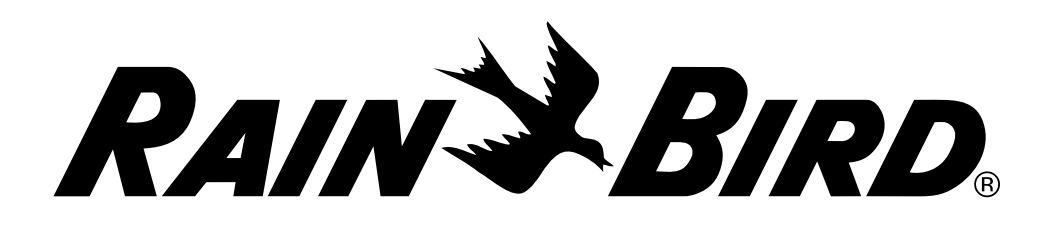

# *Controlador ESP-LXME*

Guia de instalação, programação e funcionamento

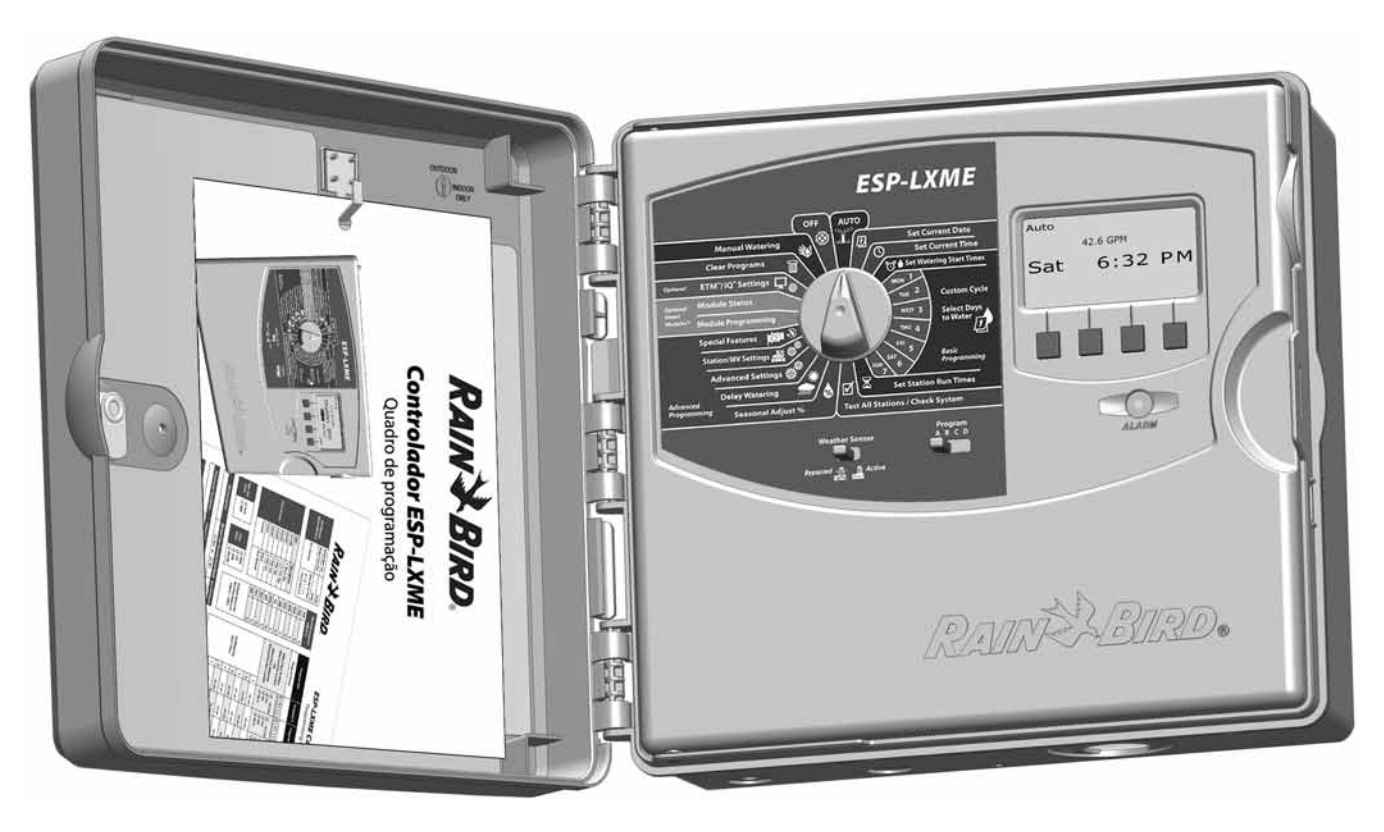

# Símbolos

**NOTA:** Símbolo que visa alertar o utilizador para instruções importantes de utilização, funcionamento, instalação ou manutenção.

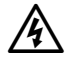

ATENÇÃO: Símbolo que alerta o utilizador da presença de electricidade ou energia electromagnética, passível de constituir risco de choque eléctrico, exposição a radiações ou outros perigos.

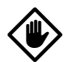

AVISO: Símbolo que visa alertar o utilizador para instruções ou condições importantes que podem afectar seriamente a eficácia da rega ou o funcionamento do controlador.

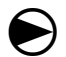

 RODAR: Símbolo que indica que o utilizador deve rodar o manípulo do controlador para a posição adequada, para que possa dar seguimento às instruções subsequentes da mesma secção.

 REPETIR: Símbolo que indica a eventual necessidade de repetição de várias etapas ou acções anteriores, para poder prosseguir ou concluir o processo de programação do controlador.

# Informações sobre segurança

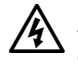

**ATENÇÃO:** Tem de existir um disjuntor ou corta-circuito na cablagem fixa, para isolar o controlador.

ATENÇÃO: A data e hora actuais do controlador são preservadas por uma pilha de lítio de longa duração, que, quando removida, deve ser eliminada em conformidade com os regulamentos em vigor.

# Informações regulamentares

O presente equipamento foi testado e declarado em conformidade com os limites estabelecidos para os dispositivos digitais da Classe B, de acordo com o disposto na Parte 15s das Regras da CFC. Estes limites destinam-se a proporcionar uma protecção razoável contra interferências nocivas em instalações residenciais.

Este equipamento gera, utiliza e pode irradiar energia de frequência radioeléctrica e, se não for instalado de acordo com as instruções, pode causar interferências nocivas a comunicações via rádio. No entanto, não há garantia de que tais interferências não ocorram numa determinada instalação.

Se o equipamento causar interferências nocivas à recepção de rádio e de televisão, o que pode ser verificado ligando e desligando o equipamento, o utilizador é aconselhado a tentar corrigir essa interferência seguindo as seguintes medidas:

- Reorientar ou reposicionar a antena receptora.
- Aumentar a distância entre equipamento e receptor.
- Ligar o equipamento à tomada de um circuito diferente daquele a que o receptor está ligado.
- Consultar o representante ou um técnico experiente de rádio/ televisão, para obter ajuda.

Alterações ou modificações que não tenham sido autorizadas expressamente pela RAIN BIRD CORPORATION podem invalidar a autoridade do utilizador quanto à utilização do equipamento.

Este produto foi certificado pela CFC após a realização de testes cujas condições incluíram a utilização de cabos e conectores de E/S blindados entre os componentes do sistema. Para estar em conformidade com os regulamentos da CFC, o utilizador tem de utilizar cabos e conexões blindados, instalados de acordo com as instruções fornecidas.

*Para obter assistência técnica, contacte a Rain Bird (EUA e Canadá) através do n.º 1-800-724-6247.*

*Visite-nos na Web, em www.rainbird.com*

# *Índice*

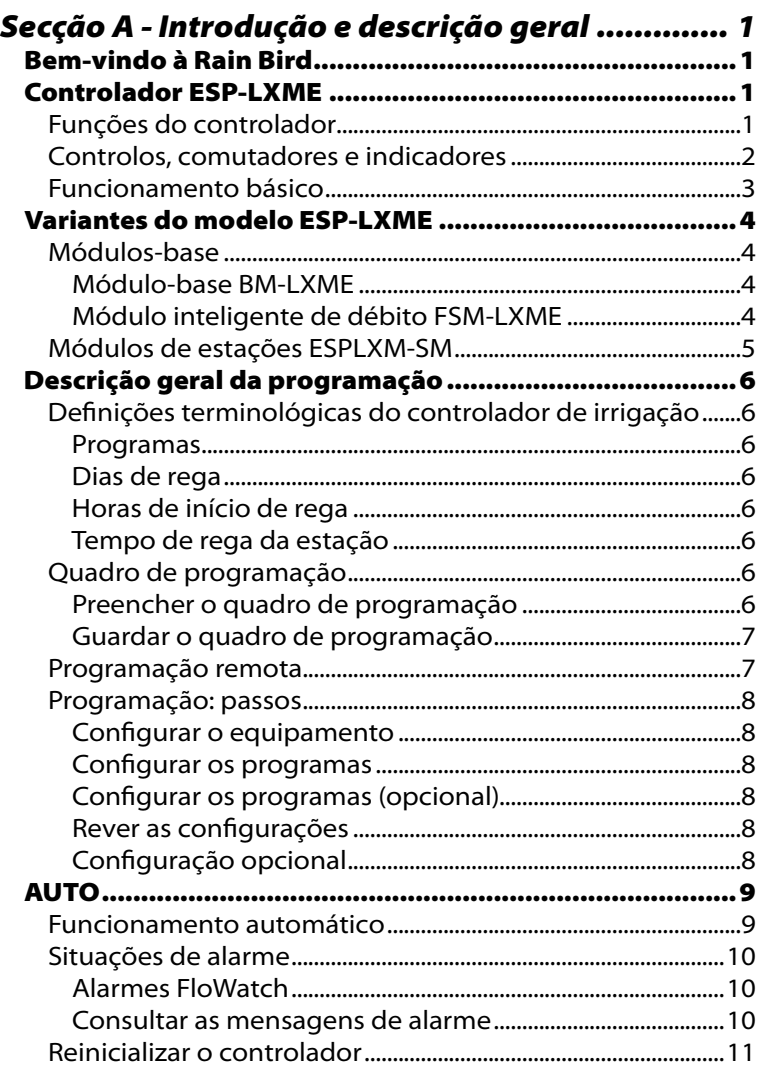

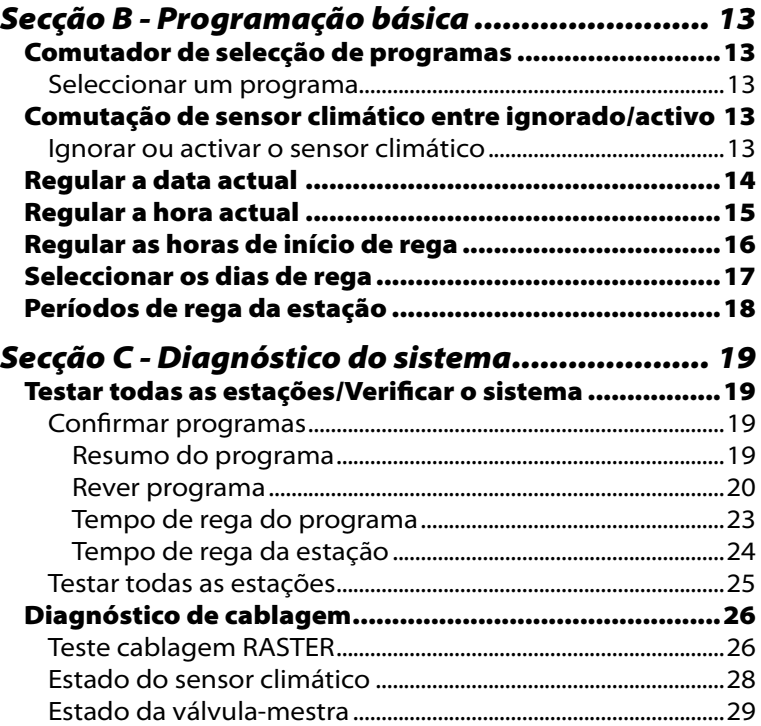

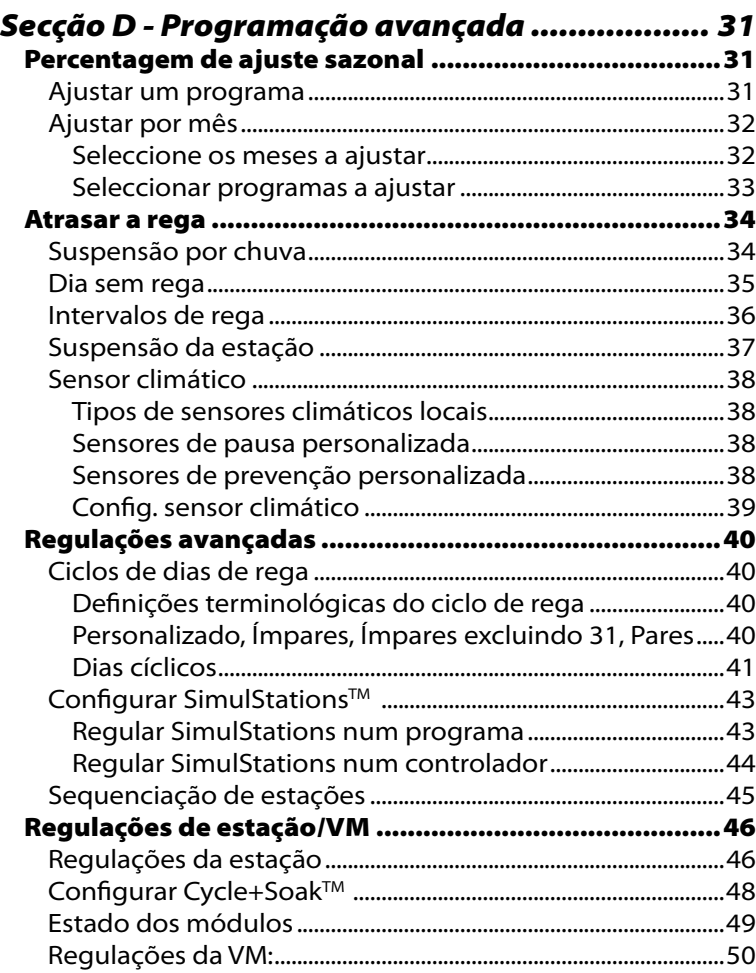

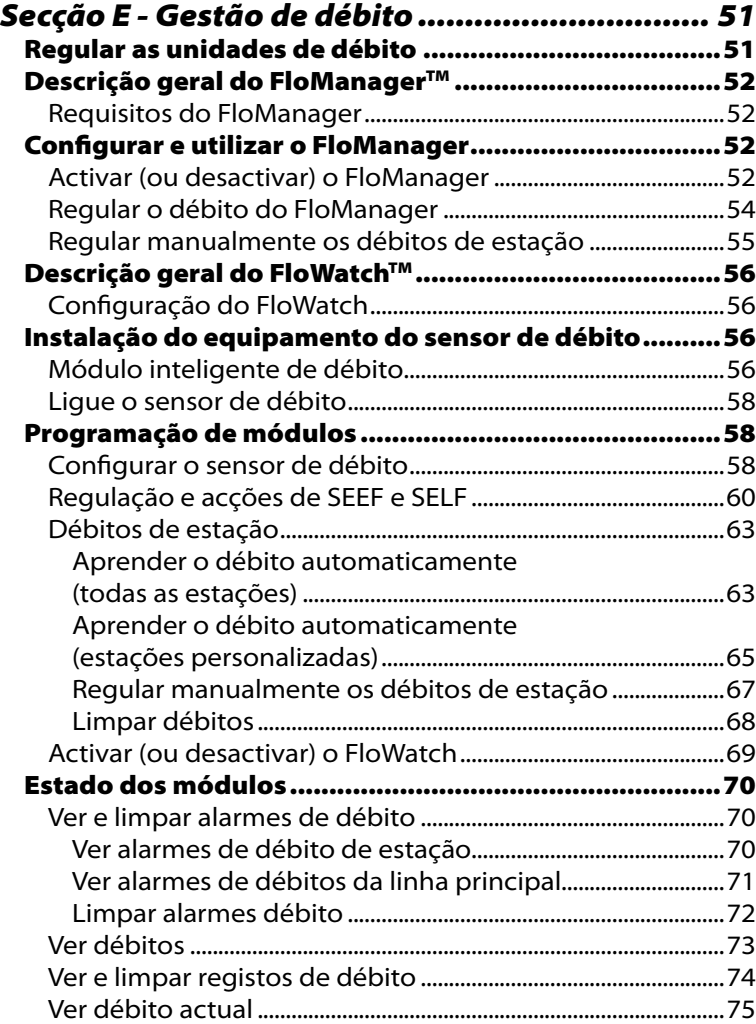

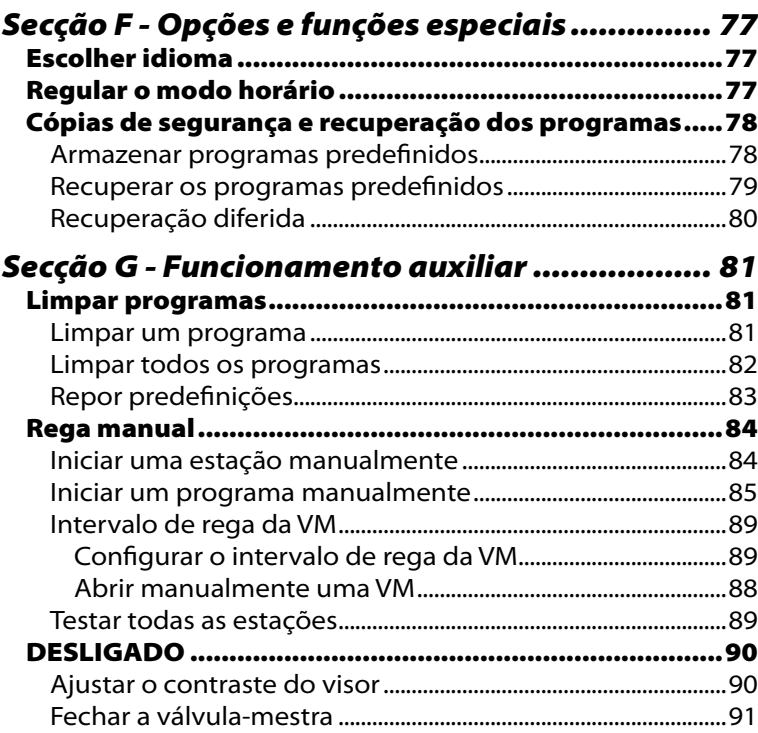

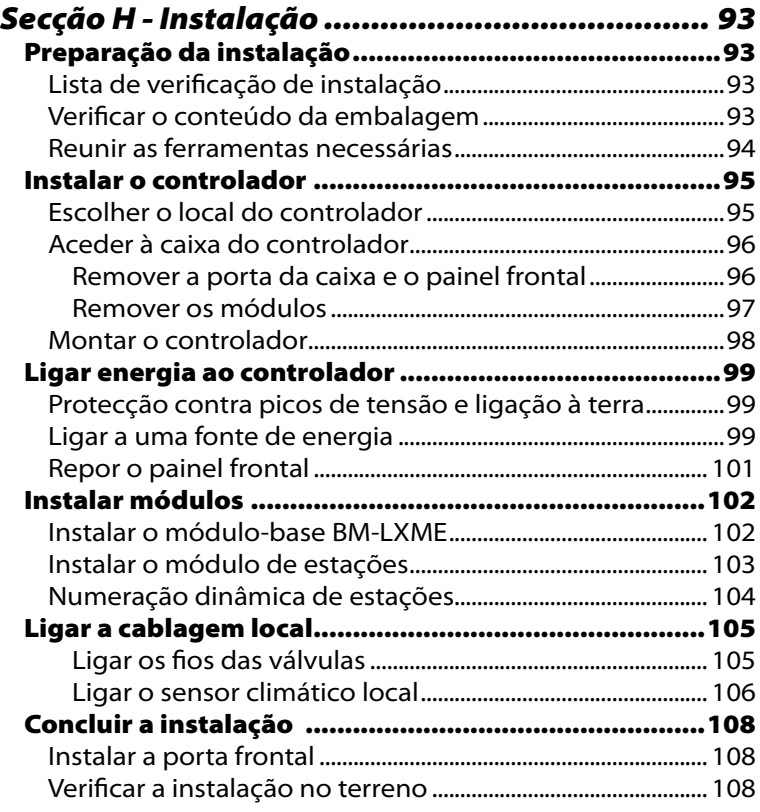

*página intencionalmente em branco*

# *Secção A - Introdução e descrição geral*

# Bem-vindo à Rain Bird

#### *Parabéns por ter adquirido o controlador ultramoderno Rain Bird ESP-LXME.*

Há mais de sete décadas que a Rain Bird lidera o sector da rega, satisfazendo as necessidades de gestão de água com produtos da mais alta qualidade.

# Controlador ESP-LXME

#### *O novo controlador Rain Bird foi concebido para proporcionar anos de controlo de rega altamente eficaz.*

O controlador de rega ESP-LXME foi concebido para uso empresarial. Acomoda até 8 ou 12 estações. Além disso, acrescentando-lhe módulos de estação, é possível expandi-lo facilmente até um total de 48 estações.

# Funções do controlador

#### *O controlador ESP-LXME tem uma variedade de funções avançadas, que ajudam a gerir a rega com eficiência, entre as quais:*

- l Gestão de prioridades de estação, energia e débito
- l Grande variedade de opções de programas de rega configuráveis pelo utilizador, para se adequarem às necessidades mais exigentes de rega, mas continuando a cumprir as restrições e obrigações municipais
- l Funções de actualização, incluindo módulos de estação, comunicação do controlo central IQ e cartão do ET Manager
- Suporta uma entrada para sensor climático local
- Caixa plástica para exteriores, que pode ser melhorada com a caixa metálica opcional (LXMM) e o pedestal (LXMMPED)
- Certificação UL, CUL, CE e C-TICK

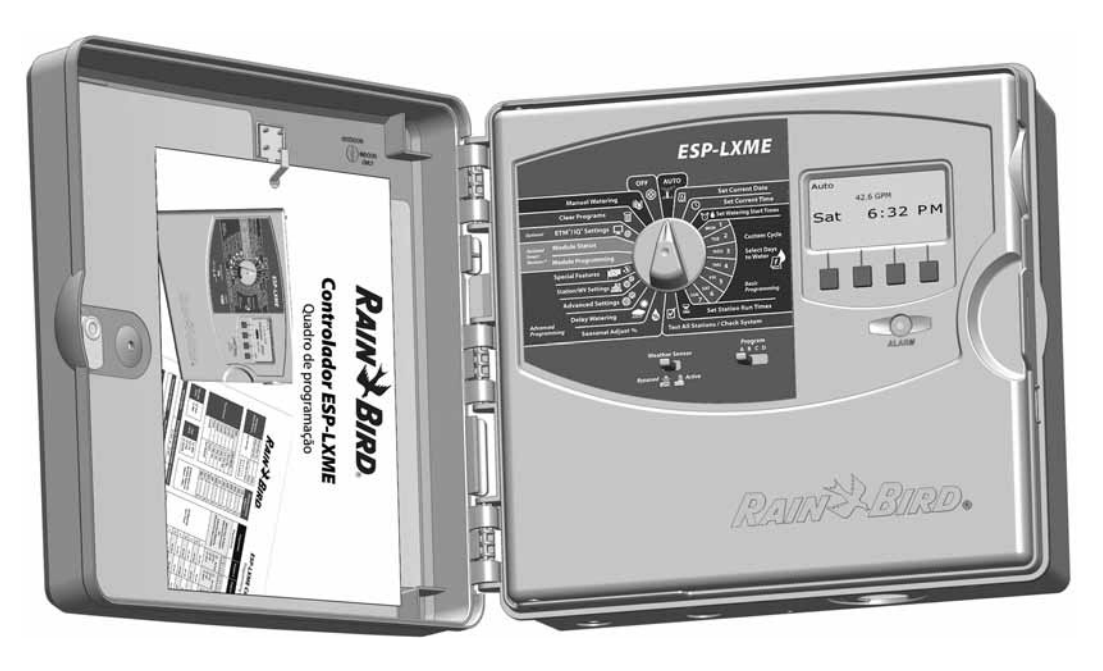

# Controlos, comutadores e indicadores

*Funções operacionais principais do painel frontal do controlador ESP-LXME:*

### A **Selector de programação**

Utilizado para programação e para ligar e desligar o controlador.

### **2** Comutador do sensor climático

Regule o controlador para obedecer ou ignorar a entrada de um sensor opcional. Consulte a secção B, "Comutação de sensor climático entre ignorado/activo", para obter mais pormenores.

### **E.** Comutador de selecção de programas

Seleccione o programa de rega A, B, C ou D. Para mais informações, consulte a secção B, "Comutador de selecção de programas".

### **Visor**

Mostra as horas, durante o funcionamento normal; mostra comandos, durante a programação; mostra a estação activa e o tempo de rega restante durante a rega.

### E **Botões de programação**

Prima os botões e introduza ou altere as informações do programa.

l MANTENHA os botões premidos para acelerar a regulação das horas, minutos e segundos, datas ou percentagens.

### **6** Luz de alarme

Acende-se para indicar vários tipos de situações de alarme. Para mais informações acerca de como verificar e limpar alarmes, consulte "Situações de alarme".

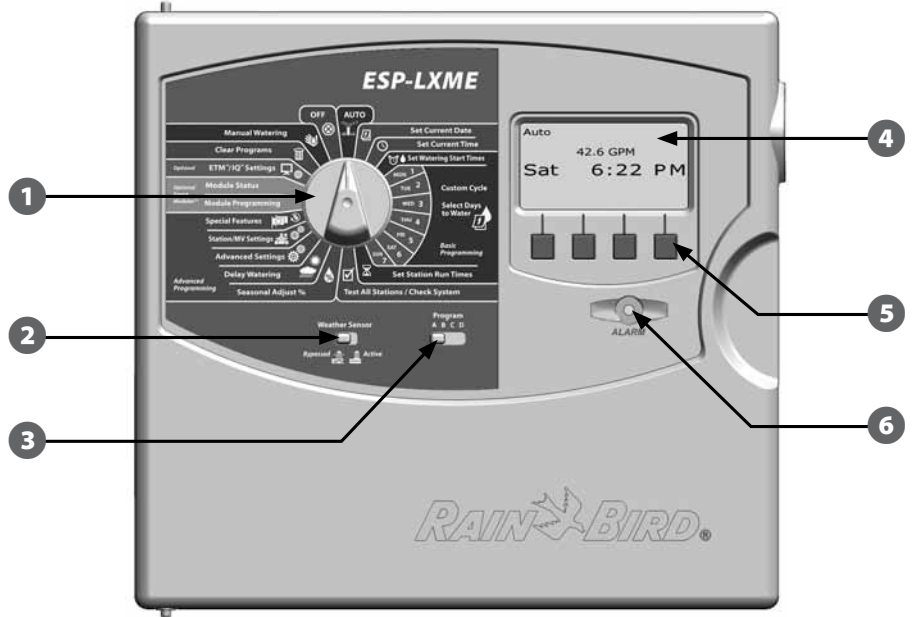

#### **Funções do painel frontal do controlador ESP-LXME**

# Funcionamento básico

### *As válvulas (ou estações) funcionam nos horários especificados pelos programas de rega.*

O controlador envia electricidade ao primeiro solenóide de válvula para que abra. Ao terminar, o controlador faz sinal ao solenóide para desligar a respectiva válvula e depois faz sinal ao solenóide da segunda válvula para se abrir. Depois, quando a segunda válvula conclui a respectiva operação, inicia-se a rega com a terceira válvula e assim sucessivamente.

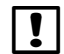

**NOTA:** a função SimulStations do ESP-LXME permite-lhe controlar várias estações ao mesmo tempo. Consulte a Secção D para obter mais pormenores.

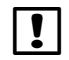

 NOTA: a função Cycle+Soak do ESP-LXME pode atrasar o funcionamento das válvulas. Para mais informações, consulte a Secção D, "Configurar Cycle+Soak".

O ESP-LXME permite-lhe regular um período de suspensão entre estações. Por exemplo, se regular um minuto de suspensão, a estação 1 rega até à hora de parar, seguindo-se um minuto de suspensão. Depois a estação 2 inicia a rega, seguida por outro minuto de suspensão, etc. Consulte a Secção D, "Suspensão da estação", para obter mais pormenores.

A ordem segundo a qual as estações são seleccionadas para funcionar depende dos seguintes parâmetros:

- Regulações de sequenciação de estações
	-
- Prioridades de estação Débito da estação (FloManager)
- Períodos de rega das estações Débito do POC (FlowManager)
- Atribuição de programas Definições SimulStation

**NOTA:** ao efectuar a sequenciação de estações por prioridade, regule para prioridades de estação mais elevadas nas estações que quiser ver seleccionadas em primeiro lugar num programa e mais baixas nas estações que quiser ver seleccionadas mais tarde num programa.

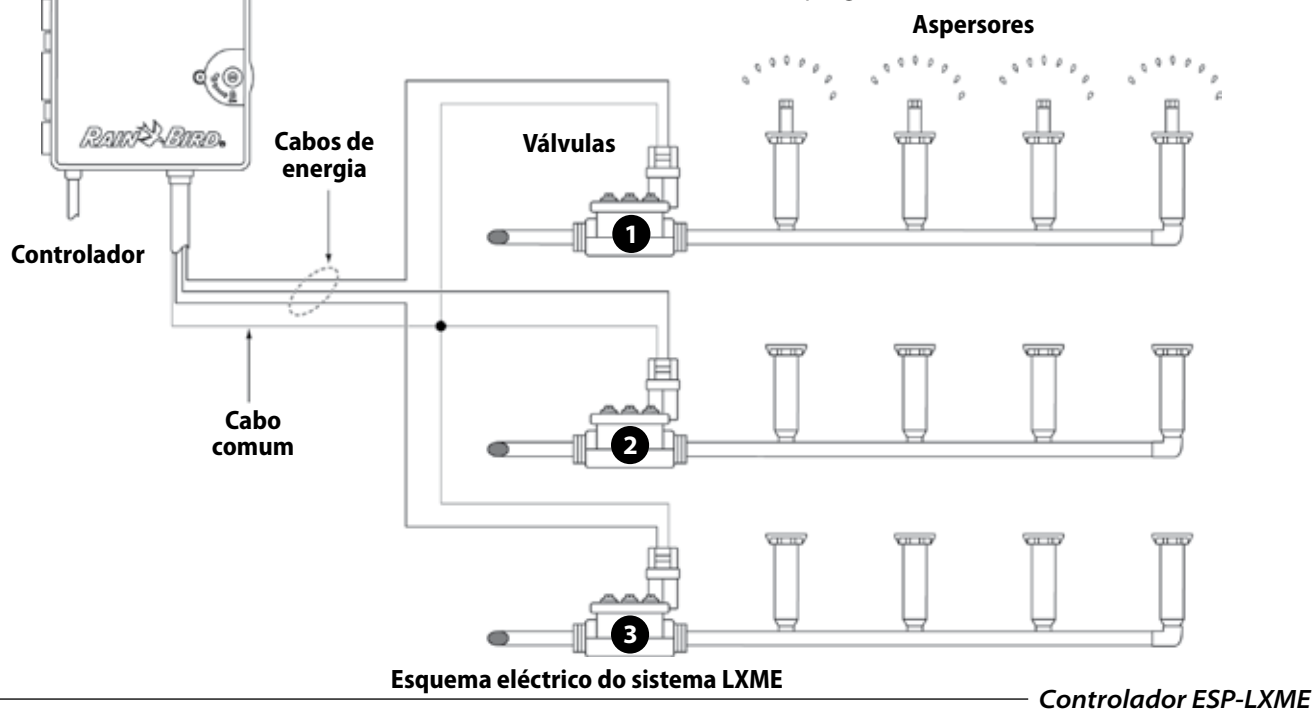

# Variantes do modelo ESP-LXME

#### *A Rain Bird proporciona diversas variantes do controlador ESP-LXME, para diferentes exigências de rega.*

As opções disponíveis incluem:

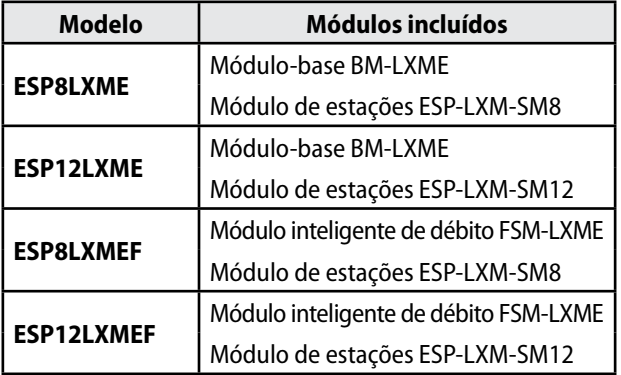

# Módulos-base

*Os módulos-base são instalados no escaninho 0 e disponibilizam bornes de cablagem para várias entradas e saídas do controlador, incluindo as comuns a válvulas, as da válvula-mestra, as dos sensores climáticos e a de 24 Vca.*

### Módulo-base BM-LXME

O módulo-base BM-LXME é o módulo-base padrão dos controladores de modelo ESP-LXME.

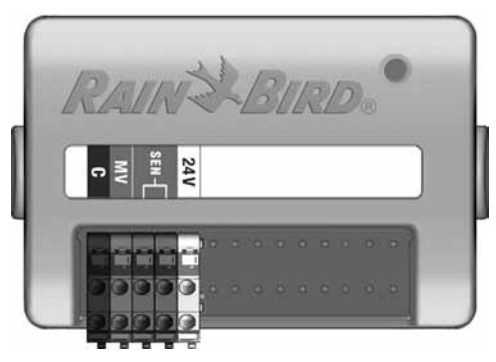

### Módulo inteligente de débito FSM-LXME

O módulo inteligente de débito FSM-LXME é o módulo-base padrão dos controladores de modelo ESP-LXMEF. O FSM-LXME possui as entradas e saídas do módulo-base padrão, e inclui também uma entrada para um sensor de débito.

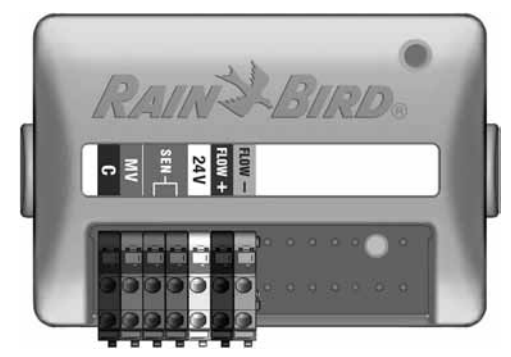

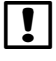

 NOTA: os módulos-base e os módulos inteligentes incluem um fio de ponte que liga aos terminais de sensor climático (SEM). Não retire o fio de ponte excepto se instalar um sensor climático. Consulte a Secção H, "Instalação", "Ligar o sensor climático local", para obter mais pormenores.

# Módulos de estações ESPLXM-SM

#### *Os módulos de estações ESPLXM-SM são instalados nos escaninhos dos módulos 1 a 4, proporcionando bornes de cablagem para as válvulas de rega e um comum às válvulas.*

Cada controlador ESP-LXME vem de série com um módulo de 8 ou 12 estações. Estes podem ser expandidos facilmente, acrescentando de um a três módulos adicionais de expansão de estações. Cada módulo de estações acrescenta 4, 8 ou 12 estações adicionais, para aumentar a capacidade, até ao número máximo de 48 estações. Os módulos de estações podem ser identificados pela faixa azul a meio do módulo.

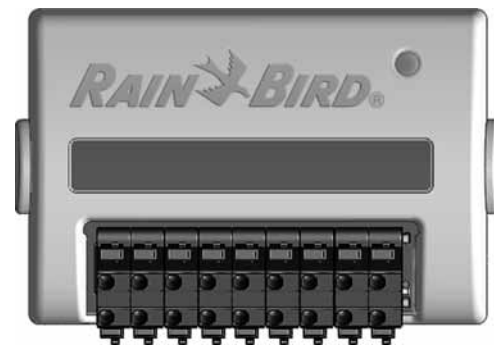

**Módulo de estações ESP-LXM-SM8**

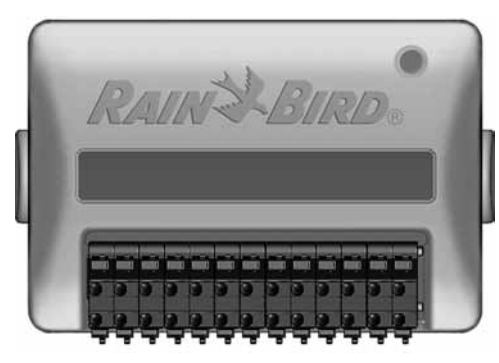

**Módulo de estações ESP-LXM-SM12**

# Descrição geral da programação

# Definições terminológicas do controlador de irrigação

### Programas

Processo de dizer ao controlador exactamente quando e durante quanto tempo se deseja a rega. O controlador abre e fecha as válvulas controladas remotamente, de acordo com o programa regulado.

### *Cada programa contempla:*

### Dias de rega

Os dias da semana ou do mês em que é permitida a rega. Por exemplo, dias específicos como segunda, quarta e sexta podem ser designados como "Dias de rega". Em alternativa, o ciclo de rega "Cíclico" pode ser utilizado para regar a intervalos regulares (por ex., de três em três dias).

### Horas de início de rega

Hora(s) a que começa a rega, ou seja, quando a primeira estação do programa inicia a rega; depois seguem-se todas as outras estações do programa.

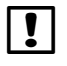

 NOTA: o termo "hora de início" refere-se à hora a que o programa é iniciado, e não ao momento em que cada uma das estações começa a funcionar.

# Tempo de rega da estação

O período de tempo (em horas e minutos) que cada estação está programada para regar.

# Quadro de programação

*Antes de começar a programar, preencha o quadro de programação. Para mais informações, consulte as instruções do quadro de programação.*

A Localize o quadro de programação fornecido com o controlador ESP-LXME.

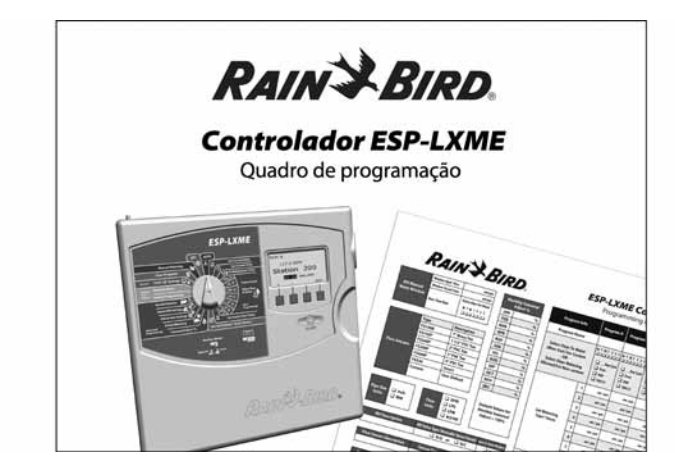

### Preencher o quadro de programação

B Siga as instruções para introduzir informações acerca do equipamento do sistema e as regulações nos campos apropriados do quadro de programação.

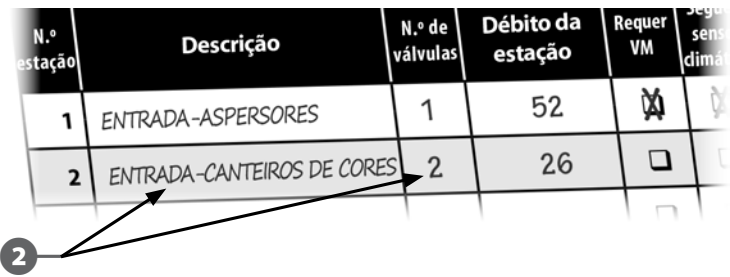

### Guardar o quadro de programação

Coloque o quadro de programação num local permanente e seguro, quando tiver terminado as tarefas necessárias. Recomendamos que o pendure no interior da porta da caixa do controlador, como se mostra abaixo.

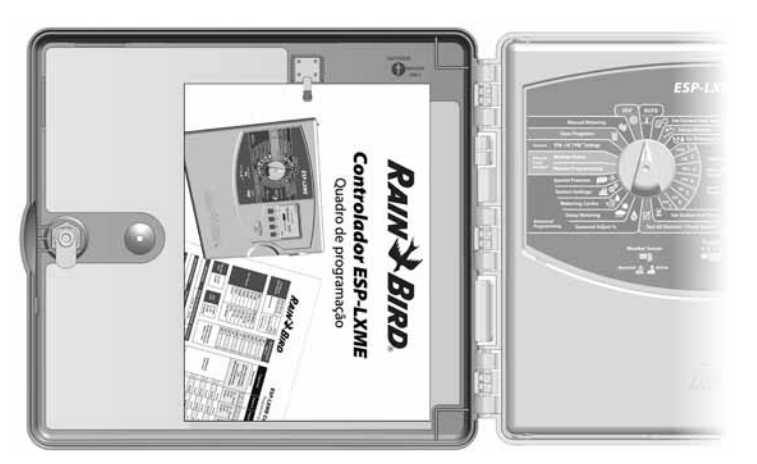

### Programação remota

#### *O painel frontal do controlador ESP-LXME pode ser programado enquanto trabalha com alimentação por pilhas.*

Esta função é útil se o controlador estiver instalado numa área de difícil acesso. Também permite introduzir informações do programa antes de se instalar o controlador no local de funcionamento. Todas as informações dos programas são armazenadas em memória não volátil, de modo a serem preservadas em caso de falha de corrente ou remoção da pilha.

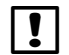

 NOTA: com energia de pilhas, todos os programas em curso se manterão em execução na memória do controlador, mas a rega não irá ocorrer até se repor a energia eléctrica. Sem energia de pilhas, os programas em curso são cancelados.

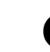

Instale uma pilha nova de 9 volts no compartimento de pilhas, por trás do painel frontal.

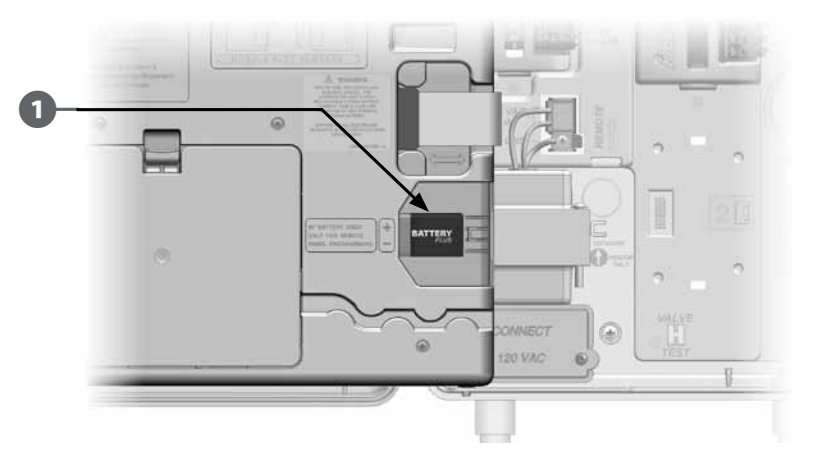

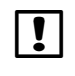

 NOTA: para efectuar programação remota com alimentação por pilhas, desencaixe o painel frontal da caixa. Consulte "Aceder à caixa do controlador", na secção H, para obter mais pormenores.

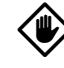

AVISO: o controlador não pode efectuar rega nem diagósticos ao sistema com o painel frontal retirado. Volte a ligar o painel frontal à alimentação eléctrica por CA do controlador, mal tenha concluído a programação remota.

# Programação: passos

*Ao instalar o controlador ESP-LXME pela primeira vez, recomenda-se que realize sequencialmente os passos que se seguem.* 

Para sua comodidade, é fornecida uma caixa de verificação para cada passo. Instalar os módulos de estação das EM............................... Página 102

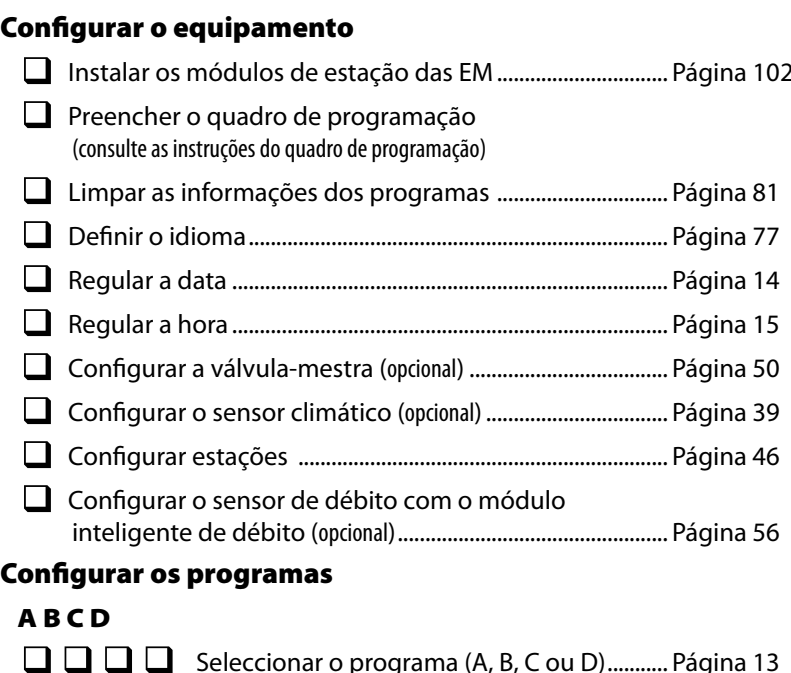

### A B C D

ABCD<br>0000<br>0000 Seleccionar o programa (A, B, C ou D)........... Página 13  $\Box$   $\Box$   $\Box$  Regular as horas de início da rega..................... Página 16 Regular a(s) hora(s) de rega da estação........ Página 18 Escolher os dias de rega \* .................................. Página 17

\* Consulte a posição do selector "Regulações avançadas" relativamente às opções "Ímpares", "Ímpares31", "Pares" e "Rega cíclica".

### Configurar os programas (opcional)

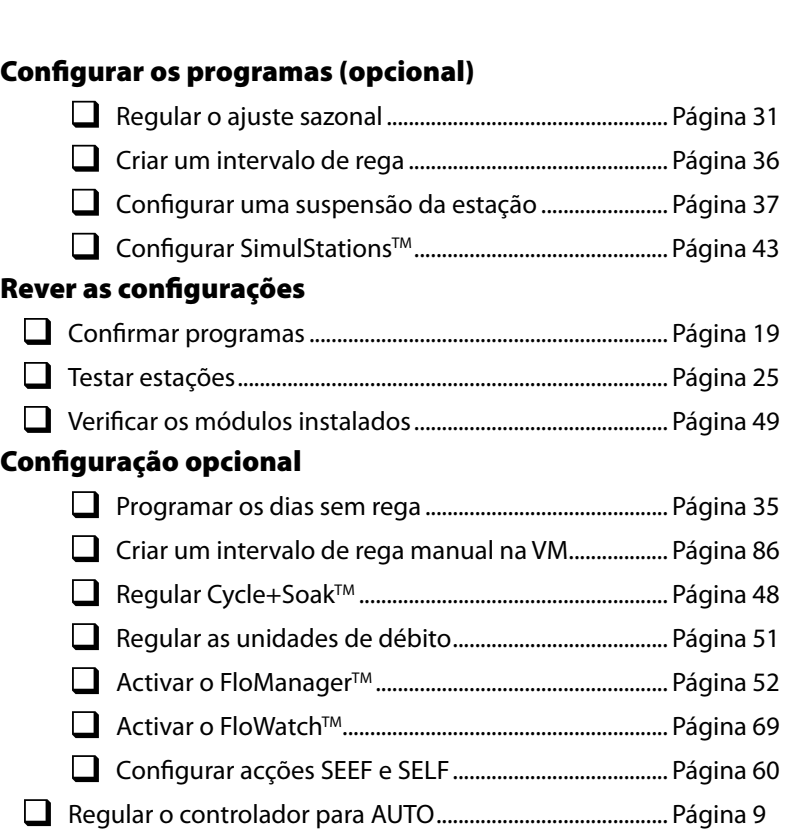

# AUTO

# Funcionamento automático

#### *O controlador trabalha automaticamente com o selector regulado para AUTO.*

Caso se esqueça de repor o selector em AUTO, o controlador continua automaticamente a executar os programas, a menos que o selector seja colocado na posição DESLIGADO, situação em que toda a rega é cancelada.

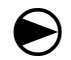

Rode o selector do controlador para AUTO.

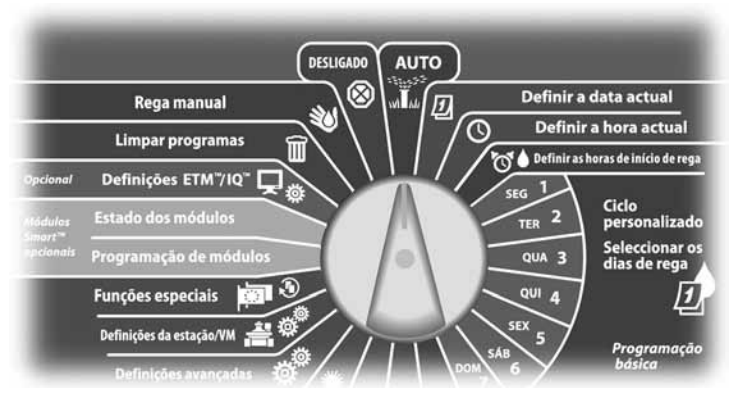

- O ecrã "Auto" é visualizado, apresentando o dia e hora actuais.
- Quando um programa está em execução em modo AUTO, surge no visor o número da estação. Prima os botões + ou – para acrescentar ou retirar minutos ao tempo de rega da estação que está activa. Para avançar para a estação seguinte de um programa, prima o botão "Avç." (avançar estação).

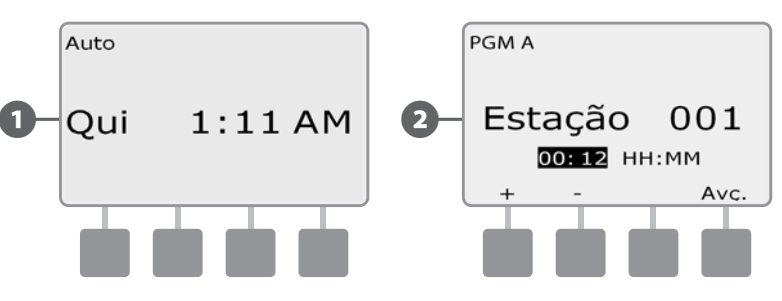

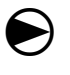

 Para cancelar um programa em execução, rode o selector do controlador para DESLIGADO durante três segundos. Depois, reponha-o em AUTO.

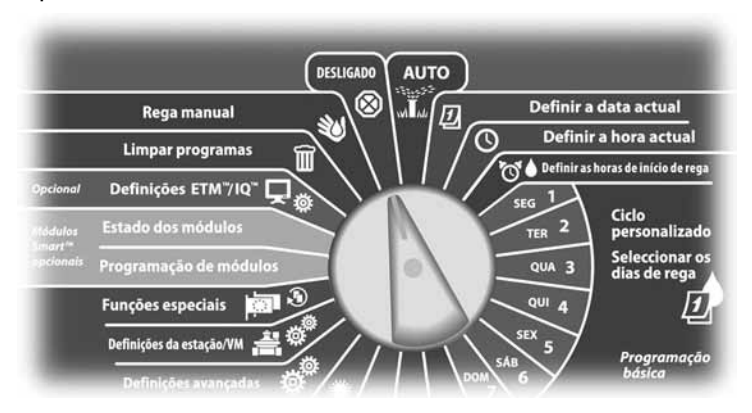

# Situações de alarme

*Uma situação de alarme pode verificar-se quando omissões de programação ou outros problemas impedirem a rega normal.*

### Alarmes FloWatch

O controlador dispara um alarme em certas situações de débito, se estiver instalado o módulo inteligente de débito opcional. Consulte a secção E, "FloWatch<sup>™</sup>", para obter mais pormenores.

### Consultar as mensagens de alarme

A Quando se detecta uma situação de alarme, a luz de alarme acende-se no painel frontal do controlador.

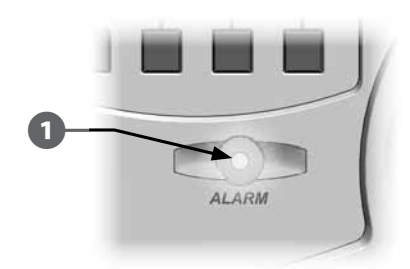

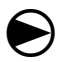

Rode o selector do controlador para AUTO.

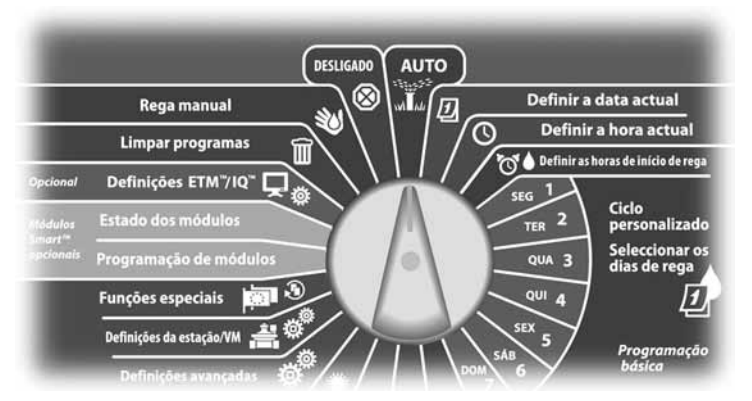

- **2** Quando se está perante uma situação de alarme, a etiqueta "Alarme" fica visível no visor. Prima o botão "Alarme" para ver os pormenores do alarme.
- Eventuais situações de alarme existentes serão então apresentadas. Prima o botão "Próx.", se necessário, para avançar para a página seguinte.

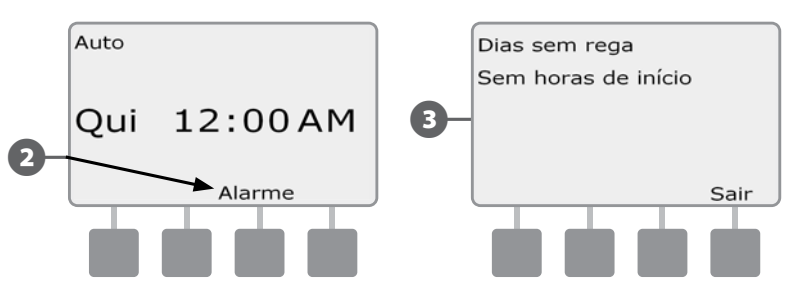

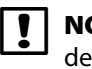

 NOTA: efectue a acção adequada para lidar com cada situação de alarme. Quando todos os alarmes tiverem sido resolvidos, a luz de alarme do painel frontal apaga-se.

# Reinicializar o controlador

Por vezes, pode querer reinicializar (ou reiniciar) o controlador ESP-LXME. Utilizando a função de reinicialização do controlador, não se altera nem se elimina a sua programação.

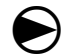

Rode o selector do controlador para AUTO.

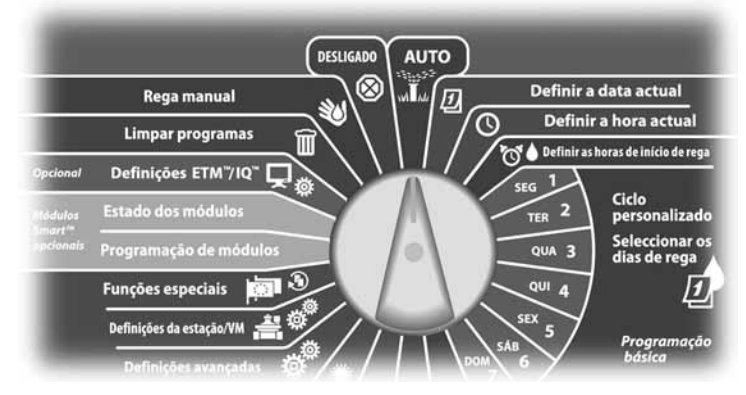

Abra a porta exterior da caixa do controlador e o painel frontal interior.

**2** Localize o botão "Reset" (Reiniciar), na parte de trás do painel frontal.

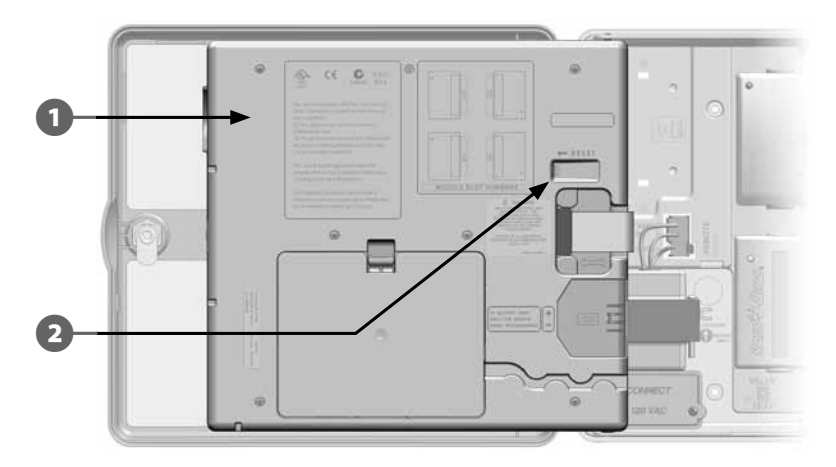

- C Utilize uma caneta ou lápis para carregar no botão "Reset" (Reiniciar).
- **D** Surge o ecrã "Rain Bird" confirmando a reinicialização.

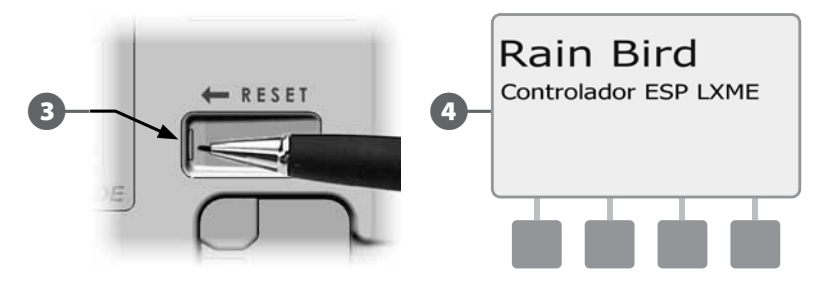

*página intencionalmente em branco*

# Comutador de selecção de programas

#### *Inicie sempre a programação regulando o comutador de selecção de programas para o programa desejado.*

Estão disponíveis no controlador ESP-LXME quatro programas independentes: A, B, C e D. Ter vários programas permite regular horários de rega adequados às diferentes necessidades de plantas, solos, declives e insolação. Os programas podem trabalhar em simultâneo; a única limitação é o número de estações que se programam para rega simultânea.

# Seleccionar um programa

**No painel frontal do controlador, deslize o comutador de selecção de programas para uma das posições (A, B, C, ou D) e inicie a programação.**

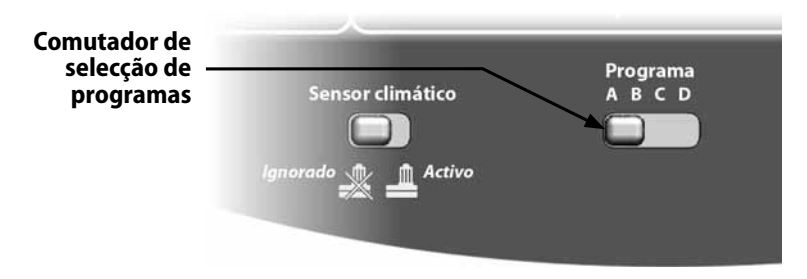

 NOTA: ao programar o controlador, quaisquer informações que introduza especificamente para um programa, como as horas de início ou os dias de rega, só afectam o programa seleccionado.

# Comutação de sensor climático entre ignorado/activo

*O controlador ESP-LXME não requer um sensor climático, mas este pode proporcionar mais funcionalidades, permitindo impedir ou pausar a rega com base em situações climáticas.*

Pode regular o controlador para ignorar ou obedecer à entrada do sinal do sensor climático suportado, que se liga ao módulo-base LXME através de uma ligação distinta, com ou sem fios. Consulte a secção H, "Sensor climático local", para obter mais pormenores.

# Ignorar ou activar o sensor climático

**No painel frontal do controlador, deslize o comutador de sensor climático para "Ignorar" ou "Activo" (para ignorar ou obedecer ao sinal, respectivamente).** 

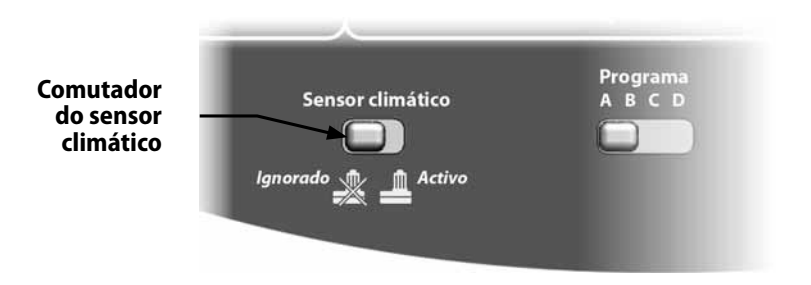

# Regular a data actual

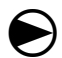

Rode o selector do controlador para "Definir a data actual".

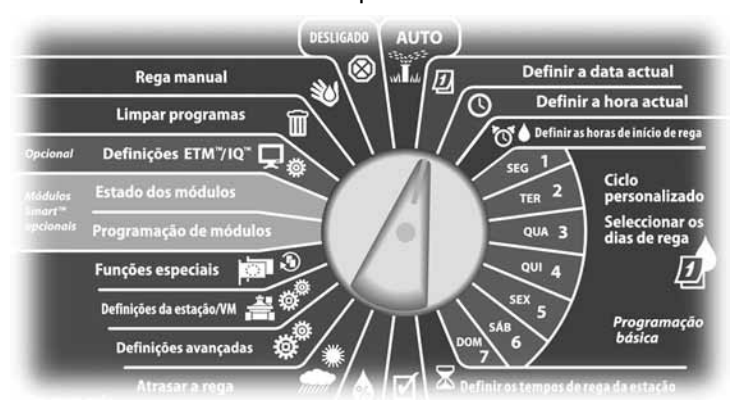

A Surge o ecrã "Definir a data actual". Prima os botões "+" e "–" para regular o dia actual; depois prima "Próx.".

**2** Prima os botões "+" e "-" para regular o mês actual; depois prima "Próx.".

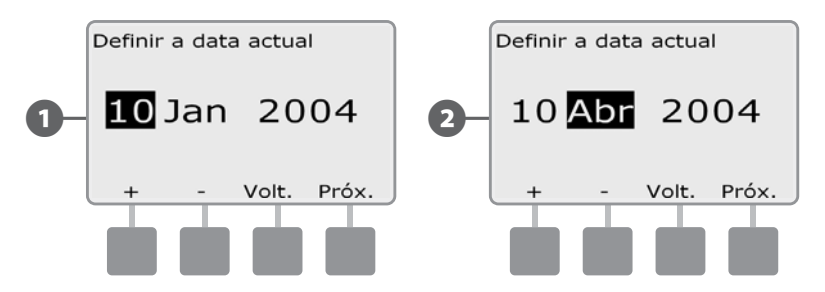

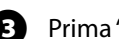

**E** Prima "+" e "-" para regular o ano actual.

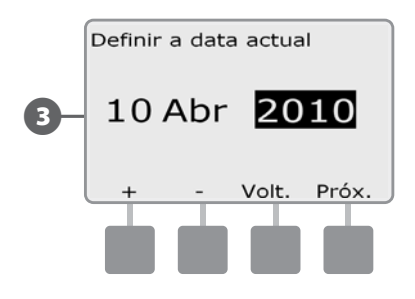

# Regular a hora actual

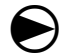

Rode o selector do controlador para "Definir a hora actual".

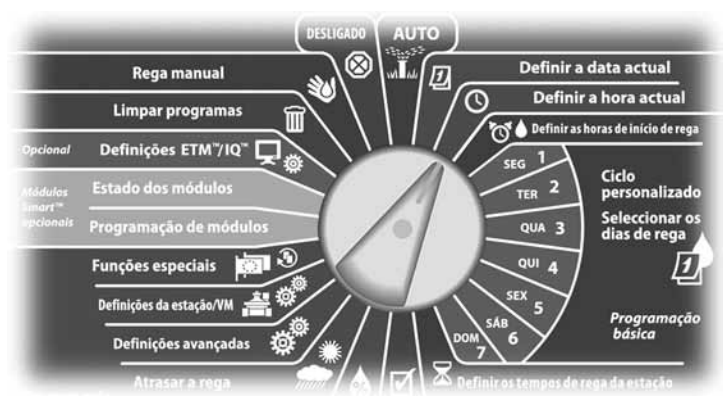

A Surge o ecrã "Definir a hora actual". Prima os botões "+" e "–" para regular a hora actual; depois prima "Próx.".

 NOTA: não se esqueça de regular a hora de acordo com o período do dia.

- l MANTENHA os botões premidos para acelerar a regulação das horas e minutos.
- B Prima os botões "+" e "–" para regular o minuto actual; depois prima "Próx.".

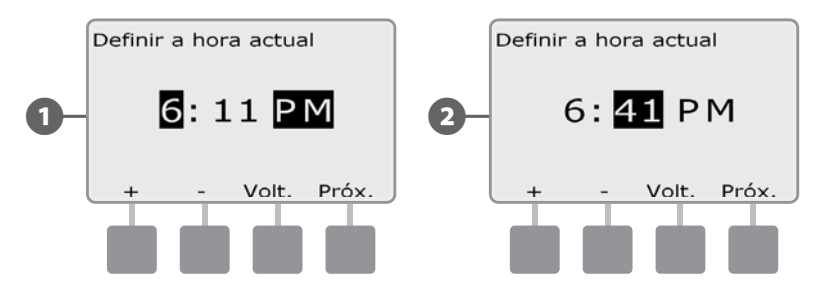

# Regular as horas de início de rega

### *As horas de início indicam quando começa a funcionar o programa.*

Pode atribuir até oito horas de início diárias a cada programa. Ter várias horas de início permite executar um programa mais do que uma vez por dia. Por exemplo, se estiver a cultivar novas sementes de relva, pode querer regá-las várias vezes por dia, para manter húmida a cama de sementeira ou a cobertura de solo.

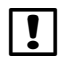

 NOTA: as horas de início aplicam-se a todo o programa, não apenas a uma estação.

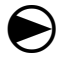

 Rode o selector do controlador para "Regular as horas de início de rega".

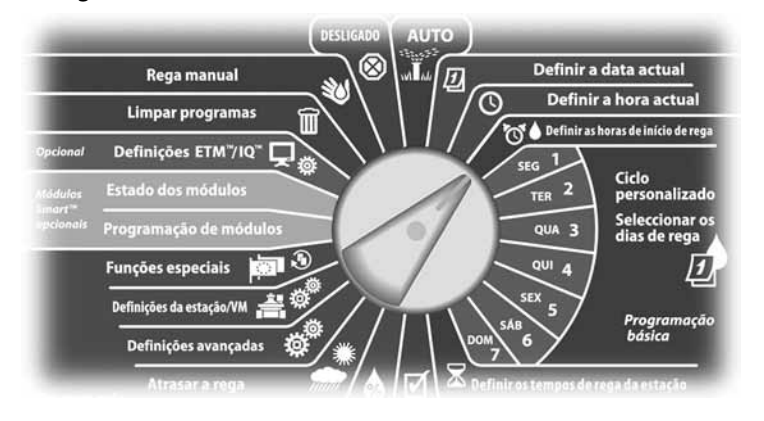

- Surge o ecrã "Def. horas arr.". Prima os botões "+" e "-", do lado esquerdo, para regular a hora de início do programa actual.
	- l MANTENHA os botões premidos para acelerar a regulação das horas e minutos.
- NOTA: se o programa desejado não estiver seleccionado, utilize o comutador de selecção de programas para alterar essa situação. Para mais informações, consulte a Secção B, "Comutador de selecção de programas".
- 
- **P** Prima os botões "+" e "-", do lado direito, para regular o número de início (1 a 8).

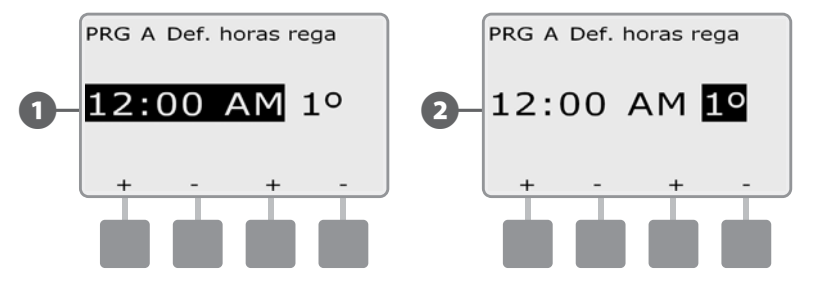

- Altere o comutador de selecção de programas e repita este processo para configurar mais horas de início da rega noutros programas, conforme deseje.
- 

 NOTA: Cycle+Soak é um método alternativo de dividir o tempo total de rega da estação em tempos de ciclos mais breves. Se quiser utilizar a função Cycle+Soak, precisa apenas de marcar uma hora única de início de rega em cada programa. Para mais informações, consulte a secção D, "Configurar Cycle+Soak".

# Seleccionar os dias de rega

### *Os dias de rega são dias específicos da semana em que se permite o arranque dos programas de rega.*

O controlador ESP-LXME pode ser programado para regar em diversos dias, datas ou ciclos. Independentemente do ciclo de rega que regular, o controlador só inicia o programa nos dias ou datas que tiver seleccionado. Para mais informações, consulte "Ciclos de rega", mais à frente nesta secção.

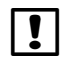

 NOTA: as escolhas de dias que efectuar, no selector do controlador, passam para as regulações de ciclos de rega diária e vice versa.

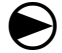

Rode o selector do controlador para "Seg 1".

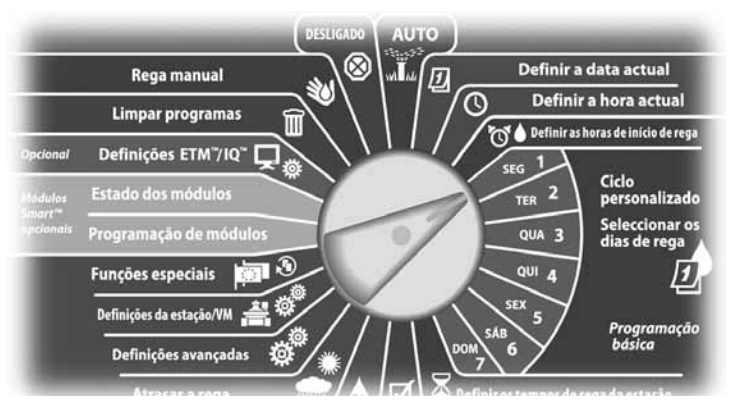

- Surge o ecrã "Personalizado". Prima os botões de permissão ou prevenção, para escolher se a rega é ou não permitida nesse dia da semana.
- NOTA: se o programa desejado não estiver seleccionado, utilize o comutador de selecção de programas para alterar essa situação. Para mais informações, consulte a Secção B, "Comutador de selecção de programas".
- B Rode o selector do controlador para "Ter 2" e repita o processo.

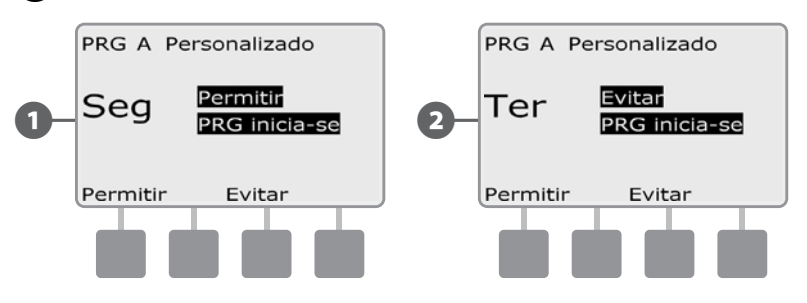

 Repita este processo para os demais dias da semana no programa. Depois, altere o comutador de selecção de programas e repita este processo para seleccionar os dias de rega de outros programas, conforme deseje.

# Períodos de rega da estação

#### *Os períodos de rega são o número de minutos (ou horas e minutos) durante os quais funciona cada estação.*

Os períodos de rega da estação são específicos aos programas; por isso, geralmente, as estações ficam reguladas só com um programa.

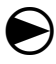

 Rode o selector do controlador até "Regular os tempos de rega da estação".

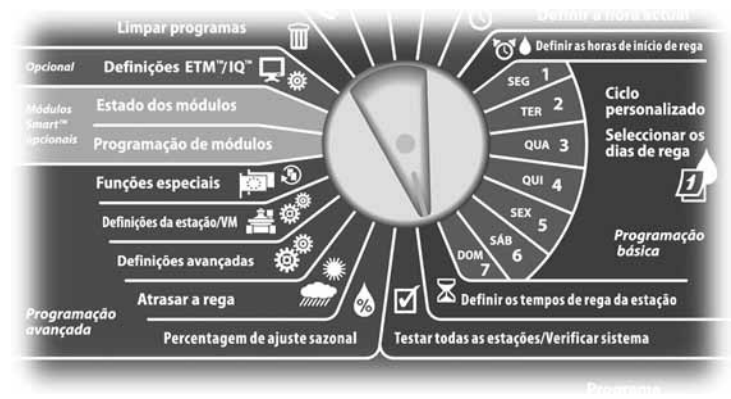

- A Surge o ecrã "Def. tmp rega". Prima os botões "+" e "–" , do lado esquerdo, para seleccionar a estação a programar.
- 

**NOTA:** se o programa desejado não estiver seleccionado, utilize o comutador de selecção de programas para alterar essa situação. Para mais informações, consulte a Secção B, "Comutador de selecção de programas".

- **2** Prima os botões "+" e "-", do lado direito, para regular o tempo de rega da estação. O intervalo pode ser de 00 minutos (sem rega) até 24:00 horas.
	- l MANTENHA os botões premidos para acelerar a regulação das horas e minutos.

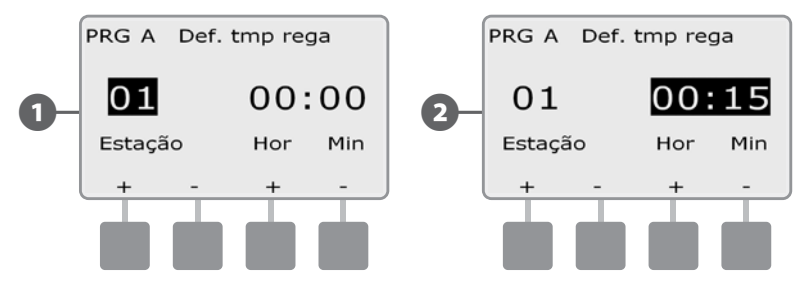

 Altere o comutador de selecção de programas e repita este processo para configurar mais períodos de rega da estação para outros programas, conforme deseje.

 NOTA: as regulações de percentagem de ajuste sazonal permitem ajustar o tempo de rega da estação ao segundo. Por exemplo, se o tempo de rega for regulado para 1 minuto e a percentagem de ajuste sazonal for regulada para 50%, o tempo de rega ajustado é de 30 segundos.

# *Secção C - Diagnóstico do sistema*

# Testar todas as estações/Verificar o sistema

*Rever e confirmar os programas de rega agendados, os períodos de rega dos programas e os períodos de rega das estações.*

# Confirmar programas

O controlador ESP-LXME pode fazer cálculos e dar conta das horas de início e do tempo total de rega dos programas e estações.

#### Resumo do programa

#### *Rever informações de todos os programas:*

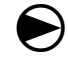

 Rode o selector do controlador para "Testar todas as estações/ Verificar sistema".

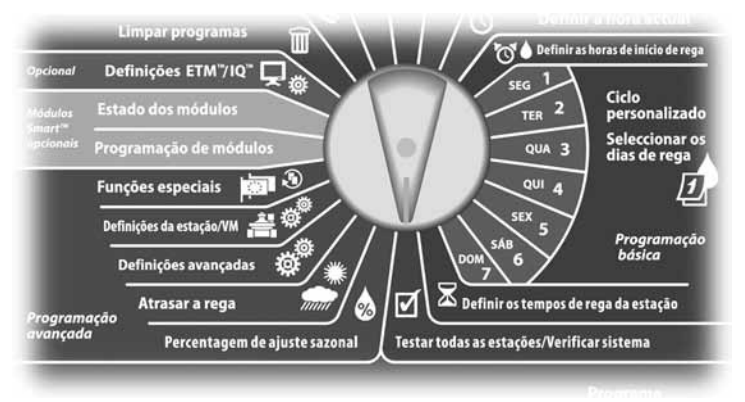

- Surge o ecrã "Verificar sistema" com a opção "Confirmar progr." seleccionada. Prima "Próx.".
- B Surge o ecrã "Confirmar progr." com a opção "Resumo do programa" seleccionada. Prima "Próx.".

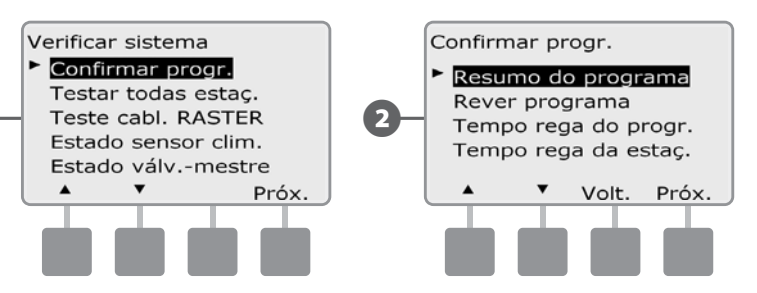

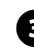

C Surge o ecrã "Resumo do programa" com um resumo de períodos de rega, horas de início e dias de rega de todos os programas.

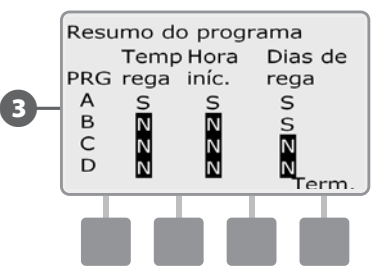

 NOTA: no exemplo anterior, o programa A é executado porque tem tudo programado: períodos de rega da estação, horas de início e dias de rega, como indica o "S" de cada coluna de "PRG A".

Contudo, o programa B não será executado, pois não está feita a programação da hora de início nem dos dias de rega, como indica o "N" de cada coluna de "PRG B".

#### Rever programa

#### *Rever informações dos programas de uma estação:*

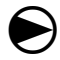

 Rode o selector do controlador para "Testar todas as estações/ Verificar sistema".

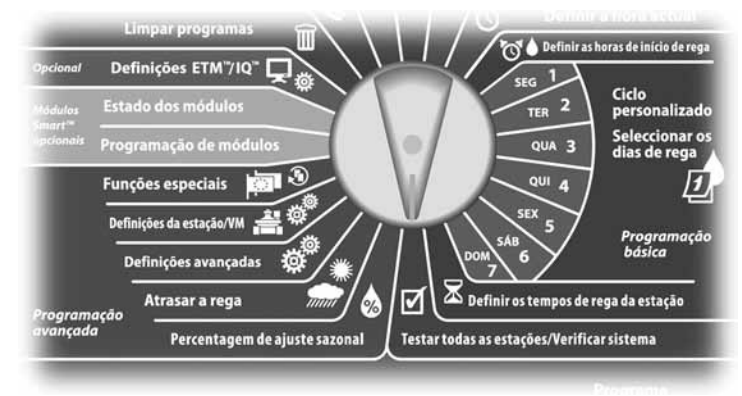

Surge o ecrã "Verificar sistema" com a opção "Confirmar progr." seleccionada. Prima "Próx.".

**2** Surge o ecrã "Confirmar progr.". Prima o botão da seta para baixo para escolher "Rever programa". Depois, prima "Próx."

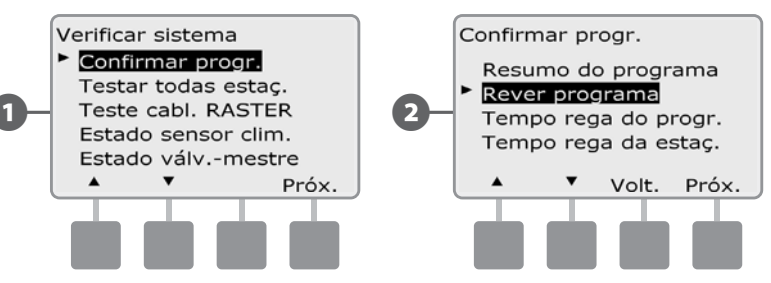

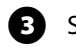

C Surge o ecrã "Horas início da rega", indicando as horas de início do programa seleccionado. Prima "Próx.".

**NOTA:** se o programa desejado não estiver seleccionado, utilize o comutador de selecção de programas para alterar essa situação. Para mais informações, consulte a Secção B, "Comutador de selecção de programas".

**D** Surge o ecrã "Ciclo dias de rega", que apresenta o ciclo actual de dias de rega. Prima "Próx.".

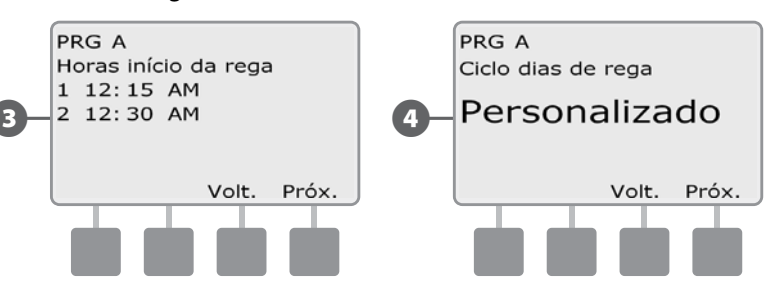

- E Surge o ecrã de revisão "Dias de rega" com a indicação dos dias em que é permitida a rega. Prima "Próx.".
- F Surge o ecrã "Períodos rega", que apresenta os períodos de rega de cada estação. Prima "Próx.".

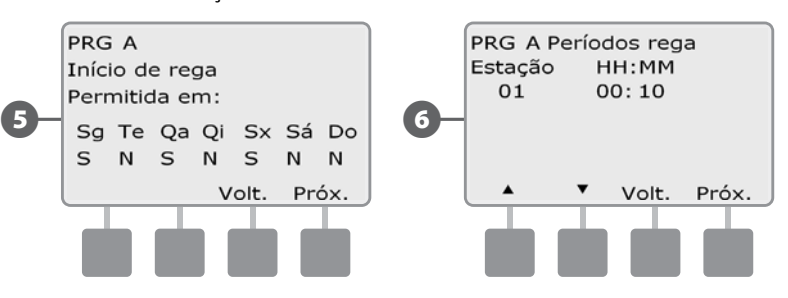

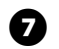

Surge o ecrã "Ajuste sazonal", que apresenta a percentagem de ajuste sazonal. Prima "Próx.".

H Surge o ecrã "Ajuste sazonal por mês", que apresenta a percentagem de ajuste sazonal do primeiro mês permitido. Prima os botões "+" e "–" para ver a percentagem de ajuste sazonal dos outros meses, conforme deseje. Depois, prima "Próx.".

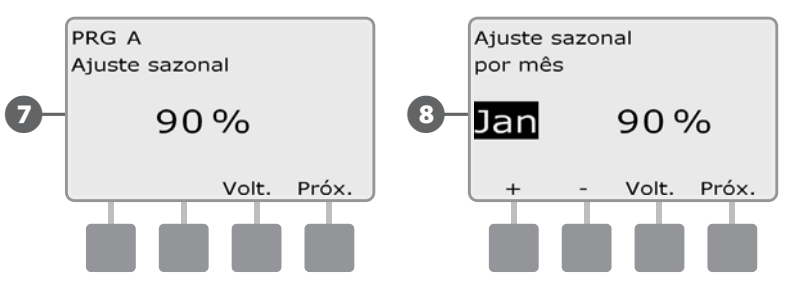

**E** Surge o ecrã "Suspensão por chuva", que apresenta o número de dias até à próx. data de rega. Prima "Próx.".

 $\Box$  Surge o ecrã "Dia sem rega", que apresenta todos os dias do mês em que está desligada a rega. Prima "Próx.".

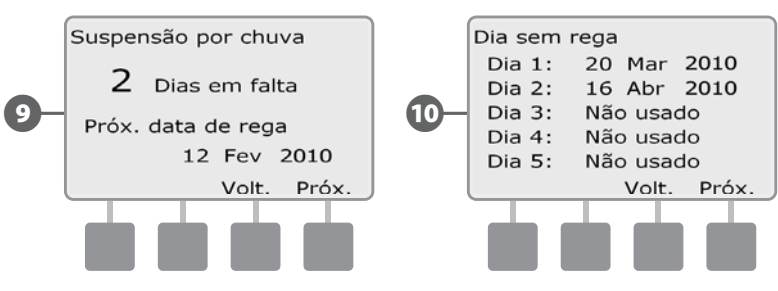

- G Surge o ecrã "Susp. da estaç.", que apresenta o tempo de suspensão entre estações. Prima "Próx.".
- L Surge o ecrã "Ciclo+Soak minutos", que apresenta os horários de Ciclo+Absor. para cada estação. Prima "Próx.".

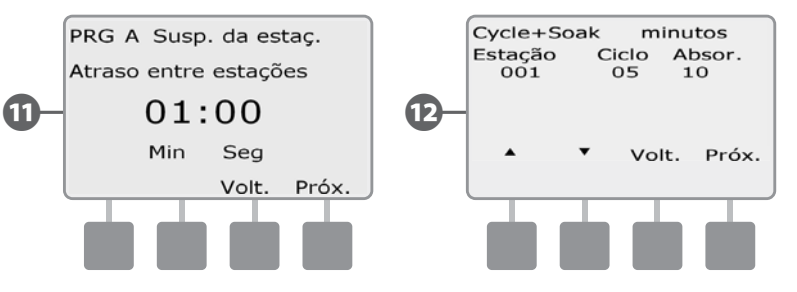

**ED** Surge o ecrã "Atribuição de VM", que apresenta informações sobre a VM associada. Prima "Próx.".

Surge o ecrã "Atrib. sensor climático", que apresenta as estações que estão a ignorar um sensor. Prima "Próx.".

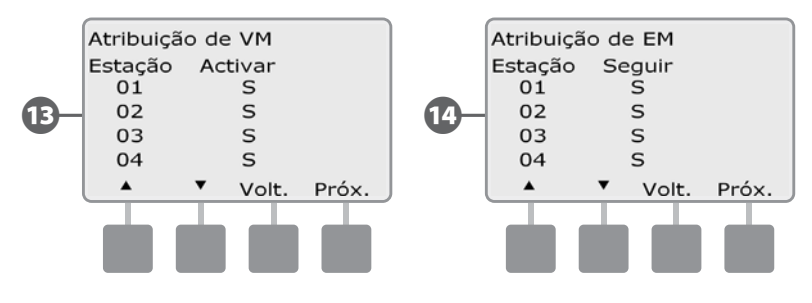

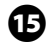

O Surge o ecrã "Janela de rega", que apresenta a hora de início do intervalo de rega, a hora final e a duração. Prima "Próx.".

**13** Surge o ecrã "Número máximo de SimulStations", que apresenta o número máximo de estações que podem funcionar em simultâneo no programa. Prima "Próx.".

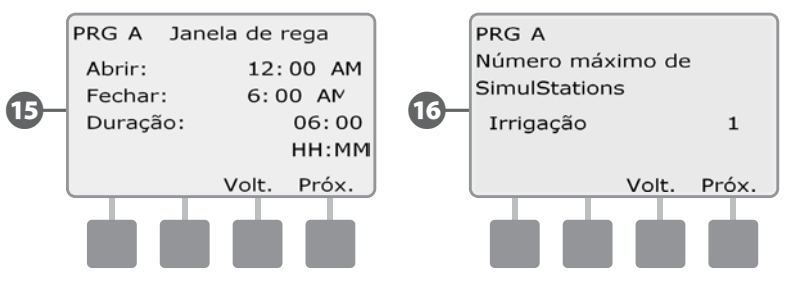

**D** Surge o ecrã "Número máximo de SimulStations", que apresenta o número máximo de estações que podem funcionar em simultâneo com o controlador. Prima "Próx.".

R Surge o ecrã "Progr. de segurança", que apresenta o estado do programa de segurança predefinido pelo fornecedor. Prima "Próx.".

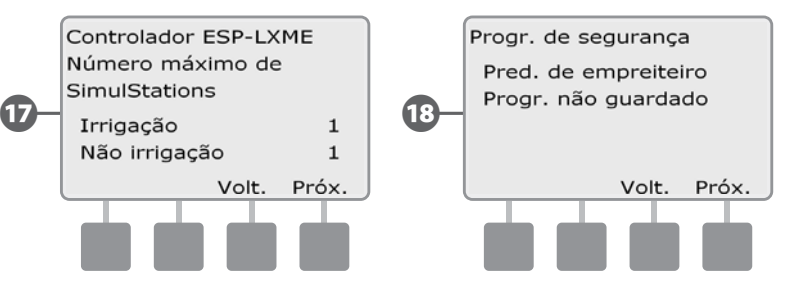

### Tempo de rega do programa

#### *Rever o tempo de rega total de um programa:*

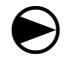

 Rode o selector do controlador para "Testar todas as estações/ Verificar sistema".

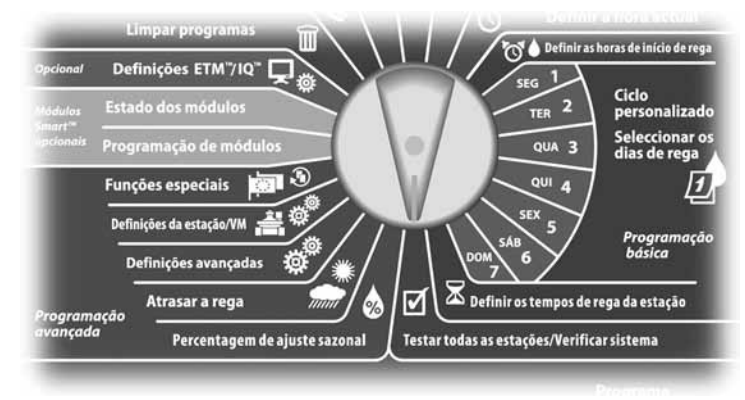

Surge o ecrã "Verificar sistema" com a opção "Confirmar progr." seleccionada. Prima "Próx.".

**2** Surge o ecrã "Confirmar progr.". Prima o botão da seta para baixo, para seleccionar "Tempo rega do progr." Depois, prima "Próx."

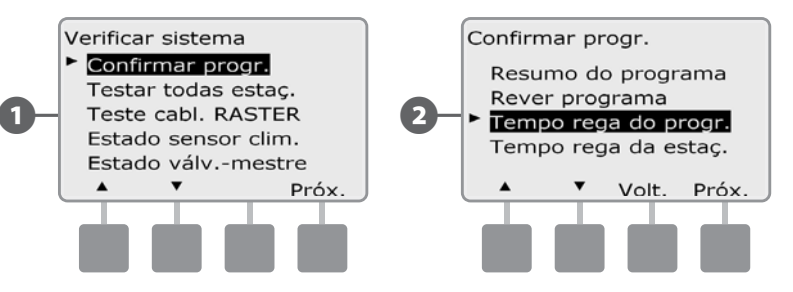

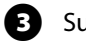

Surge ecrã "Tempo de rega total" e é indicado o tempo total de rega para o programa seleccionado.

 NOTA: se o programa desejado não estiver seleccionado, utilize o comutador de selecção de programas para alterar essa situação. Para mais informações, consulte a Secção B, "Comutador de selecção de programas".

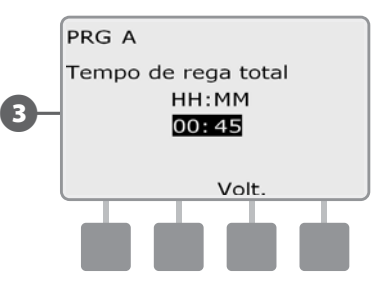

- NOTA: nas estações configuradas com Cycle+Soak, a duração do ciclo (rega) é incluída nos cálculos de tempo de execução do programa. Já os tempos de absorção NÃO serão incluídos. Para mais informações, consulte a secção D, "Configurar Cycle+Soak".
- 

 NOTA: o tempo total de rega do programa é o tempo total acumulado de rega, se as estações trabalharem à vez. Se as SimulStations tiverem sido reguladas com um valor superior a 1, o tempo total de rega será inferior.

 Altere o comutador de selecção de programas e repita este processo, para rever e confirmar os períodos de rega de outros programas, conforme deseje.

### Tempo de rega da estação

### *Rever o tempo de rega total de todas as estações:*

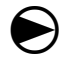

 Rode o selector do controlador para "Testar todas as estações/ Verificar sistema".

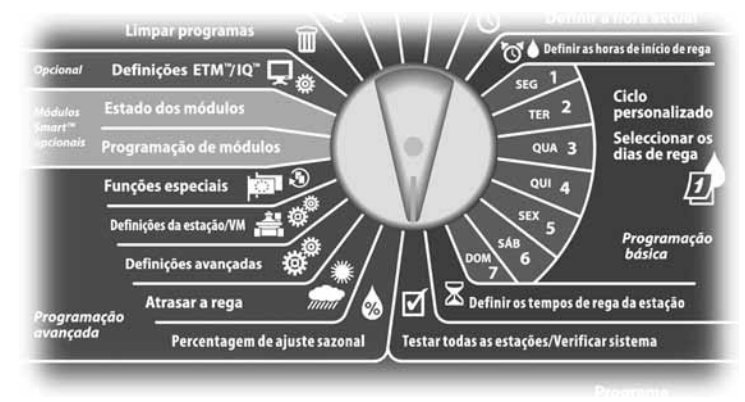

Surge o ecrã "Verificar sistema" com a opção "Confirmar progr." seleccionada. Prima "Próx.".

**B** Surge o ecrã "Confirmar progr.". Prima o botão da seta para baixo, para seleccionar "Tempo rega da estaç.". Depois, prima "Próx."

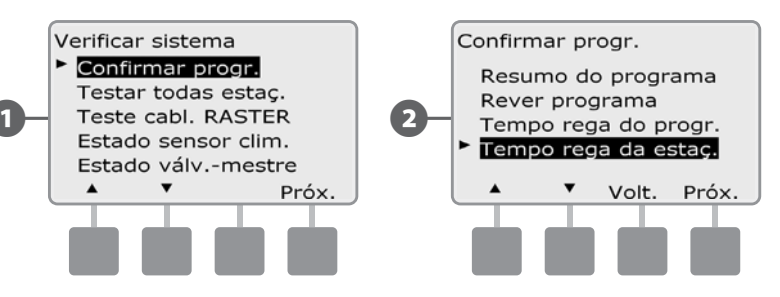

Surge ecrã "Tem. rega da est. dia" (Tempo de rega da estação/dia), indicando o tempo de rega total da estação seleccionada para todos os quatro programas. Nos programas onde uma estação específica não é usada, não surge o tempo de rega.

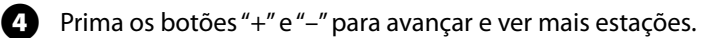

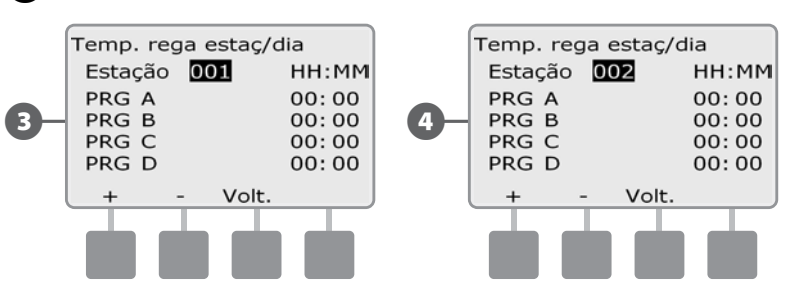

 NOTA: os tempos de absorção das estações configuradas com Cycle+Soak não são incluídos nos cálculos do tempo da rega da estação. Para mais informações, consulte a secção D, "Configurar Cycle+Soak".

# Testar todas as estações

#### *Pode testar todas as estações ligadas ao controlador, activando-as pela sequência de número de estação.*

É por vezes útil fazê-lo após a instalação, para manutenção geral ou como primeira etapa de resolução de problemas do sistema.

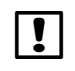

 $\bf\Theta$ 

 NOTA: só as estações com períodos de rega progamados é que são incluídas na operação "Testar todas estações".

 Rode o selector do controlador para "Testar todas as estações/ Verificar sistema".

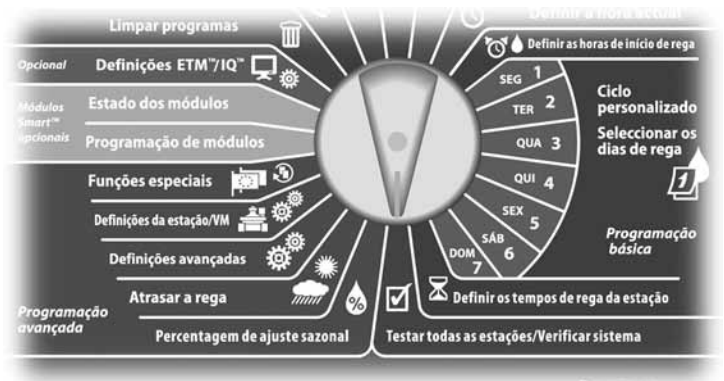

Surge o ecrã "Verificar sistema". Prima o botão da seta para baixo, para seleccionar "Testar todas estaç.". Depois, prima "Próx.".

Surge o ecrã "Testar todas estaç.". Prima os botões "+" e "-" para ajustar o tempo de rega de teste (ajustável de 1 a 10 minutos) de cada estação. Depois prima "Exec.".

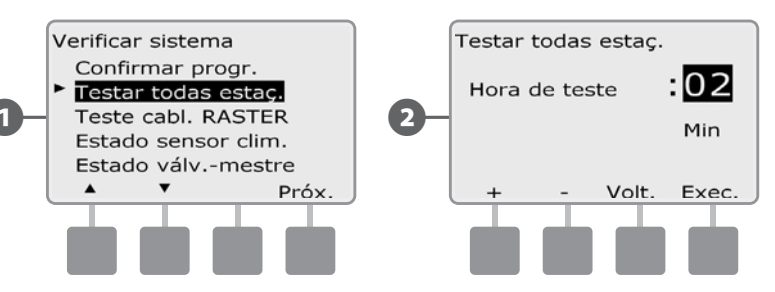

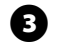

### Surge um ecrã de confirmação.

Depois de premir "Exec.", é possível monitorizar as estações e fazêlas avançar, rodando o selector para a posição AUTO e utilizando o botão "Avç.". Prima os botões "+" e "–" para aumentar ou diminuir os minutos do tempo de rega da estação actual.

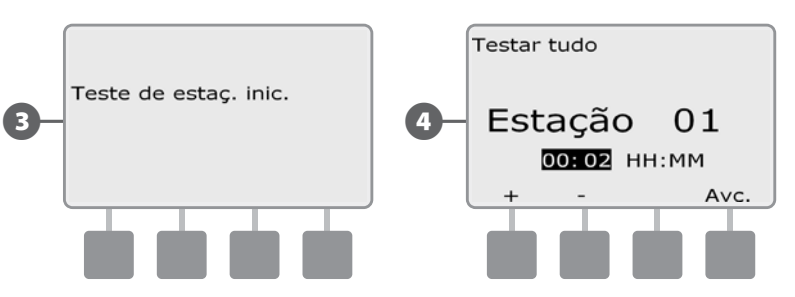

# Diagnóstico de cablagem

Para encontrar a localização exacta de um problema, pese embora a necessidade de algumas análises directamente no terreno, o controlador possui algumas funções integradas que ajudam a restringir o leque de possibilidades de origem do problema.

Antes de iniciar o diagnóstico, pode ser útil executar os seguintes passos, para eliminar outras causas possíveis:

1. **Reveja e confirme os programas, para verificar as prioridades das estações.**

Se uma estação suspeita não estiver a regar conforme se pretende, o problema pode residir na programação. O controlador ESP-LXME pode ser configurado para activar as estações por ordem de número de estação ou por prioridade de estação. Se for activado o modo de sequenciação de estações por prioridade de estação, e vários programas estiverem em execução, as estações de maior prioridade efectuarão a rega antes das estações de prioridade média, e as estações de prioridade média efectuarão a rega antes das estações de menor prioridade. Consulte "Confirmar programas", nesta secção, para obter mais pormenores.

2. **Execute uma verificação do tipo "Testar todas estações", para assegurar que as válvulas estão a trabalhar devidamente.**

O teste manual "Testar todas estações" assume prioridade sobre a rega pré-programada e permite determinar que estações estão a trabalhar devidamente. Para mais informações, consulte "Testar todas estações".

# Teste cablagem RASTER

*O controlador ESP-LXME pode fazer um teste rápido, para determinar se alguma estação está em curto-circuito, em circuito aberto ou com problemas nos solenóides das válvulas.* 

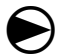

 Rode o selector do controlador para "Testar todas as estações/ Verificar sistema".

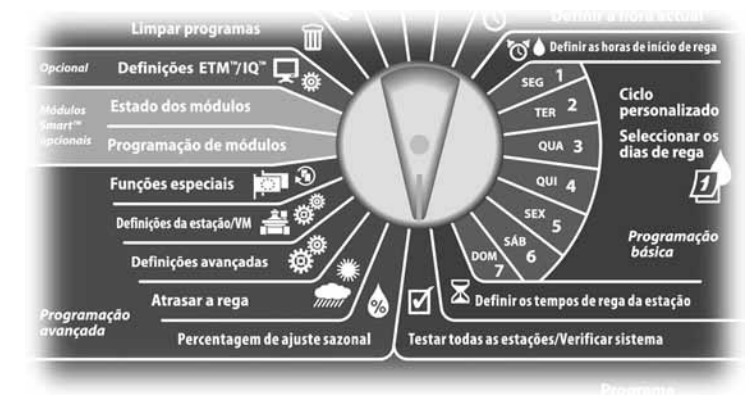

- A Surge o ecrã "Verificar sistema". Prima o botão da seta para baixo, para seleccionar "Teste cabl. RASTER". Depois, prima "Próx.".
- **B** Surge o ecrã "Teste cabl. RASTER". O teste inicia-se automaticamente.

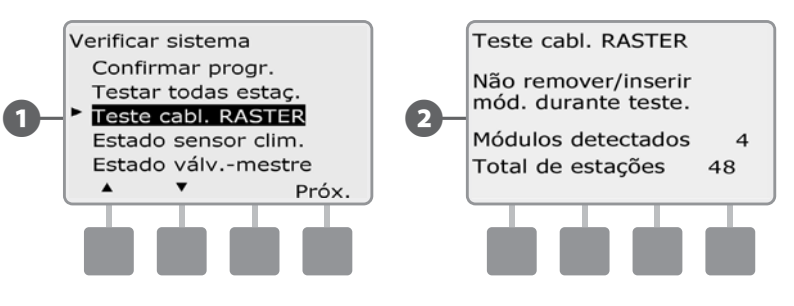

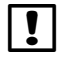

 NOTA: durante o teste, são apresentados brevemente no ecrã os números de todas as estações instaladas.

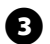

Couando o teste fica concluído, os resultados são apresentados no ecrã. Prima os botões "+" e "-" para percorrer todas as estações em curto-circuito ou circuito aberto.

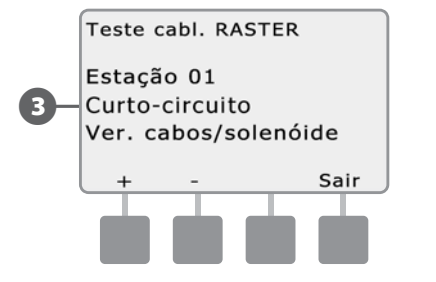

# Estado do sensor climático

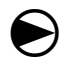

 Rode o selector do controlador para "Testar todas as estações/ Verificar sistema".

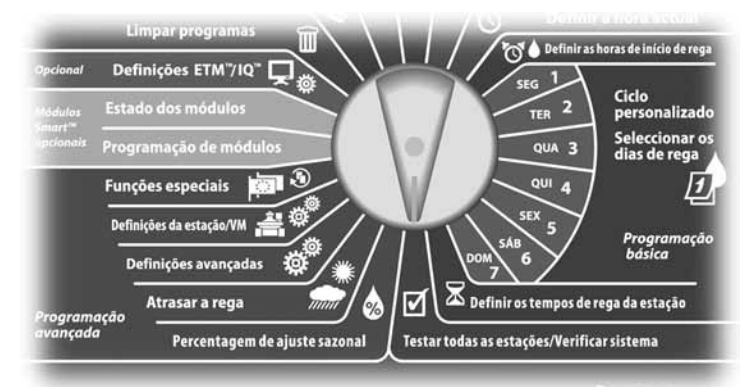

Surge o ecrã "Verificar sistema". Prima o botão da seta para baixo, para seleccionar "Estado sensor clim.". Depois, prima "Próx.".

**2** Surge o ecrã "Estado sensor clim.", que apresenta o estado do sensor climático instalado.

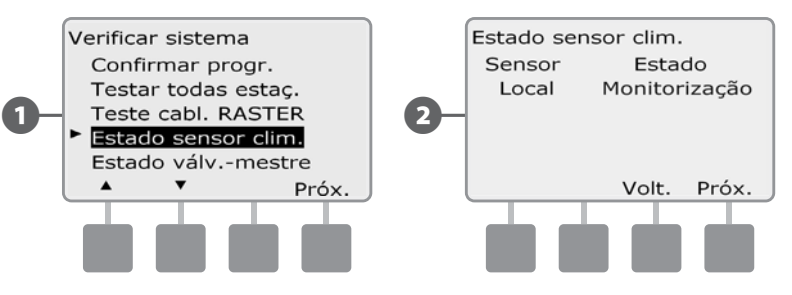

#### *O sensor apresenta um de cinco estados:*

- a. Monitorização o sensor está a monitorizar activamente as condições climáticas actuais.
- b. <Inactivo> não foi concluída a instalação ou o sensor não está ligado a nenhuma estação.
- c. PAUSA a situação climática actual fez com que o sensor interrompesse a rega.
- d. IMPEDIR a situação climática actual fez com que o sensor impedisse a rega.
- e. IGNORADO o interruptor do sensor está na posição "Ignorado" e o sensor não está a monitorizar as condições climáticas.
- **NOTA:** se as condições climáticas fizerem com que o sensor climático impeça ou pause a rega, surgirá uma mensagem no ecrã "Auto". Não se considera que isto seja um alarme, pelo que a luz de alarme do controlador não se acende.

# Estado da válvula-mestra

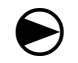

 Rode o selector do controlador para "Testar todas as estações/ Verificar sistema".

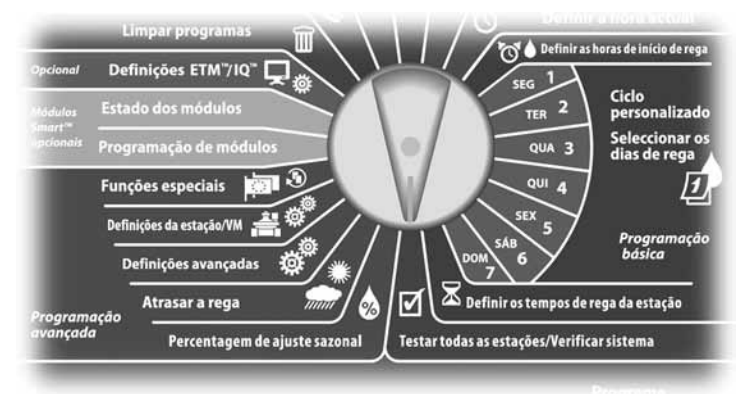

A Surge o ecrã "Verificar sistema". Prima o botão da seta para baixo, para seleccionar "Estado válv-mestre". Depois, prima "Próx.".

**2** Surge o ecrã "Estado da VM", que apresenta o estado da válvulamestra instalada.

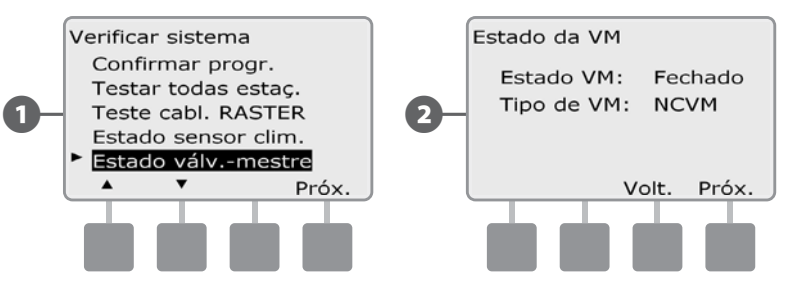

*página intencionalmente em branco*
# *Secção D - Programação avançada*

*O controlador ESP-LXME tem uma grande variedade de funcionalidades avançadas, de fácil utilização, concebidas para simplificar a rega.* 

## Percentagem de ajuste sazonal

A percentagem de ajuste sazonal permite utilizar a estação de rega mais exigente como base, ajustando-a a menores quantidades de rega noutras alturas do ano. Por exemplo, pode regular Julho a 100% e Outubro a 50%, para que no Outono se regue metade do que se rega no Verão. É possível gerir os ajustes sazonais por mês ou por programa.

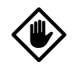

AVISO: ter várias regulações de ajuste sazonal faz com que elas se afectem entre si, podendo ter um impacte significativo na rega. Por exemplo, se regular um ajuste sazonal de 10% a nível de programa e depois um ajuste sazonal mensal de 10%, a rega será reduzida a 1% do normal (10% de 10%). Pondere a possibilidade de utilizar só um tipo de ajuste sazonal.

AVISO: regular um número baixo para a percentagem de ajuste sazonal vai reduzir tremendamente a rega - e uma regulação de 0% cancela-a totalmente. Tenha cuidado ao efectuar ajustes sazonais.

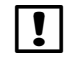

 NOTA: não utilize ajustes sazonais se já estiver a usar um cartucho do ET Manager (ETC-LX) no controlador. O ETC-LX gere automaticamente os ajustes sazonais. Para mais informações, consulte o sítio Web da Rain Bird ou a documentação para os utilizadores do ETC-LX.

### Ajustar um programa

 $\bf\Theta$ Rode o selector do controlador para "Percentagem de ajuste sazonal".

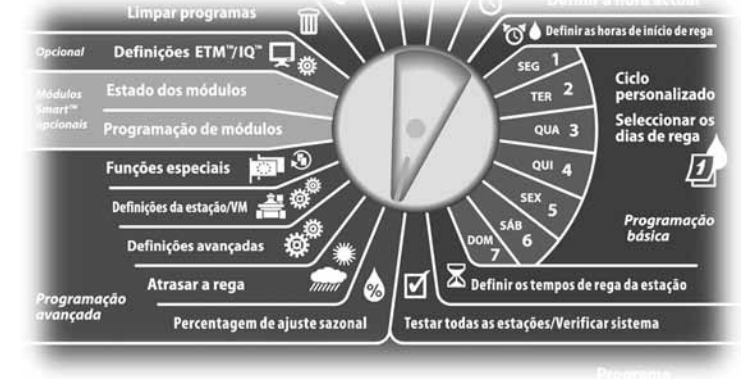

- A Surge o ecrã "Ajuste sazonal" com a opção "PRG individual" seleccionada; prima "Próx."
- $\bullet$  Prima os botões "+" e "-" para regular a percentagem de ajuste sazonal (de 0 a 300%).
	- l MANTENHA os botões premidos para acelerar a regulação das percentagens.

 NOTA: se o programa desejado não estiver seleccionado, utilize o comutador de selecção de programas para alterar essa situação. Para mais informações, consulte a Secção B, "Comutador de selecção de programas".

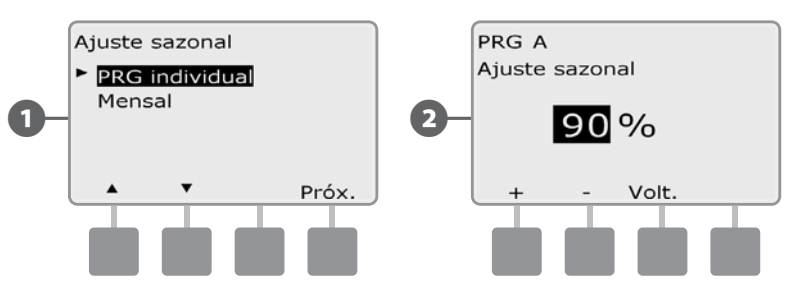

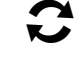

 Altere o comutador de selecção de programas e repita este processo para regular os ajustes sazonais de outros programas, conforme deseje.

### Ajustar por mês

#### Seleccione os meses a ajustar

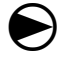

 Rode o selector do controlador para "Percentagem de ajuste sazonal".

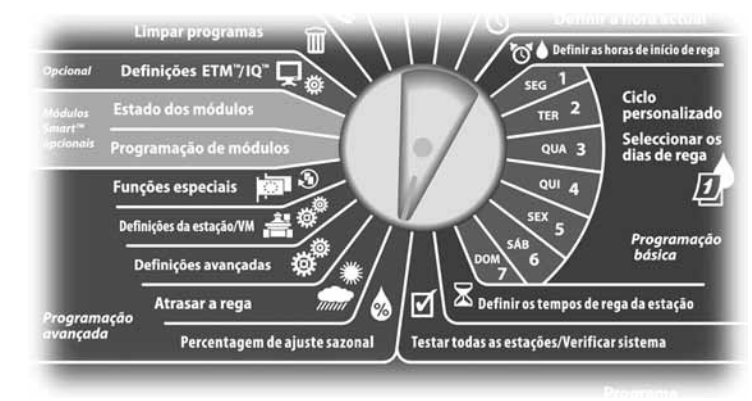

A Surge o ecrã "Ajuste sazonal". Prima o botão da seta para baixo, para seleccionar "Mensal". Depois, prima "Próx."

B Surge o ecrã "Ajuste sazonal por mês" com a opção "% de ajuste" seleccionada; prima "Próx."

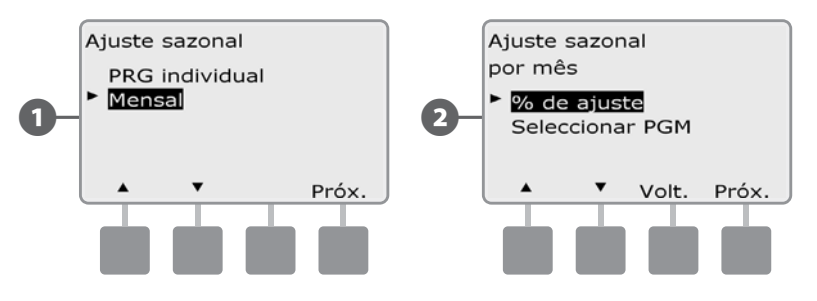

C Prima os botões "+" e "–" , do lado esquerdo, para seleccionar o mês que deseja ajustar.

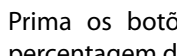

D Prima os botões "+" e "–" , do lado direito, para regular a percentagem de ajuste sazonal (de 0 a 300%).

• MANTENHA os botões premidos para acelerar a regulação das percentagens.

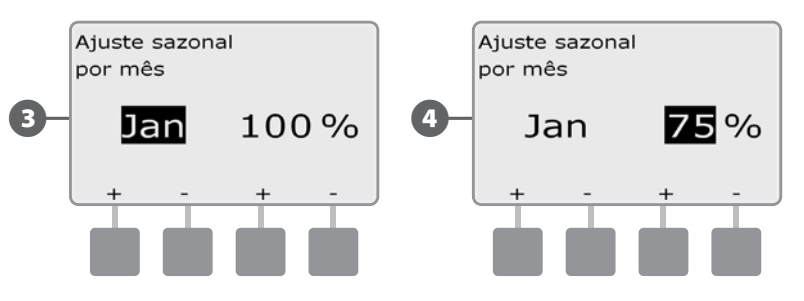

 Repita este processo para regular ajustes sazonais para outros meses, conforme deseje. Depois, altere o comutador de selecção de programas e repita este processo para regular ajustes sazonais por mês para outros programas conforme deseje.

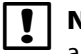

**NOTA:** a percentagem de ajuste altera-se automaticamente para a regulada para o novo mês, no primeiro dia desse mês.

#### Seleccionar programas a ajustar

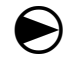

 Rode o selector do controlador para "Percentagem de ajuste sazonal".

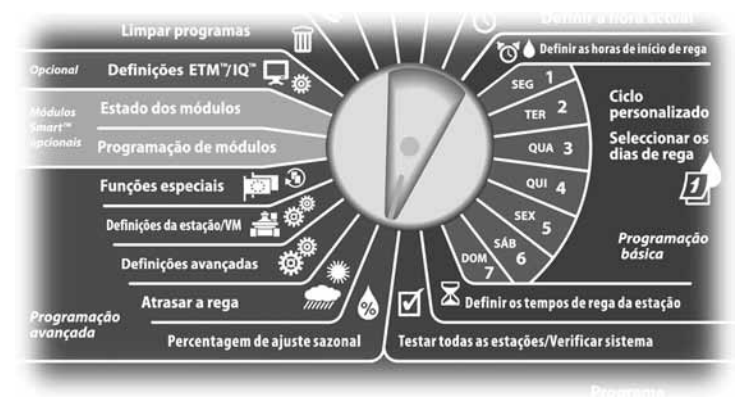

A Surge o ecrã "Ajuste sazonal". Prima o botão da seta para baixo, para seleccionar "Mensal". Depois, prima "Próx."

B Surge o ecrã "Ajuste sazonal por mês". Prima o botão da seta para baixo, para seleccionar "Seleccionar PGM". Depois, prima "Próx."

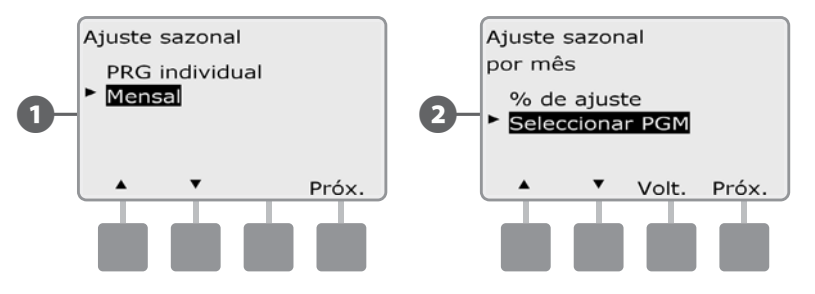

- C Prima o botão "Sim" ou "Não" para regular o ajuste mensal para o programa que está seleccionado.
- **D** Para regular outro programa, altere o comutador de selecção de programas para o programa desejado; surge uma confirmação.

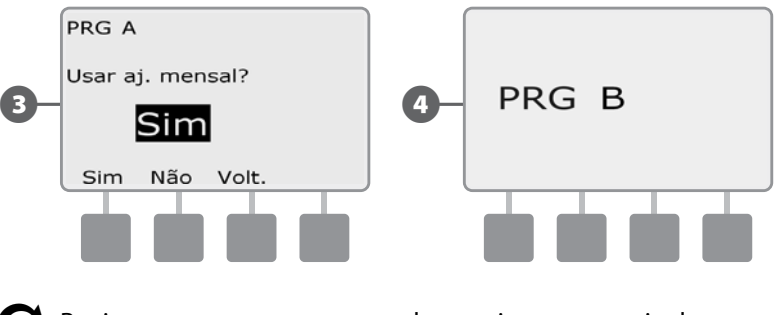

 Repita este processo para regular os ajustes mensais de outros programas, conforme deseje.

## Atrasar a rega

### Suspensão por chuva

*A função de suspensão por chuva do controlador ESP-LXME permite interromper a rega durante alguns dias, após um período de chuva forte.*

O ESP-LXME também pode ser equipado com a opção de cartucho Rain Bird ET Manager, para calcular automaticamente e automatizar o encerramento por chuva. Peça mais pormenores ao distribuidor Rain Bird ou visite o sítio Web da Rain Bird, www.rainbird.com.

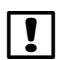

 NOTA: se tiver um sensor de chuva agregado ao controlador, pode não ser necessário programar manualmente a suspensão por chuva. Para mais informações, consulte a documentação do sensor de chuva.

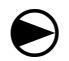

Rode o selector do controlador para "Atrasar a rega".

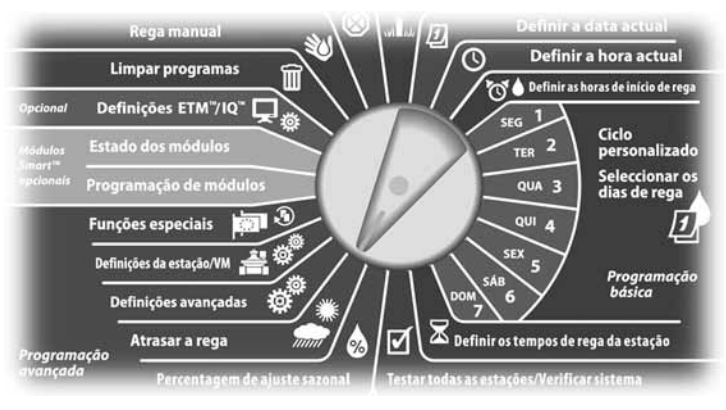

Surge o ecrã "Atrasar a rega" com a opção "Suspensão por chuva" seleccionada; prima "Próx."

B Surge o ecrã "Suspensão por chuva". Prima os botões "+" e "–" para regular o número de dias (de 0 a 14 dias) da suspensão por chuva. A data da próxima rega após a suspensão por chuva é calculada e apresentada automaticamente.

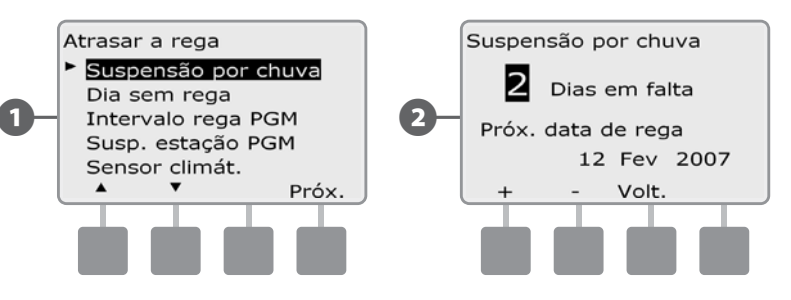

 NOTA: uma suspensão por chuva afecta todos os programas, mas as estações configuradas como de não irrigação continuam em execução durante uma suspensão por chuva.

### Dia sem rega

*Pode agendar certos dias do ano como sendo sem rega, como, por exemplo, dias festivos em que o terreno pode ter uso intenso.*

O controlador ESP-LXME pode ser programado para suspender a rega num dia específico, até 5 dias diferentes por ano.

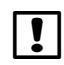

 NOTA: os dias sem rega só podem ser seleccionados com uma antecedência de 365 dias. Depois de decorrido um dia sem rega, será retirado da lista e terá de ser reprogramado para o ano seguinte, se assim o desejar.

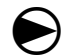

Rode o selector do controlador para "Atrasar a rega".

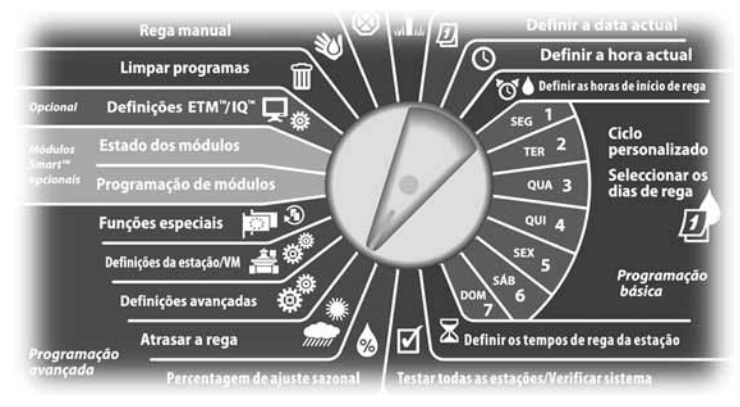

Surge o ecrã "Atrasar a rega". Prima o botão da seta para baixo, para seleccionar "Dia sem rega". Depois, prima "Próx."

**2** Surge o ecrã "Dia sem rega", mostrando até 5 dias agendados sem rega, por ordem cronológica. Os dias não programados surgem como "Não usado".

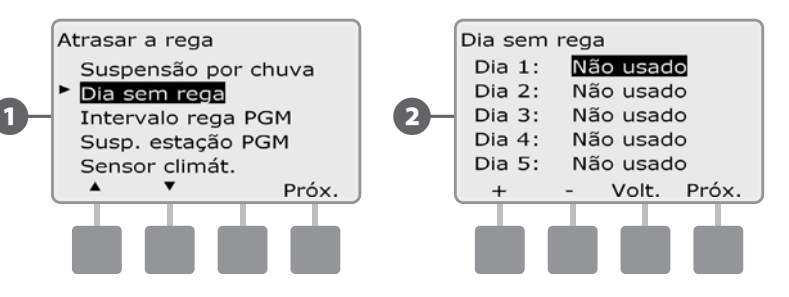

- C Prima os botões "+" e "–" para regular a data do dia sem rega, conforme deseje. Prima os botões "Próx." e "Volt.", para seleccionar outros dias, conforme deseje.
	- MANTENHA os botões premidos para acelerar a regulação das datas.

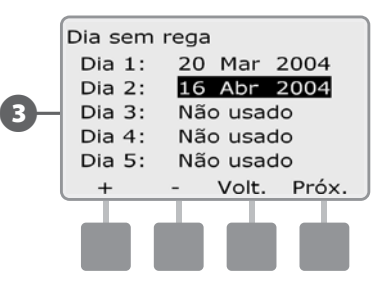

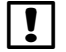

 NOTA: a regulação de dia sem rega afecta todos os programas e estações, incluindo as que não são de irrigação. Pondere a possibilidade de não utilizar esta função se algum dos programas incluir funções essenciais, como tranca de portas ou iluminação de campos desportivos.

### Intervalos de rega

*Utilizam-se para especificar certas horas do dia ou da noite em que a rega é permitida.*

Caso contrário, a rega não é permitida fora destes "Intervalos de rega". Esta função é útil para cumprir normas locais, que podem proibir a rega a certas horas.

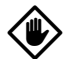

AVISO: certifique-se de que o intervalo de rega é suficientemente amplo para permitir que os programas de rega sejam executados na totalidade. A rega agendada fora do intervalo de rega não tem lugar, mas será retomada quando se voltar a entrar no intervalo de rega. Isto pode fazer com que os programas de rega se "acumulem" e acabarem por gerar uma situação de alarme, se o controlador acumular 8 ou mais programas.

 NOTA: os intervalos de rega podem ser agendados para ultrapassarem a meia-noite. Por exemplo, um intervalo de rega pode ter início às 22h00 e continuar até às 4h00 da manhã seguinte. Certifique-se de que as horas de início da rega são reguladas dentro do intervalo de rega. Consulte a secção B, "Regular as horas de início de rega", para obter mais pormenores.

Rode o selector do controlador para "Atrasar a rega".

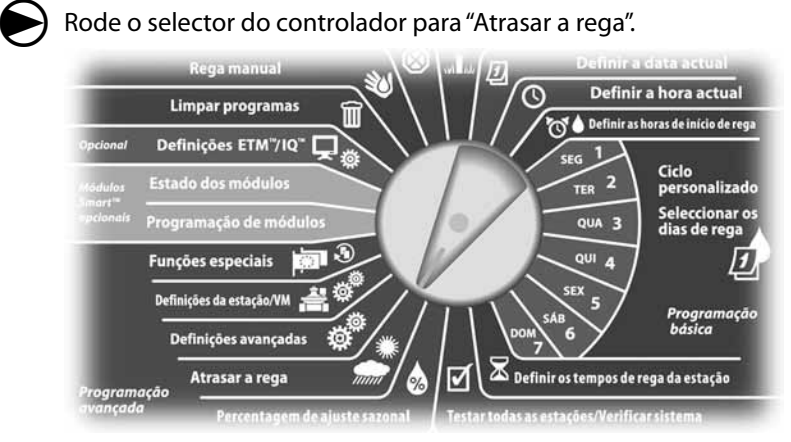

Surge o ecrã "Atrasar a rega". Prima o botão da seta para baixo, para seleccionar "Intervalo rega PGM". Depois, prima "Próx.".

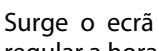

B Surge o ecrã "Janela de rega". Prima os botões "+" e "–" para regular a hora inicial do intervalo de rega. Depois, prima "Próx.".

• MANTENHA os botões premidos para acelerar a regulação das horas e minutos.

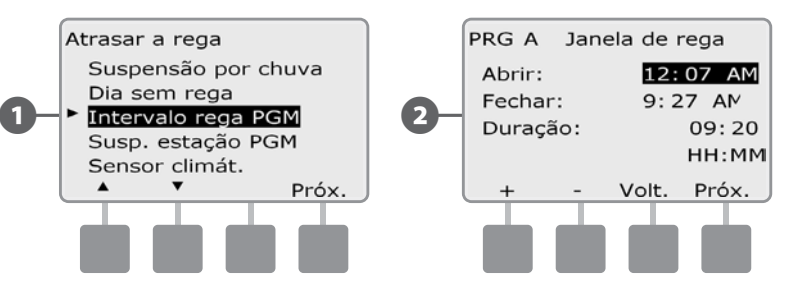

- **E** Prima os botões "+" e "-" para regular a hora final do intervalo de rega. À medida que ajusta a hora final, a duração do intervalo de rega é calculada automaticamente.
	- NOTA: para limpar um intervalo de rega regulado anteriormente, prima os botões "+" e "–" para regular as horas inicial e final como DESLIGADO (entre as 11h59 e as 0h00).
	- Para regular outro programa, altere o comutador de selecção de programas para o programa desejado; surge uma confirmação.

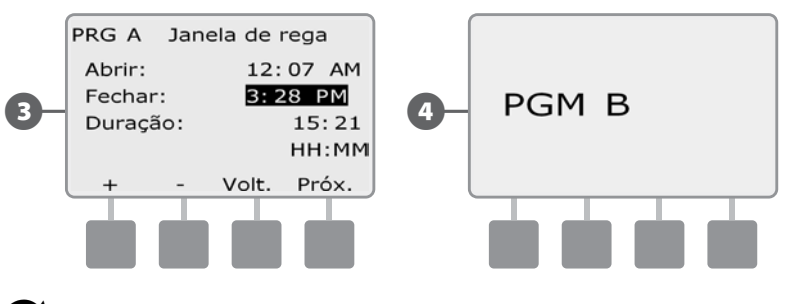

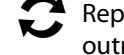

 Repita este processo para regular ou limpar intervalos de rega de outros programas, conforme deseje.

### Suspensão da estação

#### *O controlador ESP-LXME pode ser programado para incluir uma suspensão entre estações.*

Esta função atrasa o início da próxima estação na sequência do programa, após a conclusão da estação anterior.

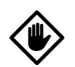

AVISO: pondere a possibilidade de utilizar tempos curtos de suspensão de estação, particularmente se o programa de rega ou o intervalo de rega forem curtos. Tempos longos de suspensão podem impedir que a rega agendada se conclua durante o intervalo de rega. Para mais informações, consulte a secção anterior, "Intervalos de rega".

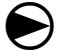

Rode o selector do controlador para "Atrasar a rega".

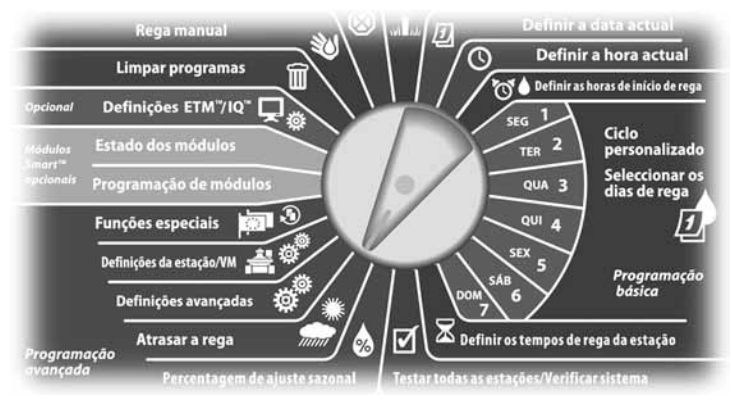

Surge o ecrã "Atrasar a rega". Prima o botão da seta para baixo, para seleccionar "Susp. estação PGM". Depois, prima "Próx.".

- **2** Surge o ecrã "Susp. da estaç.". Prima os botões "+" e "-" para regular o tempo de suspensão (entre 1 segundo e 10 minutos). Para limpar a suspensão de uma estação, regule-a para "00:00" e prima "Próx.".
	- l MANTENHA os botões premidos para acelerar a regulação dos minutos e dos segundos.

 NOTA: se o programa desejado não estiver seleccionado, utilize o comutador de selecção de programas para alterar essa situação. Para mais informações, consulte a Secção B, "Comutador de selecção de programas".

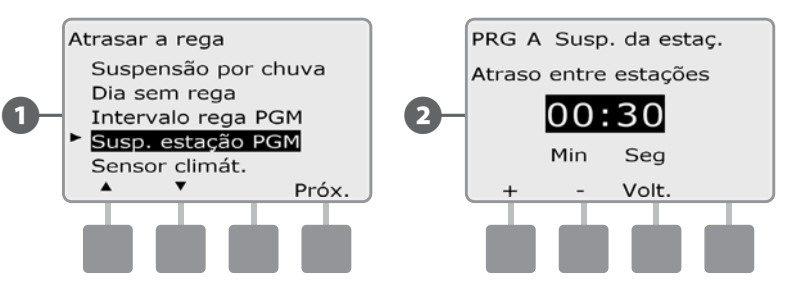

 Altere o comutador de selecção de programas e repita este processo para regular a suspensão da estação noutros programas, conforme deseje.

### Sensor climático

#### *O controlador ESP-LXME não requer o sensor climático, mas este pode proporcionar mais funcionalidades, permitindo impedir ou interromper a rega com base em situações climáticas.*

O ESP-LXME suporta um sensor climático local, através de uma ligação, com ou sem fios, ao módulo-base do controlador LXME.

#### Tipos de sensores climáticos locais

São suportados cinco tipos de sensores climáticos locais:

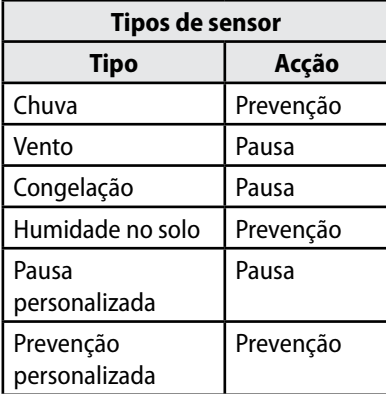

#### Sensores de pausa personalizada

Quando uma situação climática se concretiza, um sensor de pausa personalizada pára a rega e o temporizador de rega. Quando a situação deixa de se verificar, a rega iniciar-se-á exactamente a partir de onde foi interrompida. Por exemplo, se uma estação for regulada para regar durante 20 minutos, mas for fechada por um sensor de pausa decorridos apenas 5 minutos, quando a situação climática deixar de se verificar e a rega for retomada, a estação recebe os 15 minutos de rega restantes no temporizador.

#### Sensores de prevenção personalizada

Quando uma situação climática se concretiza, um sensor de prevenção personalizada pára a rega mas permite que o temporizador de rega continue a trabalhar. Quando a situação deixa de se verificar, a rega é retomada à mesma hora, como se a situação climática nunca tivesse ocorrido. Por exemplo, se uma estação for regulada para regar durante 20 minutos, mas for fechada por um sensor de prevenção decorridos apenas 5 minutos, se a situação deixar de se verificar decorridos 10 minutos, a estação só recebe os 5 minutos de rega que ainda restam no temporizador.

#### Config. sensor climático

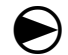

Rode o selector do controlador para "Atrasar a rega".

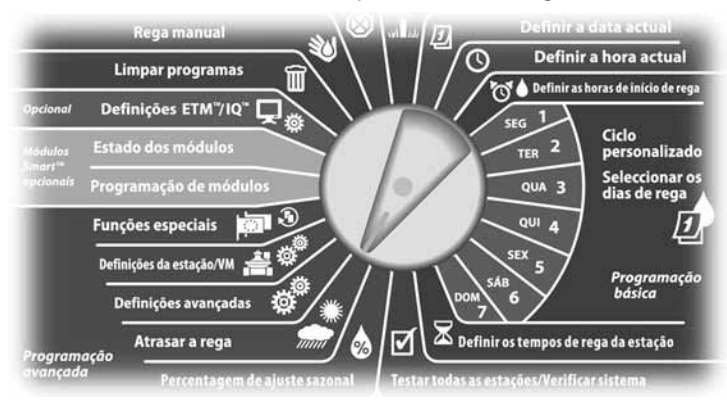

Surge o ecrã "Atrasar a rega". Prima o botão da seta para baixo, para seleccionar "Sensor climát.". Depois, prima "Próx.".

B Surge o ecrã "Config. sensor clim." Prima os botões "+" e "–" para regular o tipo de sensor climático; depois prima "Próx.".

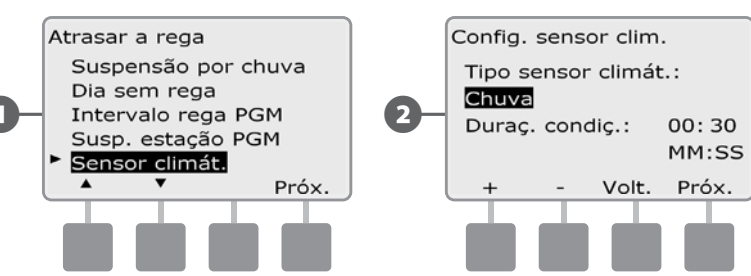

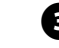

Prima os botões "+" e "-" para regular a "Duraç. da condiç.". Depois, prima "Próx.".

 NOTA: a duração da condição indica quanto tempo uma situação climática tem de durar até que o controlador entre em acção. Por exemplo, se um sensor de congelação tiver 5 minutos de duração de condição, a temperatura teria de se manter inferior ao limiar do ponto de regulação do sensor durante 5 minutos, para que houvesse uma pausa na rega. A duração da condição pode ser regulada entre imediatamente (0 segundos) e 10 minutos.

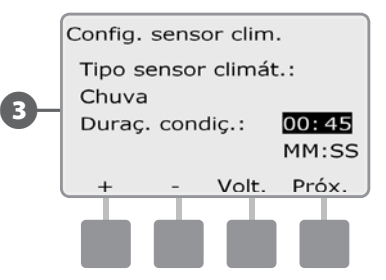

 NOTA: o sensor climático é ligado ("Activo") ou desligado ("Ignorado") através do comutador de sensor climático, no painel frontal do controlador.

# Regulações avançadas

### Ciclos de dias de rega

*O controlador ESP-LXME suporta uma variedade de opções flexíveis para o ciclo de dias de rega.* 

#### Definições terminológicas do ciclo de rega

- **Dias personalizados:** a rega inicia-se nos dias da semana seleccionados.
- **Dias ímpares:** a rega inicia-se em todos os dias ímpares do mês: 1, 3, 5, etc.
- **Dias ímpares excluindo 31:** a rega inicia-se em todos os dias ímpares do mês, como os dias 1, 3, 5, etc., mas não no dia 31.
- **Dias pares:** a rega inicia-se em todos os dias pares do mês: 2, 4, 6, etc.
- **Ciclo de dias:** a rega inicia-se a intervalos regulares, como a cada 3 ou 5 dias, independentemente do dia do calendário.

```
AVISO: independentemente do ciclo de rega, esta só se inicia nos 
dias da semana em que são permitidos arranques de programas. 
Consulte a secção B, "Seleccionar os dias de rega", para obter 
mais pormenores. É importante seleccionar cuidadosamente os 
dias de rega permitidos, para evitar danos ao terreno, quando as 
suspensões de rega são prolongadas.
```
 NOTA: fica seleccionado um ciclo de rega quando é realçado com o cursor.

#### Personalizado, Ímpares, Ímpares excluindo 31, Pares

*Os processos de configuração de ciclos de rega segundo as opções "Personalizado", "Ímpares", "Ímpares excluindo 31" e "Pares" são muito semelhantes.*

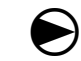

Rode o selector do controlador para "Definições avançadas".

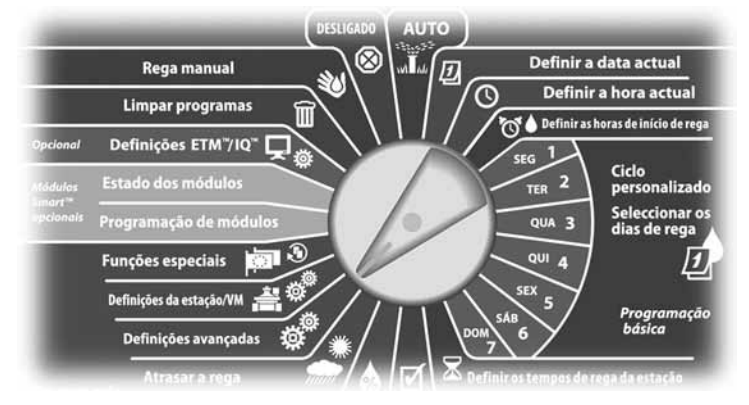

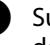

A Surge o ecrã "Definições avançadas" com a opção "Ciclos de dias de rega" seleccionada. Prima "Próx.".

**El Surge o ecrã "Ciclo de rega". Prima o botão da seta para baixo, para** seleccionar "Dias/semana person.".

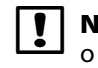

 NOTA: se o programa desejado não estiver seleccionado, utilize o comutador de selecção de programas para alterar essa situação. Para mais informações, consulte a Secção B, "Comutador de selecção de programas".

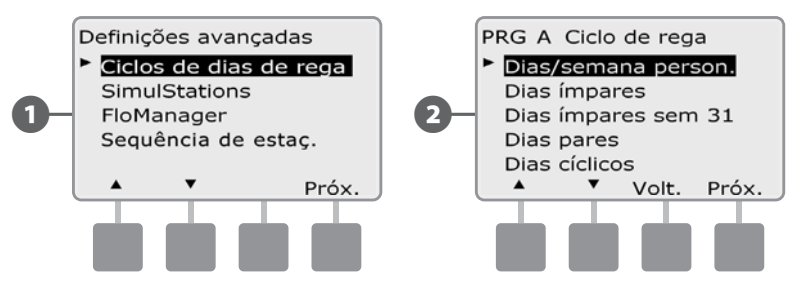

Surge o ecrã "Personalizado". Prima o botão "Sim", para permitir que a rega se inicie num dia específico, ou prima "Não", para impedir o início da rega.

Prima os botões "Próx." e "Volt." para navegar pelos dias da semana e repita o processo de selecção conforme deseje.

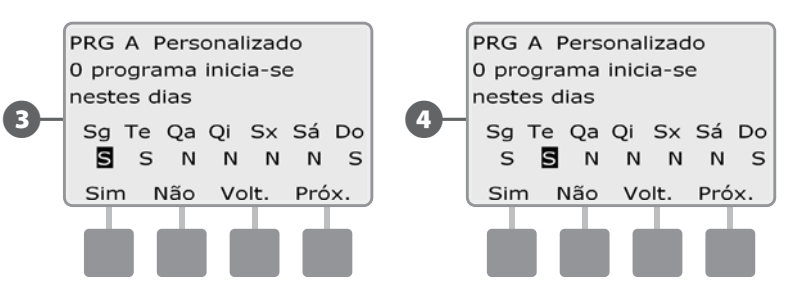

 Altere o comutador de selecção de programas e repita este processo para regular os ciclos de rega de outros programas, conforme deseje.

 NOTA: as selecções de dias de rega passam para as posições "Dias de rega" do selector, e vice-versa. Para mais informações, consulte a secção B, "Seleccionar os dias de rega".

#### Dias cíclicos

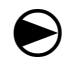

Rode o selector do controlador para "Definições avançadas".

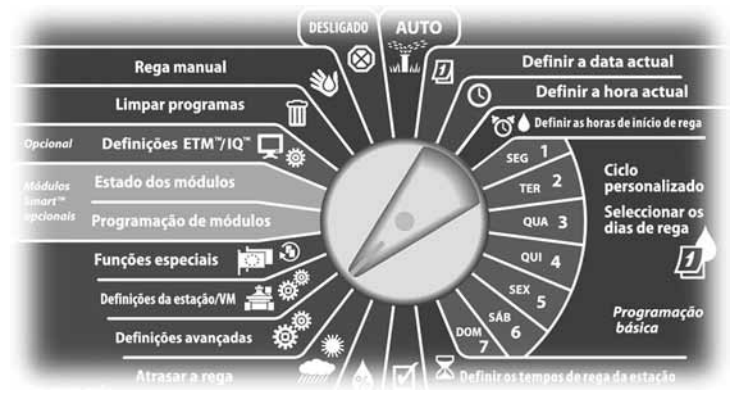

- Surge o ecrã "Definições avançadas" com a opção "Ciclos rega diária" seleccionada. Prima "Próx.
- **2** Surge o ecrã "Ciclo de rega". Prima o botão da seta para baixo, para seleccionar "Dias cíclicos". Depois, prima "Próx.".
	- NOTA: se o programa desejado não estiver seleccionado, utilize o comutador de selecção de programas para alterar essa situação. Para mais informações, consulte a Secção B, "Comutador de selecção de programas".

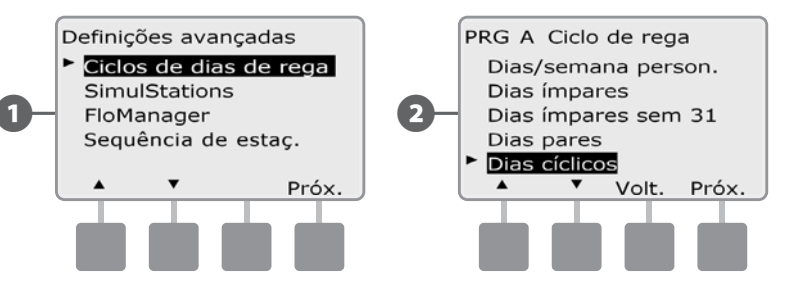

- C Surge o ecrã "Definições ciclo dia". Prima os botões "+" e "–" para regular o ciclo de dias de rega (de 1 a 30 dias). Por exemplo, regule com o valor 03 se deseja regar a cada três dias. Depois, prima "Próx."
	- Prima os botões "+" e "-" para começar a regular o primeiro dia do ciclo de rega. Depois, prima "Próx.".
		- l MANTENHA os botões premidos para acelerar a regulação das datas.

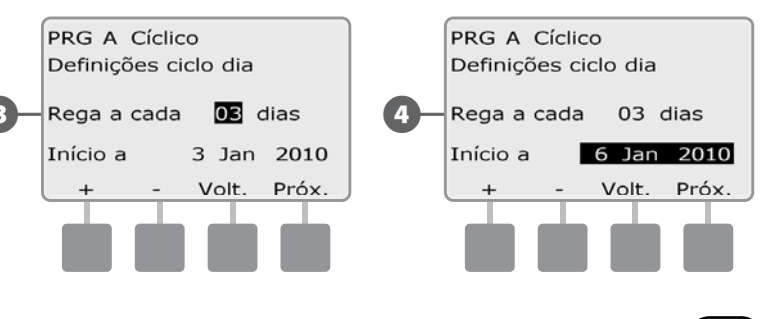

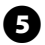

E Surge o ecrã "Ciclo dias de rega". Prima o botão "Sim" para permitir que a rega se inicie num dia específico da semana, ou prima "Não" para impedir que a rega se inicie.

**6** Prima os botões "Próx." e "Volt." para navegar pelos dias da semana e repita o processo de selecção conforme deseje.

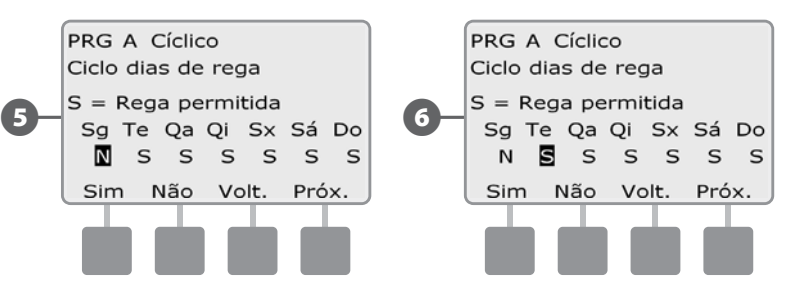

 Altere o comutador de selecção de programas e repita este processo, para regular a rega cíclica noutros programas, conforme deseje.

 NOTA: as selecções de dias de rega passam para as posições "Dias de rega" do selector, e vice-versa. Para mais informações, consulte a secção B, "Seleccionar os dias de rega".

42 *Controlador ESP-LXME*

### Configurar SimulStations<sup>™</sup>

O controlador ESP-LXME vem de fábrica regulado para utilizar só uma estação de cada vez. Os sistemas com grandes fontes de água podem suportar o funcionamento simultâneo de duas ou mais estações.

A função SimulStations controla o número máximo de estações que podem funcionar ao mesmo tempo. O número de SimulStations disponíveis depende do número de módulos de estações que estão instalados.

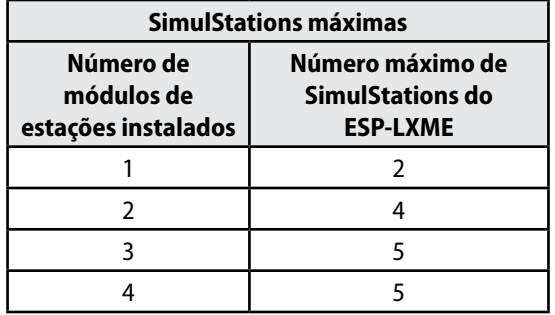

 NOTA: no máximo, o controlador activará em simultâneo 2 estações em cada módulo de estações.

#### Regular SimulStations num programa

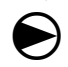

Rode o selector do controlador para "Definições avançadas".

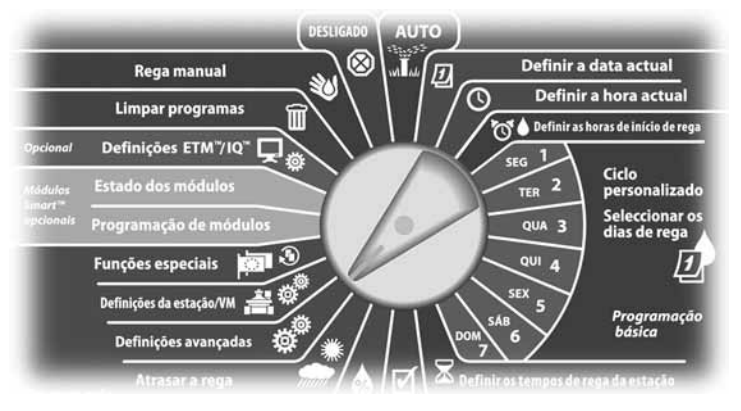

- Surge o ecrã "Definições avançadas". Prima o botão da seta para baixo, para seleccionar "SimulStations". Depois, prima "Próx.".
- **2** Surge o ecrã "Definições da estaç." com a opção "SimulStations do programa" seleccionada; prima "Próx.".

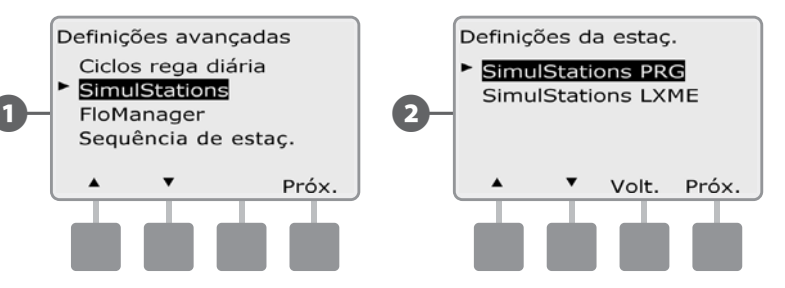

Surge o ecrã com o número máximo de SimulStations. Prima os botões "+" e "–" para regular o número máximo de estações de rega (de 1 a 5) que podem trabalhar em simultâneo neste programa. Depois, prima "Próx.".

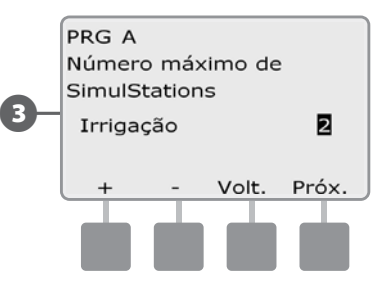

 Altere o comutador de selecção de programas e repita este processo, para regular o número máximo de estações noutros programas, conforme deseje.

#### Regular SimulStations num controlador

 NOTA: as regulações de SimulStations do LXME sobrepõem-se às regulações dos programas. Por exemplo, se a regulação do LXME for 2, mas três programas tiverem uma regulação máxima de 4, só será autorizada a rega simultânea em 2 estações.

 $\bf\Theta$ Rode o selector do controlador para "Definições avançadas".

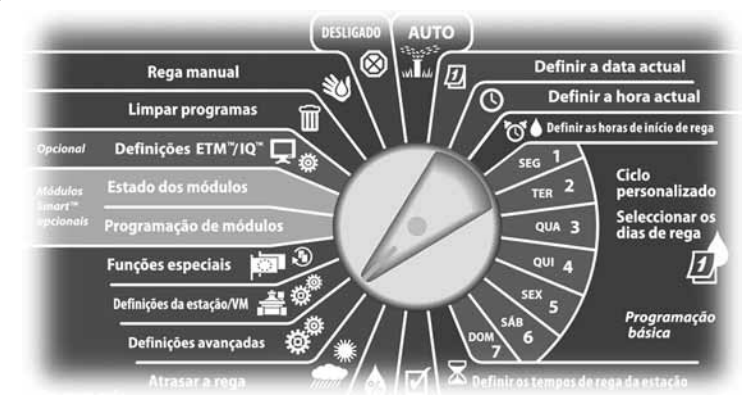

- Surge o ecrã "Definições avançadas". Prima o botão da seta para baixo, para seleccionar "SimulStations". Depois, prima "Próx.".
- **2** Surge o ecrã "SimulStations". Prima o botão da seta para baixo, para seleccionar "SimulStations LXME". Depois, prima "Próx.".

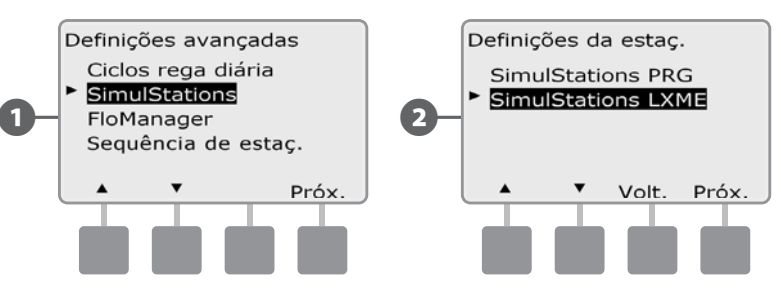

- Surge o ecrã "Número máximo de SimulStations" no ESP-LXME. Prima os botões "+" e "–" para regular o número máximo de estações de rega (de 1 a 5) que podem trabalhar em simultâneo. Depois, prima "Próx.".
	-
	- Prima os botões "+" e "-" para regular o número máximo de estações sem rega (de 1 a 5).

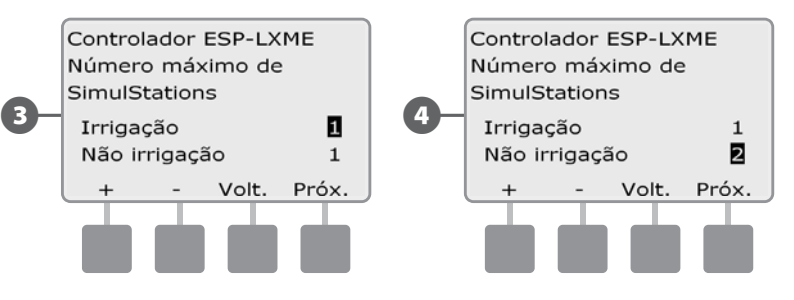

 NOTA: a opção de não irrigação de SimulStations é utilizada para configurar o número máximo de estações sem irrigação que podem trabalhar em simultâneo e permite equilibrar o número de estações com e sem irrigação que podem trabalhar em simultâneo.

### Sequenciação de estações

O ESP-LXME disponibiliza funcionalidades avançadas de programação para optimizar os intervalos de rega. A opção de sequenciação de estações permite seleccionar entre dois métodos de sequenciação para funcionamento do programa:

- l Sequenciação por número de estação (predefinição do sistema).
- l Sequenciação por prioridade de estação (exigida ao utilizar o FloManager). Esta opção diminui o tempo total necessário à conclusão do programa, quando se activam várias estações em simultâneo.

#### *A sequenciação de estações por número de estação escolhe as estações que vão trabalhar, pela seguinte ordem:*

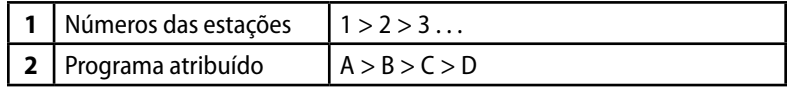

 NOTA: as estações prioritárias que não sejam de irrigação são sempre seleccionadas para trabalhar em primeiro lugar.

#### *A sequenciação de estações por prioridade de estação escolhe as estações que vão trabalhar, pela seguinte ordem:*

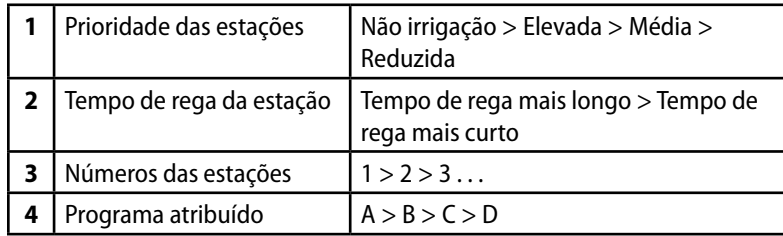

 NOTA: se o FloManager estiver ligado, a regulação predefinida de sequenciação de estações é feita por prioridade de estação. Para seleccionar a sequenciação de estações por número de estação, é necessário desligar primeiro o FloManager. Consulte a Secção E, "Gestão de débito, Activar/desactivar o FloManager", para obter mais pormenores.

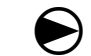

Rode o selector do controlador para "Definições avançadas".

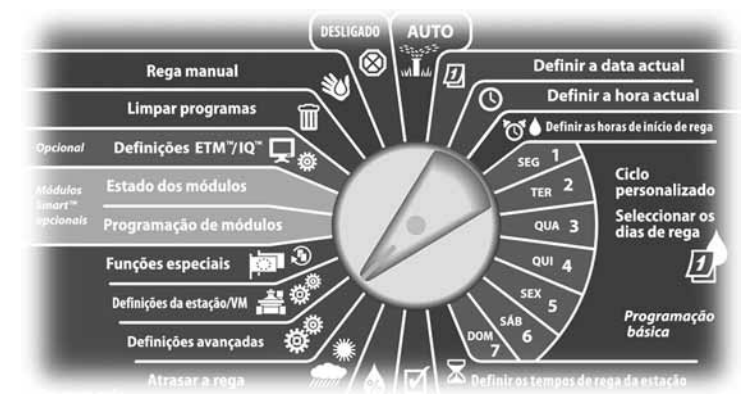

Surge o ecrã "Definições da estação". Prima o botão da seta para baixo, para seleccionar "Sequência de estaç.". Depois, prima "Próx.".

Surge o ecrã "Sequência de estaç.". Prima "+" e "-" para regular a sequência de estação, por número de estação ou prioridade de estação, conforme deseje.

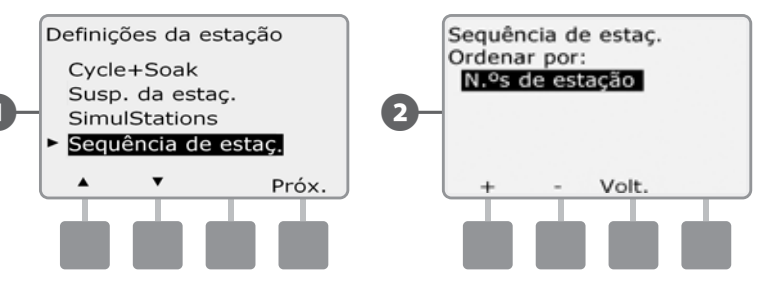

 NOTA: quando a sequência de estação fica regulada para ser feita por prioridades de estação, ainda se podem activar manualmente as estações pela sequência de números de estação, utilizando a opção de teste a todas as estações, na posição "Rega manual" do selector. Consulte a Secção G, "Funcionamento auxiliar", "Rega manual", "Testar todas as estações" para obter mais pormenores.

# Regulações de estação/VM

### Regulações da estação

*A opção "Regulações da estação" indica ao controlador ESP-LXME como deve interagir com outras estações, com a válvula-mestra e com o sensor climático.*

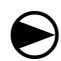

Rode o selector do controlador para "Definições da estação/VM".

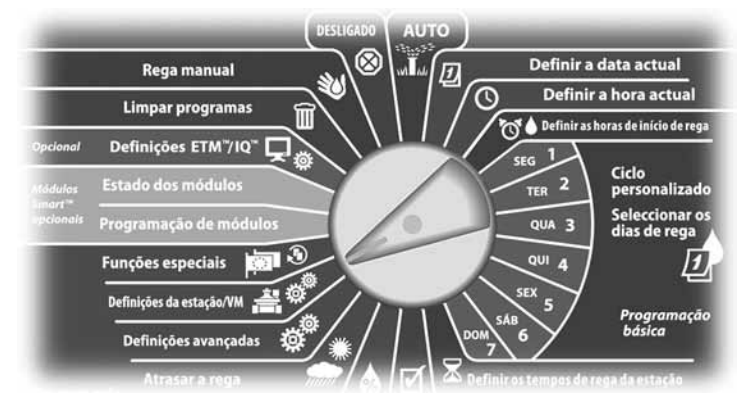

Surge o ecrã "Definições VM/estação" com a opção "Definições da estaç." seleccionada; prima "Próx.".

B Surge o ecrã "Definições da estaç.". Prima os botões "+" e "–" para introduzir o número da estação desejada. Depois, prima "Próx.".

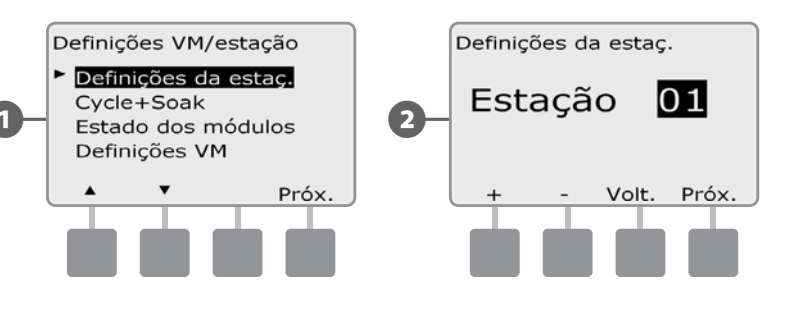

Prima os botões "+" e "-" para introduzir o número de válvulas ligadas à estação. Depois, prima "Próx.".

- NOTA: as prioridades de estação só são usadas quando a sequenciação de estações está regulada para sequênciação por prioridade de estação. Se estiver a utilizar a predefinição, que é de sequenciação por números de estação, pode omitir o próximo passo, premindo "Próx.".
- Prima os botões "+" e "-" para regular a prioridade da estação. Cada estação pode ser regulada para "Elevada", "Média", "Reduzida" ou "Não irrig.". A prioridade da estação é particularmente importante quando se executam vários programas em simultâneo. Quando a sequenciação de estações está regulada para ocorrer por prioridades, o controlador começa por activar todas as estações com prioridade elevada, depois todas as de prioridade média; e por fim todas as de prioridade reduzida, independentemente das regulações dos programas das estações. Prima "Próx.".

 NOTA: as estações sem rega, como as fontes e a iluminação do terreno, têm uma prioridade de execução permanente, independentemente das situações climáticas.

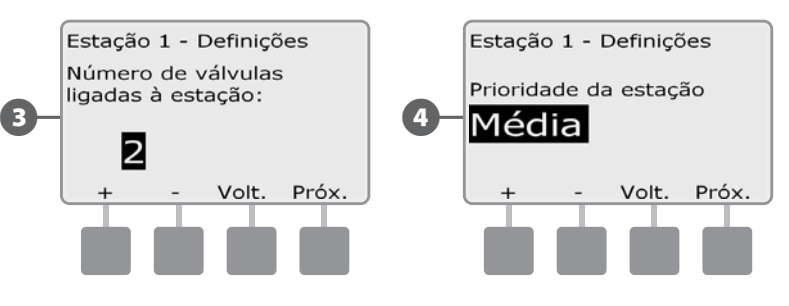

 NOTA: ao efectuar a sequenciação de estações por prioridade, regule prioridades de estação mais elevadas nas estações que quer ver seleccionadas em primeiro lugar num programa e mais baixas nas estações que quer ver seleccionadas mais tarde num programa.

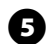

E Prima os botões "+" e "–" para seleccionar "Sim" se a estação exigir uma válvula-mestra. Caso contrário, seleccionar "Não". Depois, prima "Próx.".

F O ecrã de atribuição de sensores climáticos permite-lhe escolher se uma estação obedece ou ignora o sensor climático instalado. Prima os botões "+" e "-" para selecionar "Seguir" ou "Ignorar". Depois, prima "Próx.".

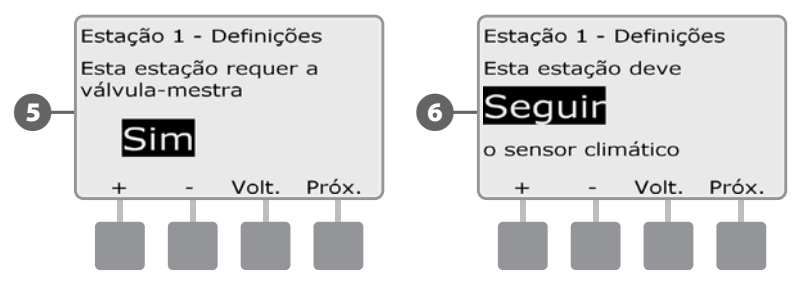

 NOTA: o sensor climático pode ser ligado ("Activo") ou desligado ("Ignorado") através do comutador de sensor climático, no painel frontal do controlador.

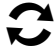

Repita este processo para configurar mais estações.

### Configurar Cycle+Soak™

A função Cycle+Soak do controlador ESP-LXME permite que a rega seja aplicada às estações de forma intermitente, sem ser preciso criar programas complexos. Pode ser aplicada a qualquer estação e é útil para sítios como encostas, onde possa ser difícil regar com eficácia.

Cycle+Soak é uma combinação de duas regulações: a duração do ciclo (quanto tempo a estação rega antes de ensopar) e o tempo de absorção (quanto tempo se pausa a rega, até se iniciar outro ciclo). Por exemplo, uma estação pode ser configurada para receber 15 minutos de rega em três ciclos de 5 minutos, com dois períodos de 10 minutos de absorção entre regas.

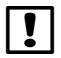

 NOTA: as regulações Cycle+Soak são aplicadas às estações, independentemente dos programas em que possam ser usadas.

 $\bf\Theta$ Rode o selector do controlador para "Definições da estação/VM".

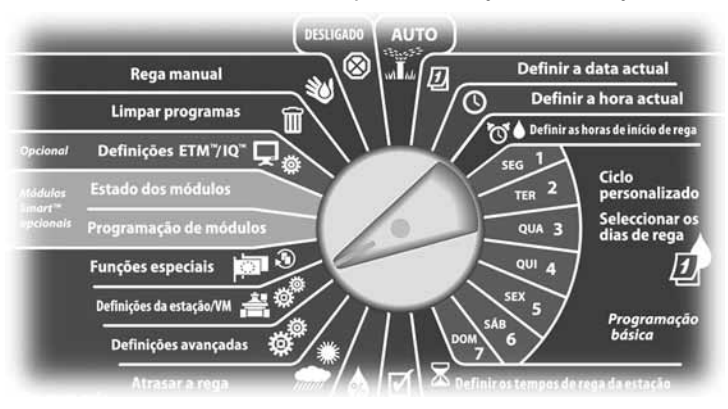

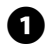

Surge o ecrã "Definições VM/estação". Prima o botão da seta para baixo, para seleccionar "Cycle+Soak"; . Depois, prima "Próx.".

**2** Surge o ecrã "Cycle+Soak". Prima os botões "+" e "-" para introduzir o número da estação desejada. Depois, prima "Próx.".

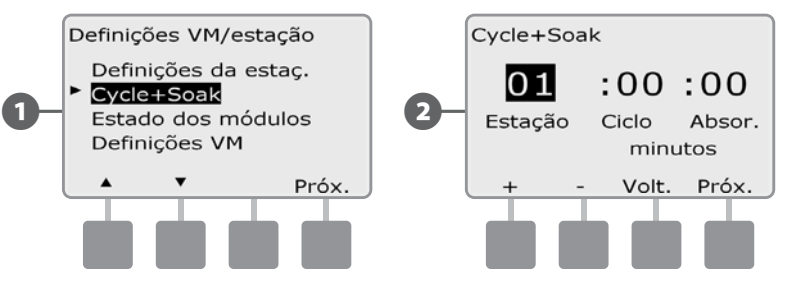

- C Prima os botões "+" e "–" para regular a duração do ciclo (entre 1 e 60 minutos). Ou, para cancelar a função Cycle+Soak nessa estação, regule-a para 0 minutos e prima "Próx.".
	- MANTENHA os botões premidos para acelerar a regulação dos minutos.
	- Prima os botões "+" e "-" para regular o tempo de absorção (entre 1 e 60 minutos). Ou, para cancelar a função Cycle+Soak nessa estação, regule-a para 0 minutos e prima "Próx.".

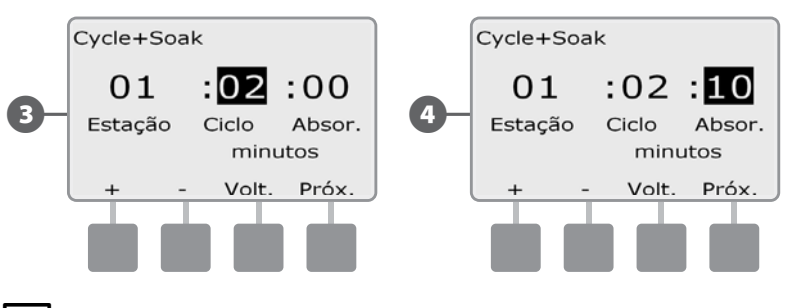

**NOTA:** pondere utilizar tempos de absorção curtos, particularmente se o programa de rega ou o intervalo de rega for curto. Tempos longos de absorção podem impedir a conclusão da rega dentro do intervalo de rega. Para mais informações, consulte a secção anterior, "Intervalos de rega".

Repita este processo para configurar Cycle+Soak noutras estações.

### Estado dos módulos

#### *O opção "Estado dos módulos" apresenta o estado dos módulos de estações instalados nos escaninhos 1-4.*

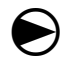

Rode o selector do controlador para "Definições da estação/VM".

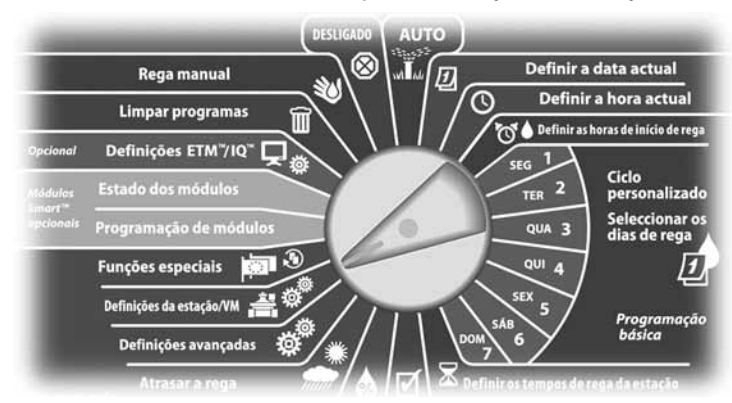

A Surge o ecrã "Definições VM/estação". Prima o botão da seta para baixo, para seleccionar "Estado dos módulos". Depois, prima "Próx.".

**2** Surge o ecrã "Estado dos módulos". Surge o estado actual dos módulos de estações instalados.

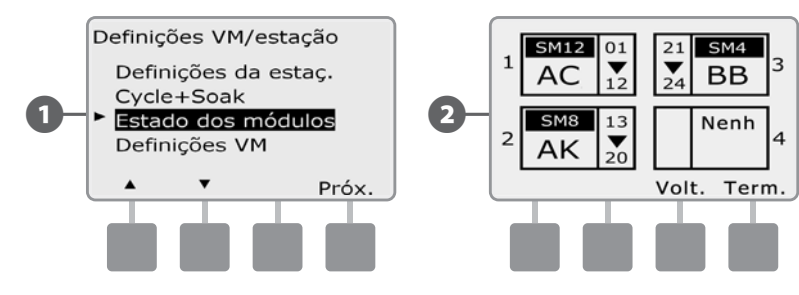

### Regulações da VM:

#### *A opção "Regulações da VM" informa o controlador ESP-LXME do tipo de válvula-mestra (VM) utilizada pelo sistema de rega.*

O ESP-LXME suporta uma válvula-mestra, que tem de ser configurada no controlador. Tanto as válvulas-mestras normalmente abertas (VMNA) como as válvulas-mestras normalmente fechadas (VMNF) são suportadas.

Visto que as válvulas-mestras normalmente abertas (VMNA) estão sempre abertas, é por vezes útil fazer circulação com elas fechadas durante um minuto, para manter a continuidade dos diafragmas e solenóides das válvulas. O controlador pode ser programado para efectuar esta tarefa automaticamente.

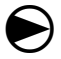

Rode o selector do controlador para "Definições da estação/VM".

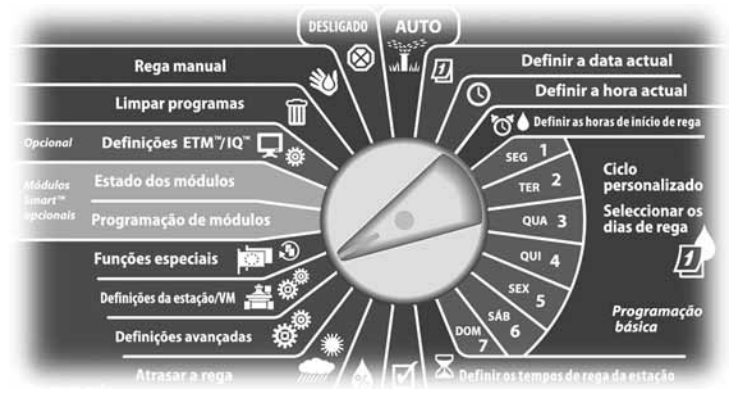

- Surge o ecrã "Definições VM/estação". Prima o botão da seta para baixo, para seleccionar "Definições VM". Depois, prima "Próx.".
- 

Surge o ecrã "Definições VM". Prima os botões "+" e "-" para escolher "Normalmente aberta" ou "Normalmente fechada" para a VM. Depois, prima "Próx.".

 NOTA: as válvulas normais de rega são do tipo "normalmente fechada" (recebem energia para se abrirem). As válvulas normalmente abertas são válvulas especiais, que recebem energia para se fecharem.

![](_page_55_Figure_11.jpeg)

- $\bullet$  Prima os botões "+" e "-" para introduzir o número de válvulas ligadas ao circuito da válvula-mestra. Depois, prima "Próx.".
- Se o tipo de VM for regulado como "Normalmente aberta", surge o ecrã "Ciclos com VMNA". Prima os botões "+" e "–" para activar o ciclo com VMNA e para seleccionar a hora de início. Depois, prima "Próx.".
- NOTA: a VMNA é fechada durante 60 segundos no primeiro dia de cada mês. Como a rega é suspensa quando a VMNA está fechada, escolha uma hora que não esteja agendada, para realizar esta operação.

![](_page_55_Figure_15.jpeg)

# *Secção E - Gestão de débito*

*O controlador ESP-LXME disponibiliza várias ferramentas para gerir dinamicamente a hidráulica do sistema de rega, entre as quais:*

### FloManager™

Função de série do controlador LXME, que gere as exigências de débito relativamente à fonte de água.

### **FloWatch™**

Módulo suplementar opcional, que monitoriza o débito efectivo do sistema e reage a problemas de débito.

# Regular as unidades de débito

*Para utilizar o FloManager ou o FloWatch, primeiro tem de regular as unidades de medida para gestão de débito.*

![](_page_56_Picture_8.jpeg)

Rode o selector do controlador para "Funções especiais".

![](_page_56_Picture_10.jpeg)

- **A** Surge o ecrã "Funções especiais". Prima o botão da seta para baixo, para seleccionar "Def. unidad. débito" Depois, prima "Próx."
- B Surge o ecrã "Unidades de débito". Prima os botões "+" e "–" para seleccionar a medida de débito desejada (sistema imperial ou métrico). Depois, prima "Próx.".

![](_page_56_Figure_13.jpeg)

Prima os botões "+" e "-" para seleccionar a medida de tubos desejada (sistema imperial ou métrico).

![](_page_56_Figure_15.jpeg)

# Descrição geral do FloManager<sup>™</sup>

#### *O FloManager é uma função de série do controlador ESP-LXME, que gere as exigências de débito relativamente à fonte de água, podendo ser usada com ou sem um sensor de débito efectivo.*

Os gestores de sistemas de rega de maior dimensão podem ter dificuldade em definir um número suficiente de horas por semana para regar o terreno. Este problema é mais frequente hoje em dia, face às restrições regulamentares que afectam o número de dias de rega por semana e de horas de rega por dia. Trabalhar com o sistema de rega no débito mais eficiente proporciona várias vantagens:

- Diminui o tempo total necessário para regar o terreno
- l Gere o débito e a pressão fornecidos a cada válvula
- Poupa energia nos sistemas com bombas

Se a fonte de água do sistema de rega suportar o funcionamento de várias estações em simultâneo, o FloManager pode proporcionar uma gestão hidráulica automática, optimizando a água disponível.

O FloManager a trabalhar com regulações de prioridade de estação e SimulStation selecciona dinamicamente combinações de estações que funcionem em simultâneo, para utilizar o máximo possível de água disponível na fonte de água. Cada estação continuará a funcionar durante o tempo de rega programado e nunca será excedida a capacidade máxima da fonte de água.

### Requisitos do FloManager

#### *O FloManager necessita das seguintes informações:*

- l Débito do FloManager. É a capacidade máxima da fonte de água do sistema de rega (fluxímetro ou bomba).
- l Débitos de estação. Se não tiver um sensor de débito, pode introduzir os débitos de estação manualmente.

 NOTA: se o módulo inteligente de débito (opcional) e o sensor de débito estiverem instalados, os débitos de estação exigidos pelo FloManager podem ser calculados automaticamente. Consulte a secção "Funcionamento do FloWatch" para obter instruções sobre como utilizar o utilitário de aprendizagem do débito.

# Configurar e utilizar o FloManager

## Activar (ou desactivar) o FloManager

 $\bf\Theta$ Rode o selector do controlador para "Definições avançadas".

![](_page_57_Figure_16.jpeg)

- Surge o ecrã "Definições avançadas". Utilize a seta para baixo para seleccionar "FloManager". Depois, prima "Próx.".
- **2** Surge o ecrã do FloManager, com "FloManager lig/desl" seleccionado. Prima "Próx.".

![](_page_57_Figure_19.jpeg)

![](_page_58_Picture_0.jpeg)

C Prima o botão "Lig." para activar o FloManager; ou "Desl." para o desactivar.

**2** Se a sequenciação de estações tiver sido regulada previamente para usar os números de estação, então ao activar o FloManager a regulação alterar-se-á automaticamente para usar prioridades de estação. Prima "Aceitar" para efectuar a alteração; ou então prima "Rejeit.". Consulte a secção D, "Programação avançada, Sequênciação de estações", para obter mais pormenores.

![](_page_58_Figure_3.jpeg)

### Regular o débito do FloManager

O FloManager tem de saber a capacidade máxima da fonte de água do sistema de rega.

![](_page_59_Picture_2.jpeg)

Rode o selector do controlador para "Definições avançadas".

![](_page_59_Picture_4.jpeg)

A Surge o ecrã "Definições avançadas" com a opção "Ciclos rega diária" seleccionada. Prima o botão da seta para baixo, para seleccionar "FloManager". Depois, prima "Próx.".

**2** Surge o ecrã do FloManager, com "FloManager lig/desl" seleccionado. Utilize a seta para baixo para escolher "Débito FloManager". Depois, prima "Próx.".

![](_page_59_Figure_7.jpeg)

![](_page_59_Picture_8.jpeg)

![](_page_59_Figure_9.jpeg)

### Regular manualmente os débitos de estação

#### *Os débitos de cada estação podem ser introduzidos manualmente.*

 NOTA: se o módulo inteligente de débito FSM-LXME (opcional) estiver instalado, o débito pode ser aprendido automaticamente. Este é o método mais fácil e preciso de introduzir leituras de débito. Consulte a secção "Aprendizagem do débito" para obter mais pormenores.

![](_page_60_Picture_4.jpeg)

Rode o selector do controlador para "Definições avançadas".

![](_page_60_Picture_6.jpeg)

Surge o ecrã "Definições avançadas" com a opção "Ciclos rega diária" seleccionada. Prima o botão da seta para baixo, para seleccionar "FloManager". Depois, prima "Próx.".

Surge o ecrã do FloManager, com "FloManager lig/desl" seleccionado. Utilize a seta para baixo para escolher "Débitos de estação". Depois, prima "Próx.".

![](_page_60_Figure_9.jpeg)

- C Surge o ecrã "Débitos de estação". Prima os botões "+" e "–", do lado esquerdo, para seleccionar a estação desejada.
	-

 $\bullet$  Prima os botões "+" e "-", do lado direito, para introduzir o débito da estação seleccionada.

l MANTENHA os botões premidos para acelerar a regulação do débito.

![](_page_60_Figure_14.jpeg)

 Repita este processo para configurar manualmente os débitos para mais estações, conforme deseje.

# Descrição geral do FloWatch™

*O controlador ESP-LXME pode proporcionar uma detecção de débito com todas as funções, instalando o módulo inteligente de débito (opcional) FSM-LXME.* 

![](_page_61_Picture_2.jpeg)

 NOTA: a detecção de débito FloWatch requer a instalação do módulo inteligente de débito (opcional) FSM-LXME, a instalação de um sensor de débito e de uma válvula-mestra no ponto de conexão da fonte de água com o sistema de rega.

Algumas funções do FloWatch:

- **·** Utilitário de aprendizagem do débito
- l Pesquisa e eliminação de débito excessivo (SEEF, Seek and Eliminate Excessive Flow)
- l Pesquisa e eliminação de débito baixo (SELF, Seek and Eliminate Low Flow)
- l Alarme de débito e relatório de uso de água

O controlador ESP-LXME com o módulo inteligente de débito FSM-LXME instalado é compatível com os sensores de débito Rain Bird da série FS. São suportados sensores de débito de outros fabricantes, através da introdução de valores de factor k e deslocamento. São suportadas válvulas-mestras normalmente abertas e normalmente fechadas.

Alguns benefícios da detecção de débito:

- l Acompanhamento do uso de água
- l Reacção automática a problemas de débito
- · Minimização das responsabilidades dos proprietários, ao limitar as perdas de água e os estragos provocados por aspersores ou canos rotos

## Configuração do FloWatch

A configuração do FloWatch inclui:

l Aprendizagem dos débitos de estação. Cada estação é activada e registado o débito estável. O débito registado para uma estação é comparado com o débito efectivo medido pelo sensor de débito de cada vez que a estação é activada.

• As regulações SEEF e SELF incluem uma percentagem de desvio, a duração da condição e a reacção a um problema.

# Instalação do equipamento do sensor de débito

É necessário instalar o módulo inteligente de débito (FSM-LXME), um sensor de débito e uma válvula-mestra, para utilizar o FloWatch.

## Módulo inteligente de débito

Substitua o módulo-base BM-LXME pelo módulo inteligente de débito FSM-LXMF.

![](_page_61_Picture_23.jpeg)

**NOTA:** se tiver adquirido uma versão do controlador ESP-LXME com capacidades de débito, como a ESP-LXMEF, este passo não é necessário, porque o controlador é fornecido já com o módulo inteligente de débito FSM-LXME.

![](_page_61_Picture_25.jpeg)

**Figura B.1 - Módulo inteligente de débito FSM-LXME**

![](_page_61_Picture_27.jpeg)

 NOTA: o módulo smart de débito inclui um fio de ponte que liga aos terminais de sensor climático (SEN). Não retirar o fio de ponte excepto se instalar um sensor climático.

![](_page_62_Picture_1.jpeg)

A Remova o módulo-base BM-LXME do escaninho 0, pressionando as duas travas existentes nas laterais do módulo.

![](_page_62_Picture_3.jpeg)

AVISO: tenha cuidado para não dobrar os pinos nos encaixes, durante a instalação do módulo.

**2** Alinhe a conexão existente na base do módulo inteligente de débito FSM-LXME com o encaixe de ligação do escaninho 0, na parte de trás do controlador.

![](_page_62_Picture_6.jpeg)

C Prenda cuidadosamente o módulo à parte de trás do controlador, carregando com força até que se encaixe no local. A luz encarnada no módulo pisca uma vez, se o módulo tiver sido instalado correctamente. Se a luz não piscar, verifique se o módulo está bem encaixado.

![](_page_62_Figure_8.jpeg)

![](_page_62_Picture_9.jpeg)

![](_page_62_Picture_10.jpeg)

### Ligue o sensor de débito

![](_page_63_Picture_1.jpeg)

Instale o sensor de débito no terreno, de acordo com as instruções do fabricante, e leve o cabo do sensor de débito até ao controlador ESP-LXME.

![](_page_63_Picture_3.jpeg)

**2** Passe o cabo do sensor de débito pelo orifício pré-cortado, no fundo do controlador.

- C Ligue o cabo do sensor de débito às entradas de débito "+" e "-". Por fim, abane ligeiramente os fios, para se certificar de que as ligações estão bem presas.
	- NOTA: no caso dos sensores de débito Rain Bird da série FS, ligue o fio encarnado do sensor ao borne encarnado (+); o fio preto do sensor ao borne cinzento (-).

![](_page_63_Picture_7.jpeg)

 NOTA: a luz azul no módulo inteligente de débito FSM-LXME fica intermitente, durante a medição do débito pelo sensor.

## Programação de módulos

### Configurar o sensor de débito

![](_page_63_Picture_11.jpeg)

Rode o selector do controlador para "Programação de módulos".

![](_page_63_Figure_13.jpeg)

Surge o ecrã "PRG mód. Smart débito" com a opção "Módulo Smart débito" seleccionada; prima "Próx."

Surge o ecrã "PRG mód. Smart débito" surge, com a opção "Config. sensor déb." seleccionada; prima "Próx.".

![](_page_63_Figure_17.jpeg)

![](_page_63_Picture_18.jpeg)

**NOTA:** se um módulo inteligente de débito FSM-LXME não estiver instalado, não serão apresentados os ecrãs das páginas 58 a 72.

![](_page_64_Picture_0.jpeg)

C Surge o ecrã "Config. sensor déb.". Prima os botões "+" e "-" para escolher o tipo de sensor que está instalado.

**NOTA:** alguns tipos de sensor de débito requerem a regulação de mais parâmetros, como o diâmetro interior dos tubos, ou o factor k e o deslocamento. Consulte a documentação do fabricante ou contacte a Rain Bird para obter assistência, se necessário.

![](_page_64_Figure_4.jpeg)

### Regulação e acções de SEEF e SELF

Para utilizar o FloWatch da forma mais eficaz, primeiro tem de regular os limiares e acções de SEEF e SELF. "SEEF" é o acrónimo de "Seek and Eliminate Excessive Flow" e refere-se à forma de resposta do controlador a uma situação de débito excessivo, como em situações de rotura da linha principal. "SELF" é o acrónimo de "Seek and Eliminate Low Flow" e refere-se ao que o controlador deve fazer perante uma situação de débito reduzido, como pode suceder em caso de falha da bomba, de problemas da rede pública ou de avaria na abertura de uma válvula.

![](_page_65_Picture_2.jpeg)

Rode o selector do controlador para "Programação de módulos".

![](_page_65_Figure_4.jpeg)

Surge ecrã "PRG mód. Smart débito" com a opção "Módulo Smart débito" seleccionada; prima "Próx."

Surge o ecrã "PRG mód. Smart débito". Utilize a seta para baixo para escolher as definições "Definiç. SEEF/SELF". Depois, prima "Próx.".

![](_page_65_Figure_7.jpeg)

- C É apresentado o ecrã "Definições SEEF" com a opção "Limiar de elev. déb." seleccionada, que permite regular o limite superior (entre 105 e 200%) que o débito de uma estação tem de atingir para que seja considerado excessivo. Prima os botões "+" e "–" para regular o limiar de débito elevado. Depois, prima "Próx.".
	- l MANTENHA os botões premidos para acelerar a regulação das percentagens.

 NOTA: pondere a possibilidade de utilizar a predefinição de 130% (ou um valor mais elevado) como limiar de SEEF para débito elevado. Utilizar uma percentagem inferior pode causar alarmes falsos devido à normal variabilidade hidráulica.

4 "Duração da condição" está seleccionada, permitindo regular o tempo mínimo (de 3 a 10 minutos) durante o qual o débito tem de se manter no limiar (ou acima dele) até que o controlador lance um alarme ou reaja. Prima os botões "+" e "–" para regular o valor "Duração da condição". Depois, prima "Próx.".

![](_page_65_Figure_12.jpeg)

- E Surge o ecrã "Acções SEEF", que permite regular o comportamento do controlador perante uma situação SEEF.
- A. "Diagnost. e eliminar" permite que o controlador determine se a situação de débito elevado se deve a um problema na linha principal (tubo roto, válvula encravada, etc.) ou a jusante de uma das válvulas que estava a funcionar quando se detectou a situação de débito elevado. O controlador elimina a situação de débito elevado, fechando a válvula-mestra, para eliminar um problema na linha principal; ou fechando a válvula com problemas, para eliminar um problema numa estação.
- B. "Desligar e alarme" indica ao controlador que deve desactivar a válvula-mestra, quando detectar uma situação de débito elevado. O controlador não tentará fazer diagnósticos se houver problemas na linha principal ou a jusante de uma válvula.
- C. "Só alarme" permite que o controlador lance uma situação de alarme, mas não realize outras acções.

Prima os botões "+" e "–" para regular a acção SEEF. Depois, prima "Próx.".

- **G** Surge o ecrã "Definições SELF" com a opção "Limiar de baixo débito" seleccionada, que permite regular o limite inferior (entre 1 e 95%) que uma estação tem de atingir para ser considerada de débito reduzido. Prima os botões "+" e "–" para regular o limiar de baixo débito. Depois, prima "Próx.".
	- MANTENHA os botões premidos para acelerar a regulação das percentagens.

 NOTA: pondere a possibilidade de utilizar a predefinição de 70% (ou um valor inferior) para limiar SEEF de baixo débito.Utilizar uma percentagem mais elevada pode causar alarmes falsos, devido à normal variabilidade hidráulica.

![](_page_66_Figure_8.jpeg)

- "Duração da condição" está seleccionada, permitindo regular o limite de tempo (de 3 a 10 minutos) durante o qual o débito de uma estação tem de se manter no limiar (ou abaixo dele) até que o controlador lance um alarme ou reaja. Prima os botões "+" e "–" para regular o valor "Duração da condição". Depois, prima "Próx.".
- $\Theta$  Surge o ecrã "Acções SELF", que permite regular o comportamento do controlador quando se verifica uma situação SELF.
- A. "Diagnost. e eliminar" permite que o controlador determine se a situação de débito elevado se deve a um problema na linha principal (afectando todas as válvulas) ou a jusante de uma das válvulas que estava a funcionar quando se detectou a situação de débito reduzido. O controlador elimina a situação de débito reduzido, fechando a válvula-mestra, para eliminar um problema na linha principal; ou fechando a válvula com problemas, para eliminar um problema numa estação.
- B. "Desligar e alarme" indica ao controlador que deve desactivar a válvula-mestra, quando detectar uma situação de débito reduzido. O controlador não tentará fazer diagnósticos se houver problemas na linha principal ou a jusante de uma válvula.
- C. "Só alarme" permite que o controlador lance uma situação de alarme, mas não realize outras acções.

Prima os botões "+" e "–" para regular a acção SELF. Depois, prima "Próx.".

![](_page_66_Figure_15.jpeg)

![](_page_67_Picture_96.jpeg)

 NOTA: se a acção seleccionada, tanto para SEEF como para SELF, for "Só alarme", o sistema não é desactivado e o ecrã "Susp. até reactivação" não será apresentado.

 $\bullet$  Surge o ecrã "Susp. até reactivação", que permite escolher daí a quanto tempo (de 0 minutos a 24 horas) o sistema é reactivado para permitir a rega. Se ainda houver um problema de débito, os modos SEEF ou SELF irão encerrar novamente o sistema. Seleccionando a predefinição de 0 minutos, configura o controlador para se manter inactivo até ser eliminado manualmente o alarme de débito.

Prima os botões "+" e "–" para regular as horas até à reactivação. Depois, prima "Próx.".

l MANTENHA os botões premidos para acelerar a regulação de horas e minutos.

 $\omega$  Prima os botões "+" e "-" para regular os minutos até à reactivação. Depois, prima "Próx.".

![](_page_67_Figure_7.jpeg)

 NOTA: as regulações de SEEF e SELF não ficam activas até se activar o FloWatch.

### Débitos de estação

#### Aprender o débito automaticamente (todas as estações)

![](_page_68_Picture_2.jpeg)

Rode o selector do controlador para "Programação de módulos".

![](_page_68_Picture_4.jpeg)

Surge o ecrã "PRG mód. Smart débito" com a opção "Módulo Smart débito" seleccionada; prima "Próx."

Surge o ecrã "PRG mód. Smart débito". Prima a seta para baixo para seleccionar os débitos de estação; prima "Próx.".

![](_page_68_Figure_7.jpeg)

Surge o ecrã "Definir débitos" com a opção "Aprendiz, do débito" seleccionada; prima "Próx."

![](_page_68_Picture_10.jpeg)

![](_page_68_Figure_11.jpeg)

- NOTA: assegure-se de que configurou os tempos de rega de todas as estações para que sejam incluídos na aprendizagem do débito, antes de configurar a aprendizagem do débito. Só serão incluídas na aprendizagem do débito as estações com períodos de rega.
- Surge o ecrã de confirmação da aprendizagem do débito. Prima "Próx.".
- **F** Surge um segundo ecrã de confirmação da aprendizagem de débito. Prima "Próx.".

![](_page_68_Figure_15.jpeg)

![](_page_69_Picture_0.jpeg)

G Surge o ecrã "Aprendiz. do débito". Prima "+" e "-" para regular a hora de início. Depois, prima "Iniciar".

• MANTENHA os botões premidos para acelerar a regulação das horas e minutos.

![](_page_69_Picture_3.jpeg)

**NOTA:** pode optar por executar a aprendizagem agora ou escolher uma suspensão temporizada até 24 horas.

![](_page_69_Picture_5.jpeg)

 $\bullet$  Surge um ecrã de aviso de substituição. Prima "Iniciar".

![](_page_69_Figure_7.jpeg)

 $\bullet$  Surge o ecrã de confirmação "Iníc. aprend. do déb.", que confirma o tempo de suspensão até ao início da aprendizagem do débito.

![](_page_69_Picture_9.jpeg)

![](_page_69_Picture_86.jpeg)

 NOTA: o utilitário de aprendizagem de débito pode demorar até 5 minutos por estação.

#### Aprender o débito automaticamente (estações personalizadas)

![](_page_70_Picture_1.jpeg)

Rode o selector do controlador para "Programação de módulos".

![](_page_70_Picture_3.jpeg)

Surge o ecrã "PRG mód. Smart débito" com a opção "Módulo Smart débito" seleccionada; prima "Próx."

**2** Surge o ecrã "PRG mód. Smart débito". Prima a seta para baixo para seleccionar os débitos de estação; prima "Próx.".

![](_page_70_Figure_6.jpeg)

- C Surge o ecrã "Definir débitos" com a opção "Aprendiz. do débito" seleccionada; prima "Próx."
- D O ecrã "Aprendiz. do débito" surge. Prima a seta para baixo a seleccione a opção de escolha de estações. Depois, prima "Próx.".

![](_page_70_Figure_9.jpeg)

- NOTA: assegure-se de que configurou os tempos de rega de todas as estações para que sejam incluídos na aprendizagem do débito, antes de configurar a aprendizagem do débito. Se houver estações sem períodos de rega incluídas numa aprendizagem do débito, o controlador emite uma mensagem de erro e cancela a aprendizagem do débito.
- Surge o ecrã de confirmação da aprendizagem do débito. Prima "Próx.".
- Surge um segundo ecrã de confirmação da aprendizagem de débito. Prima "Próx.".

![](_page_70_Figure_13.jpeg)

![](_page_71_Picture_0.jpeg)

**C** Prima os botões "Sim" e "Não" para escolher as estações que deseja incluir. Prima os botões "Próx." e "Volt." para escolher estações. Depois, prima "Próx".

![](_page_71_Picture_2.jpeg)

 $\odot$  Prima os botões "+" e "-" para regular o tempo de suspensão quando quiser iniciar a aprendizagem do débito. Depois, prima "Iniciar".

• MANTENHA os botões premidos para acelerar a regulação das horas e minutos.

**NOTA:** pode escolher uma suspensão entre 0 horas, 0 minutos até 24 horas.

![](_page_71_Figure_6.jpeg)

**E** Surge o ecrã de confirmação. Volte a premir "Iníc." para regular a aprendizagem do débito.

 $\bf{D}$  Surge o ecrã de confirmação "Iníc. aprend. do déb.", que confirma o tempo de suspensão até ao início da aprendizagem do débito.

![](_page_71_Figure_10.jpeg)

![](_page_71_Picture_11.jpeg)

 NOTA: ainda é possível introduzir manualmente os débitos de estação, se o desejar. Consulte a secção "FloManager", para mais pormenores.

![](_page_71_Picture_13.jpeg)

**NOTA:** o utilitário de aprendizagem de débito pode demorar até 5 minutos por estação.
#### Regular manualmente os débitos de estação

Permitir que o controlador aprenda automaticamente o débito é a forma mais simples e precisa de introduzir leituras de débito, mas para tal é necessário ter sensores de débito e o módulo inteligente de débito. Contudo, mesmo que não tenha sensores de débito instalados, pode introduzir manualmente os débitos de uma ou mais estações ou zonas de débito, antes ou depois da aprendizagem automática do débito.

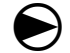

Rode o selector do controlador para "Programação de módulos".

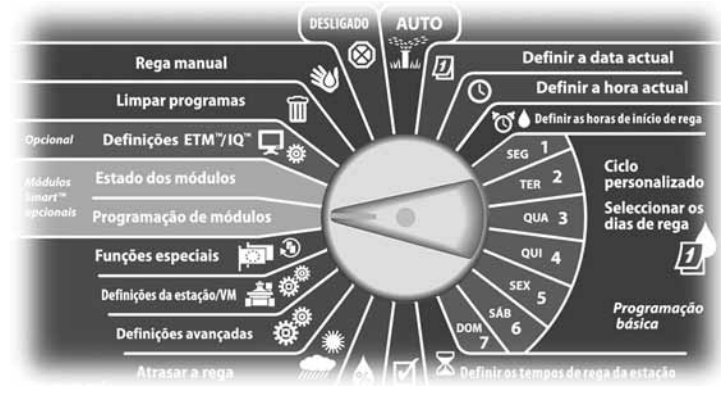

Surge o ecrã "PRG mód. Smart débito", com a opção "Módulo Smart débito" seleccionada; prima "Próx.

B Surge o ecrã "PRG mód. Smart débito" com a opção "Módulo Smart débito" seleccionada; prima "Próx.".

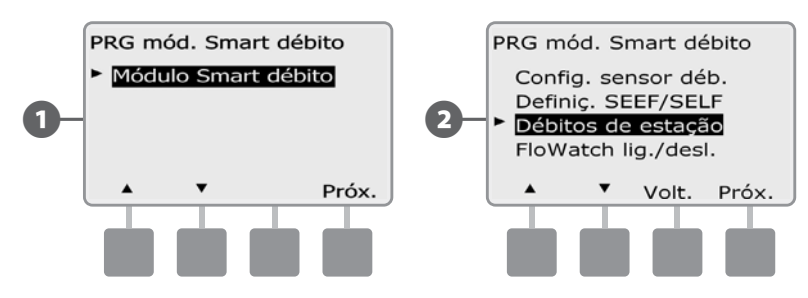

- C Surge o ecrã "Definir débitos". Prima o botão da seta para baixo, para seleccionar "Def. débito estaç." Depois, prima "Próx.".
- **D** Prima os botões "+" e "-" (botões 1 e 2) para seleccionar o número da estação desejada. Depois, prima "–" (botão 4).

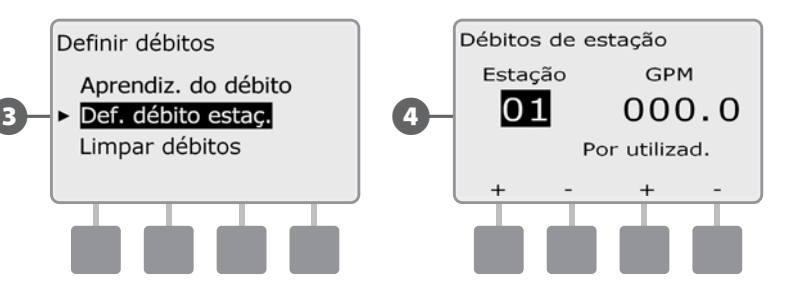

- Prima os botões "+" e "-" (botões 3 e 4) para introduzir o débito desejado para a estação. Prima "–" (botões 2 e 4) para navegar entre os campos de estações e de débitos.
	- l MANTENHA os botões premidos para acelerar a regulação do débito.

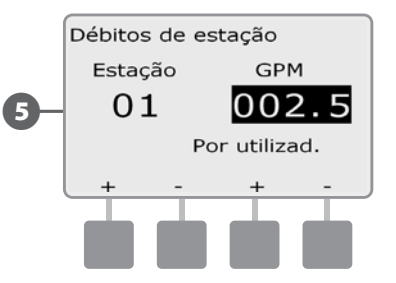

 Repita este processo para configurar manualmente os débitos para mais estações, conforme deseje.

#### Limpar débitos

Ocasionalmente, pode-se querer limpar os débitos anteriormente aprendidos ou introduzidos, para recomeçar de início.

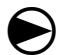

Rode o selector do controlador para "Programação de módulos".

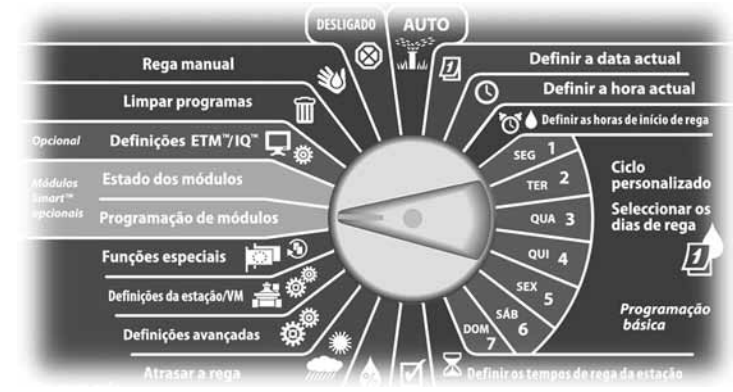

A Surge o ecrã "PRG mód. Smart débito" com a opção "Módulo Smart débito" seleccionada; prima "Próx."

**B** Surge o ecrã "PRG mód. Smart débito". Prima a seta para baixo para seleccionar os débitos de estação; prima "Próx.".

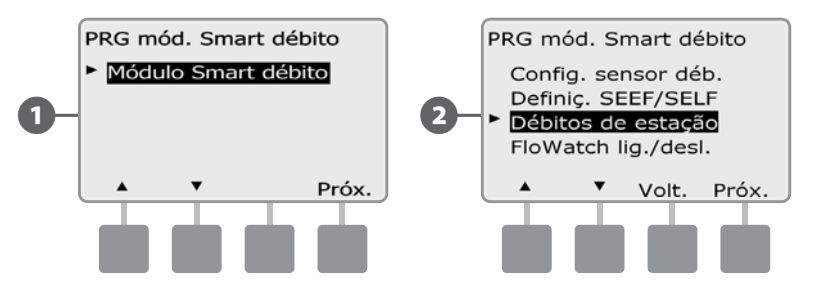

C Surge o ecrã "Débitos de estação". Prima o botão da seta para baixo, para seleccionar "Limpar débitos". Depois, prima "Próx.".

**4.** Surge o ecrã de confirmação; prima "Próx." para limpar os débitos.

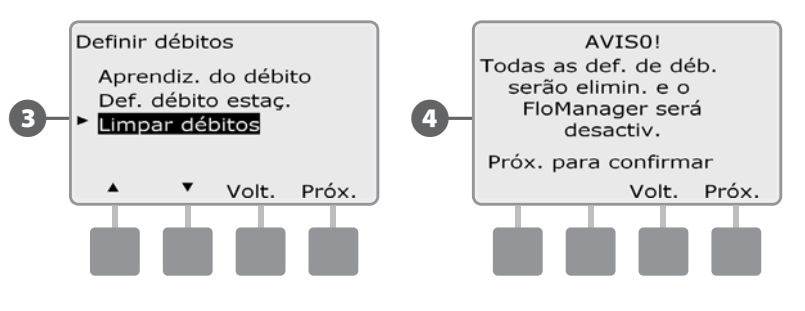

### Activar (ou desactivar) o FloWatch

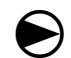

Rode o selector do controlador para "Programação de módulos".

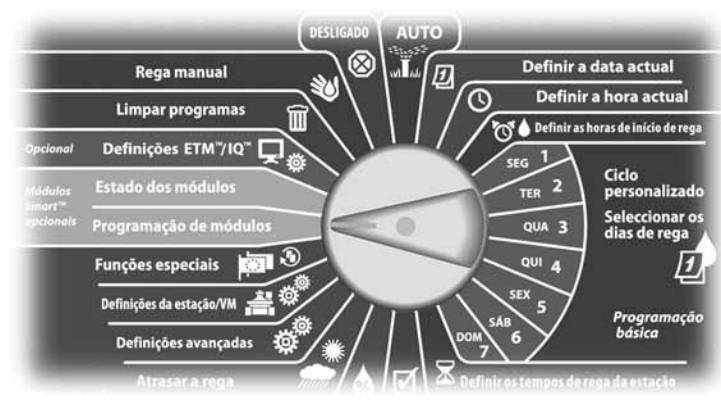

A Surge o ecrã "PRG mód. Smart débito", com a opção "Módulo Smart débito" seleccionada; prima "Próx."

Surge o ecrã "PRG mód. Smart débito". Utilize a seta para baixo para escolher "FloWatch lig./desl.". Depois, prima "Próx."

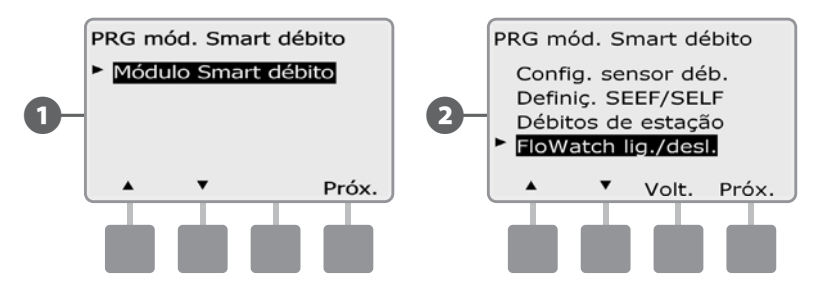

C Surge o ecrã "FloWatch". Prima o botão "Lig." para activar o FloWatch; ou prima "Desl." para o desactivar

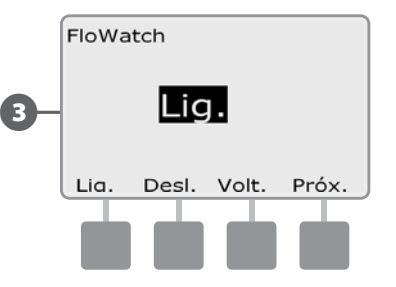

 NOTA: depois de ser activado o FloWatch, recomenda-se a realização de uma aprendizagem do débito para todas as estações, se ainda não tiver ocorrido. Isto permitirá que o FloWatch reaja adequadamente às regulações SEEF e SELF.

# Estado dos módulos

## Ver e limpar alarmes de débito

Ocasionalmente, é detectada uma situação de débito acima das regulações SEEF ou abaixo das regulações SELF. Se o controlador estiver configurado para emitir alarmes nestas situações, a luz de alarme acende-se e são apresentadas descrições pormenorizadas das situações de alarme de débito.

### Ver alarmes de débito de estação

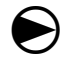

Rode o selector do controlador para "Estado dos módulos".

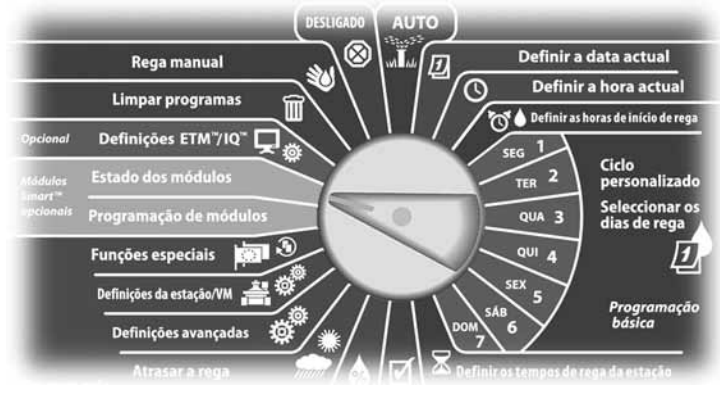

Surge o ecrã "Estado módulo Smart" com a opção "Módulo Smart débito" seleccionada; prima "Próx."

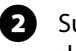

**El Surge o ecrã "Estado mód. de débito" com a opção "Ver alarmes de** déb." seleccionada; prima "Próx."

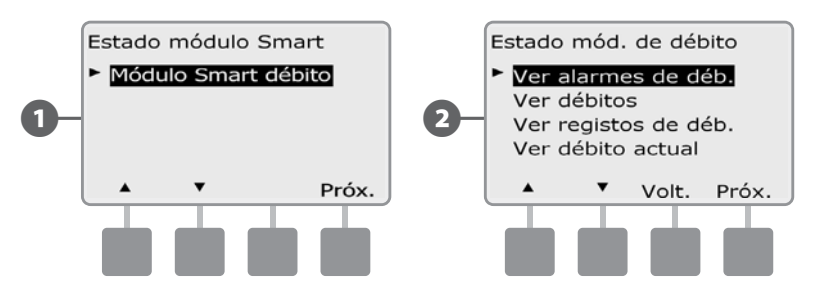

- **E** Surge o ecrã "Ver/Limpar alarmes" com a opção "Alarm. déb. estaç." seleccionada; prima "Próx.".
	- Surge o ecrã "Alarm. déb. estaç.". Prima os botões das setas para cima e para baixo para ver os alarmes de débito. As estações com situações de alarme de débito apresentarão a indicação "Sim" (só serão apresentadas as estações com alarmes).

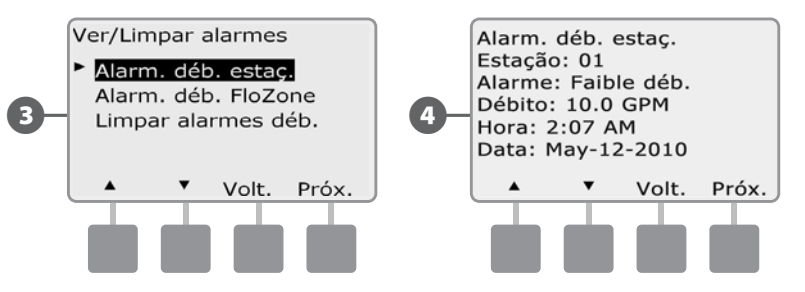

#### Ver alarmes de débitos da linha principal

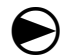

Rode o selector do controlador para "Estado dos módulos".

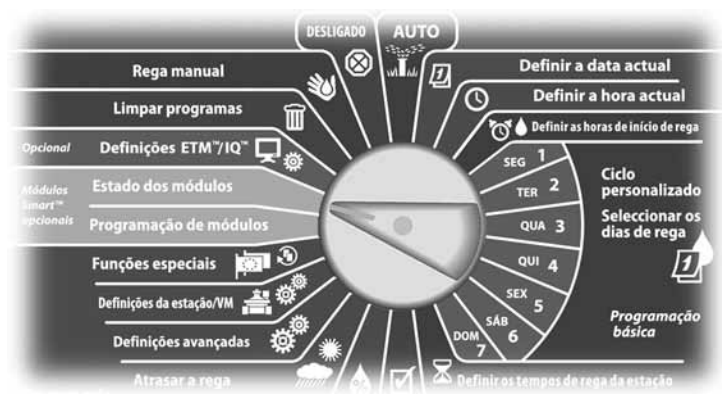

Surge o ecrã "Estado módulo Smart" com a opção "Módulo Smart débito" seleccionada; prima "Próx."

**2** Surge o ecrã "Estado mód. de débito" com a opção "Ver alarmes de déb." seleccionada; prima "Próx."

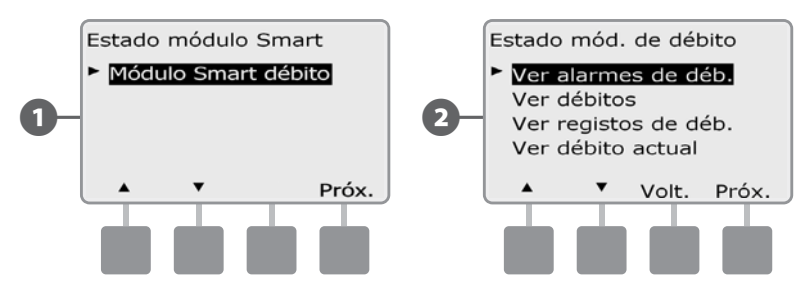

- Surge o ecrã "Ver/Limpar alarmes". Prima o botão da seta para baixo, para seleccionar "Alarm. déb. linha principal". Depois, prima "Próx."."
- Surge o ecrã "Alarm. déb. linha principal". Se não foram anunciados alarmes de débito da linha principal irá ver o ecrã seguinte.

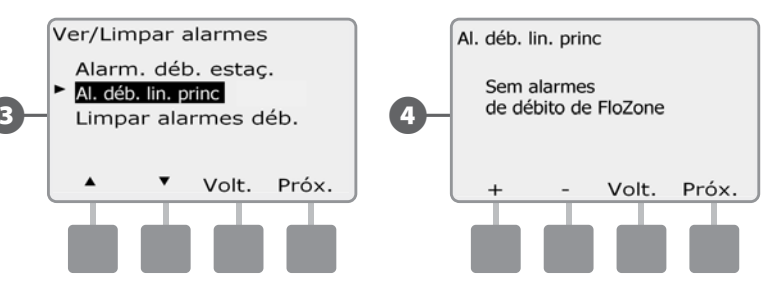

Anote cada estação que tiver um alarme e, para mais informações sobre como limpar alarmes de débito, consulte "Limpar alarmes de débito", nesta secção.

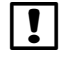

 NOTA: os alarmes de linha principal correspondem a situações de débito na linha principal, não nas estações.

#### Limpar alarmes débito

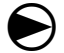

Rode o selector do controlador para "Estado dos módulos".

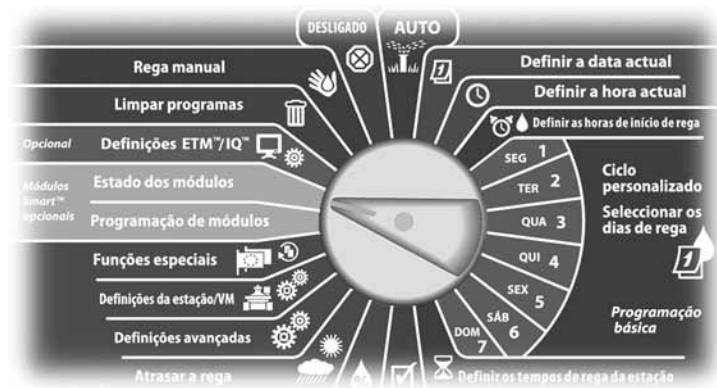

Surge o ecrã "Estado módulo Smart" com a opção "Módulo Smart débito" seleccionada; prima "Próx."

**B** Surge o ecrã "Estado mód. de débito" com a opção "Ver alarmes de déb." seleccionada; prima "Próx."

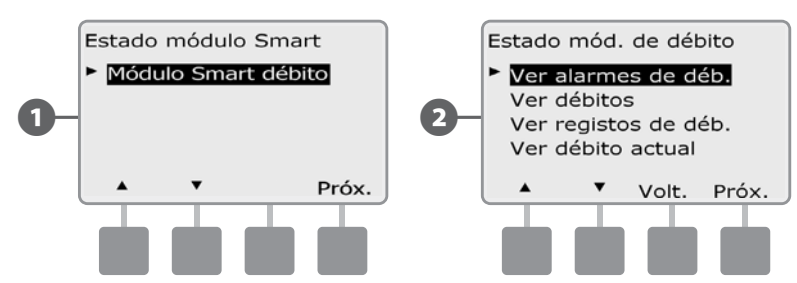

C Surge o ecrã "Ver/Limpar alarmes". Prima o botão da seta para baixo, para seleccionar "Limpar alarmes déb.". Depois, prima "Próx.".

**4.** Surge o ecrã "Limpar alarmes déb.", que apresenta todos os alarmes de débito existentes e onde se pode limpar cada um. Pode ser útil registar que estações têm situações de alarme de débito, antes de os limpar.

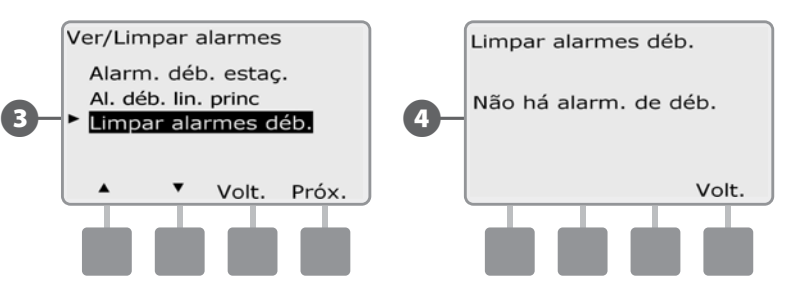

 NOTA: os alarmes de linha principal correspondem a situações de débito na linha principal, não nas estações.

## Ver débitos

Ocasionalmente, pode querer ver os débitos de uma estação ou da fonte de água.

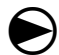

Rode o selector do controlador para "Estado dos módulos".

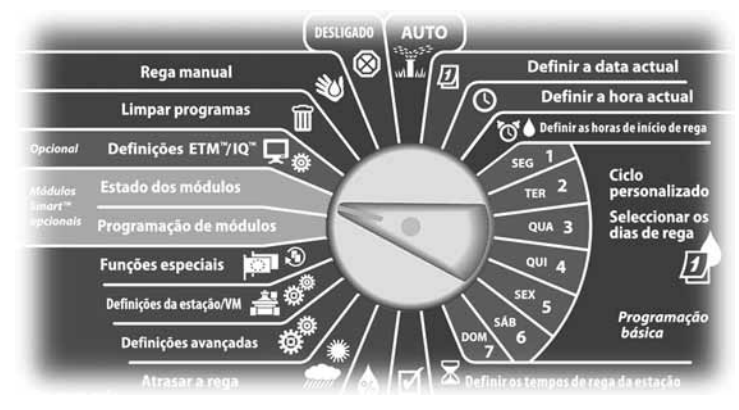

Surge o ecrã "Estado módulo Smart" com a opção "Módulo Smart débito" seleccionada; prima "Próx."

**2** Surge o ecrã "Estado mód. de débito". Prima o botão da seta para baixo, para seleccionar "Ver débitos". Depois, prima "Próx."

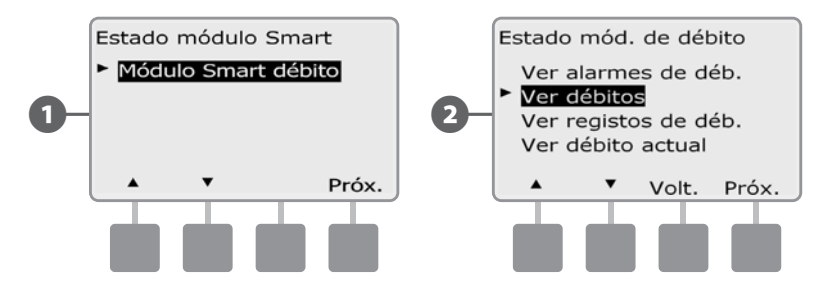

- C Surge o ecrã "Débitos" com a opção "Ver déb. de estaç." seleccionada; prima "Próx.".
- Surge o ecrã "Débitos de estação". Prima os botões "+" e "-" para escolher o número da estação desejada. O débito normal de cada estação surge à direita, com a respectiva origem (aprendido ou introduzido pelo utilizador) apresentada por baixo.

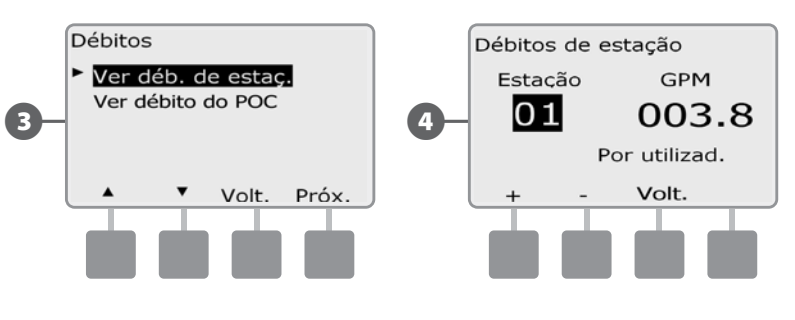

NOTA: o débito POC é o débito máximo da fonte de água.

## Ver e limpar registos de débito

Com o FloWatch activado, o controlador acompanha automaticamente o volume de água que flui pelo sistema. Isto pode ser útil para conferir o consumo efectivo de água, face à conta de água que recebe.

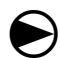

Rode o selector do controlador para "Estado dos módulos".

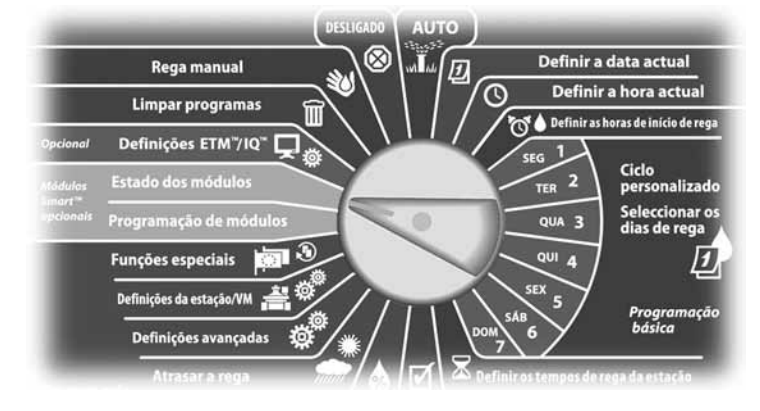

Surge o ecrã "Estado módulo Smart" com a opção "Módulo Smart débito" seleccionada; prima "Próx."

**2** Surge o ecrã "Estado mód. de débito". Prima o botão da seta para baixo, para seleccionar "Ver registos de déb.". Depois, prima "Próx.".

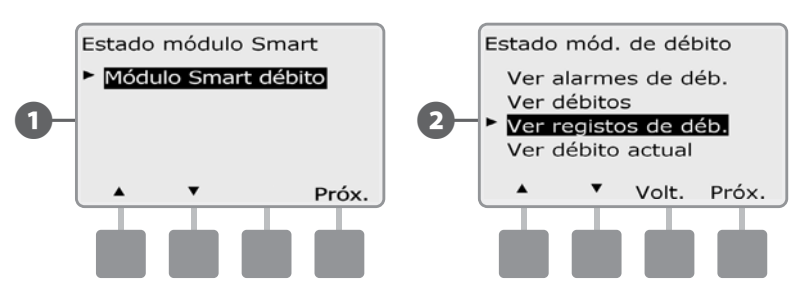

C Surge o ecrã "Registos de débito", que mostra o consumo de água no mês até à data e no mês anterior (em galões).

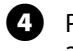

 $\Omega$  Prima o botão "Dias" para alterar a visualização para os últimos 30 dias e para os 30 dias anteriores.

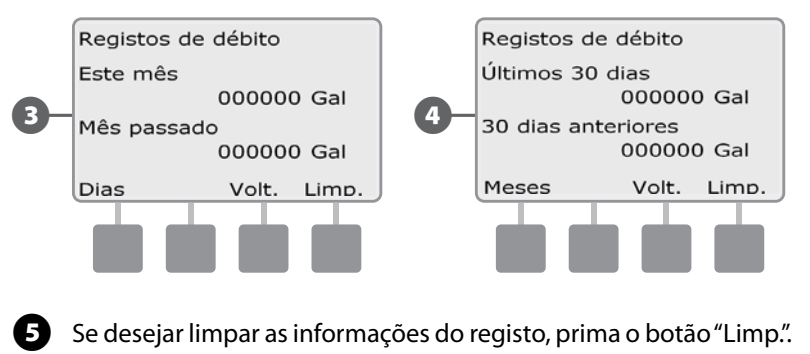

 NOTA: premir "Limp." nos ecrãs de visualização mensal ou diária limpa AMBOS os tipos de dados: mensais e diários.

**F** Surge o ecrã de confirmação. Prima "Sim" para limpar os registos.

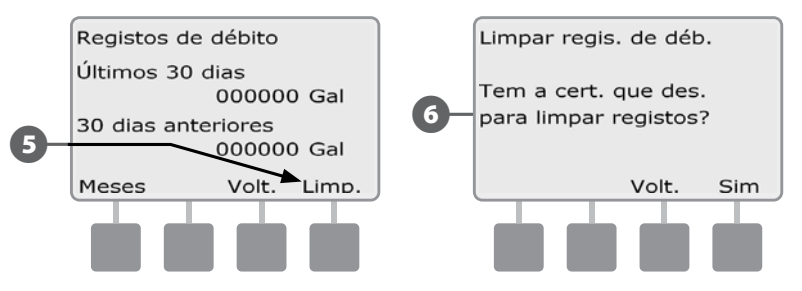

## Ver débito actual

Ocasionalmente, pode ser útil verificar qual o débito actual e como esse débito se compara com os débitos aprendidos ou introduzidos anteriormente pelo utilizador.

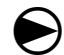

Rode o selector do controlador para "Estado dos módulos".

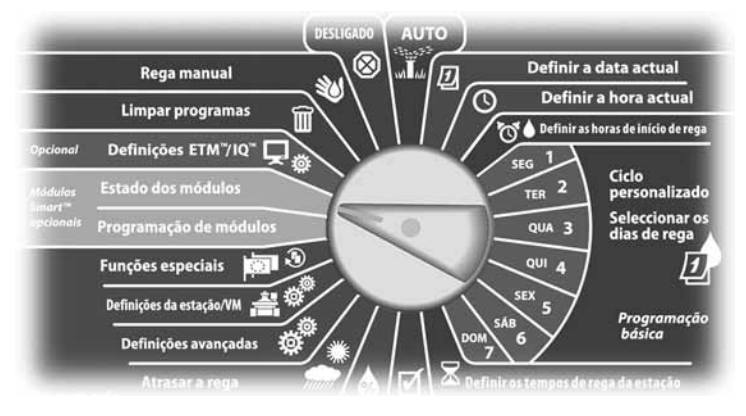

Surge o ecrã "Estado módulo Smart" com a opção "Módulo Smart débito" seleccionada; prima "Próx."

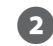

**B** Surge o ecrã "Estado mód. de débito". Prima o botão da seta para baixo, para seleccionar "Ver débito actual". Depois, prima "Próx.".

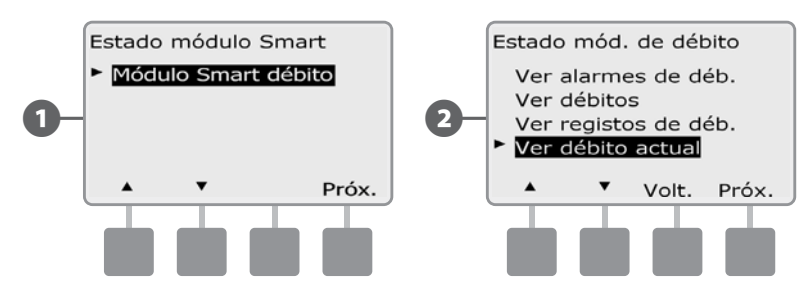

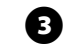

Coma São apresentados os débitos actual e esperado.

 NOTA: o débito esperado provém de valores aprendidos ou introduzidos previamente pelo utilizador. O desvio ou comparação percentual do débito actual face ao esperado surge, para que se possa ver qual a proximidade entre o sistema e uma situação SEEF ou SELF (consulte "Configurar SEEF e SELF", para obter mais pormenores).

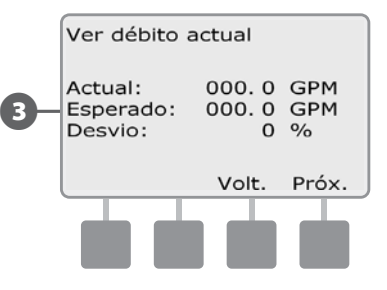

*página intencionalmente em branco*

# *Secção F - Opções e funções especiais*

# Escolher idioma

Pode regular o controlador ESP-LXME para um de seis idiomas suportados: inglês, castelhano, francês, português, italiano ou alemão. As alterações ao idioma predefinido afectam todos os ecrãs e menus.

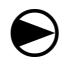

Rode o selector do controlador para "Funções especiais".

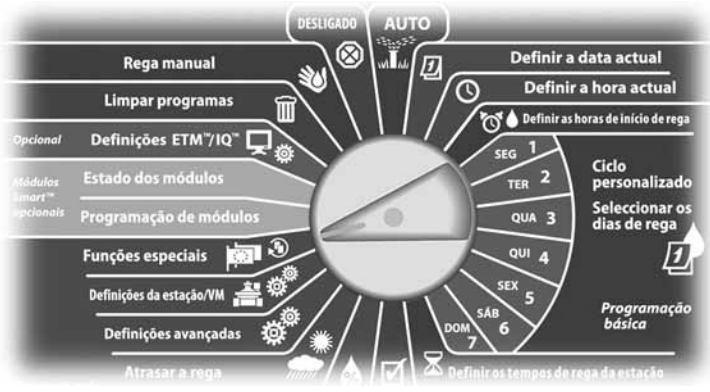

Surge o ecrã "Funções especiais" com a opção "Escolher idioma" seleccionada. Prima "Próx."

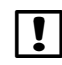

 NOTA: se o controlador estiver definido para um idioma que não compreende, o item "Escolher idioma" é o primeiro do menu de funções especiais do menu principal.

Surge o ecrã "Escolher idioma". Prima os botões "+" e "-" para seleccionar o idioma desejado.

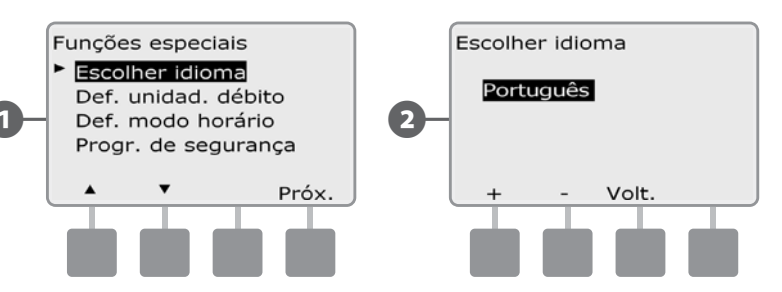

# Regular o modo horário

Pode regular o controlador ESP-LXME para apresentar as horas num dos três modos horários: "Auto" (predefinição da região), "AM/PM" ou "24 horas".

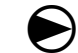

Rode o selector do controlador para "Funções especiais".

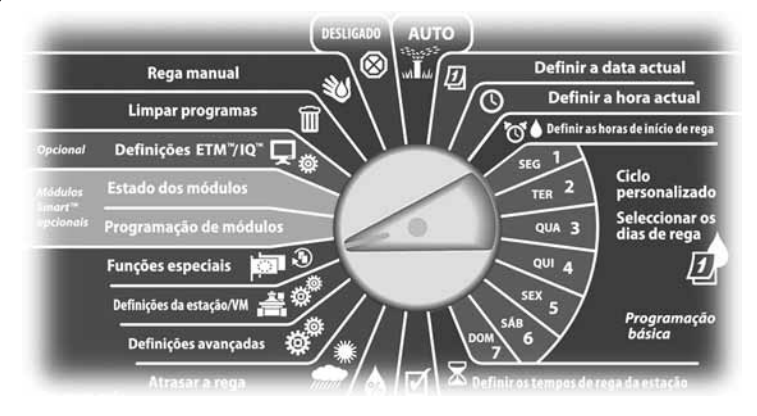

- Surge o ecrã "Funções especiais" com a opção "Escolher idioma" seleccionada. Prima o botão da seta para baixo, para seleccionar "Def. modo horário". Depois, prima "Próx.".
- Surge o ecrã "Def. modo horário". Prima os botões "+" e "-" para seleccionar o modo horário desejado.

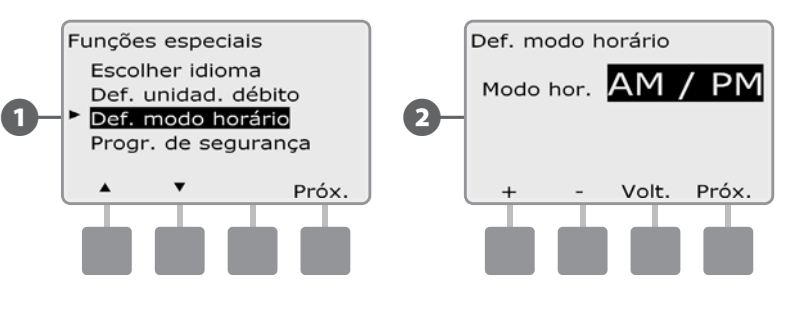

# Cópias de segurança e recuperação dos programas

*O controlador ESP-LXME vem de série com uma função de utilização simples, para realizar cópias de segurança dos programas.* 

As cópias de segurança permitem guardar os programas como predefinições de fábrica e recuperá-los em qualquer altura. Inclui uma função de recuperação diferida, que permite guardar um programa normal de rega como cópia de segurança e depois restaurá-lo automaticamente mais tarde. Isto pode ser útil para novas sementeiras ou relva, quando se pode programar rega frequente até uma certa data, quando a recuperação diferida devolve automaticamente a programação do controlador ao programa normal de rega.

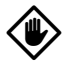

AVISO: a função de cópias de segurança de programas guarda e restaura TODA a programação de rega de TODOS os programas (A, B, C e D).

### Armazenar programas predefinidos

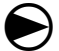

Rode o selector do controlador para "Funções especiais".

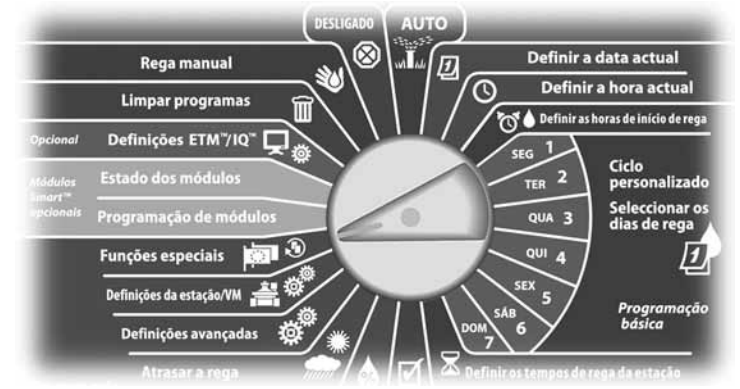

**A** Surge o ecrã "Funções especiais". Prima o botão da seta para baixo, para seleccionar "Progr. de segurança". Depois, prima "Próx."

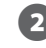

**B** Surge o ecrã "Progr. de segurança" com a opção "Guardar prog." seleccionada; prima "Próx."

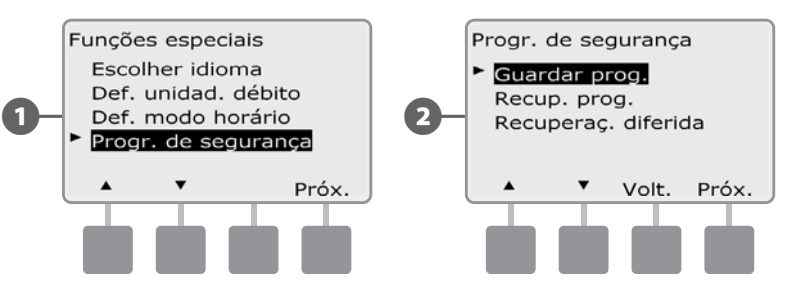

Surge um ecrã de confirmação. Para armazenar programas, prima o botão "Sim" durante quatro segundos. Se não tiver a certeza, prima "Não".

#### Surge um ecrã de confirmação.

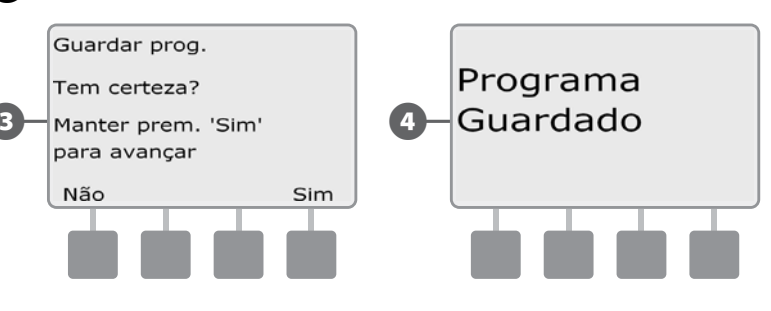

### Recuperar os programas predefinidos

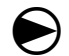

Rode o selector do controlador para "Funções especiais".

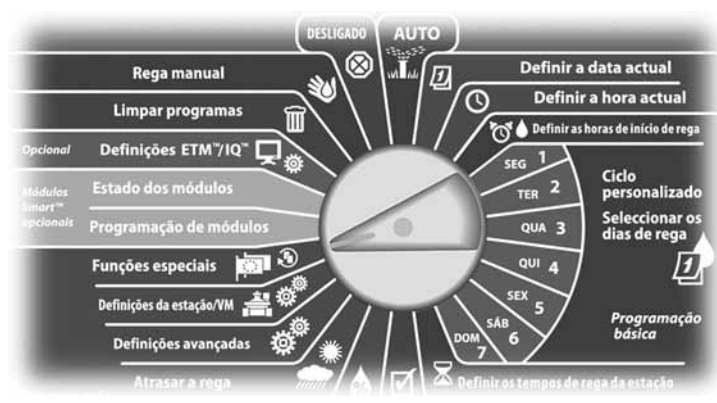

**A** Surge o ecrã "Funções especiais". Prima o botão da seta para baixo, para seleccionar "Progr. de segurança". Depois, prima "Próx."

B Surge o ecrã "Progr. de segurança". Prima o botão da seta para baixo, para seleccionar "Recup. Prog." Depois, prima "Próx."

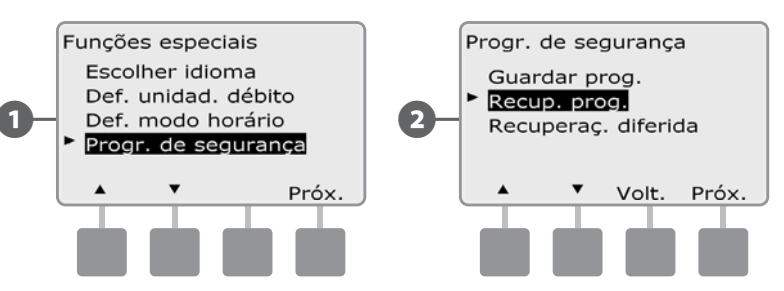

Surge um ecrã de confirmação. Para recuperar programas, mantenha o botão "Sim" premido durante quatro segundos. Se não tiver a certeza, prima "Não".

### Surge um ecrã de confirmação.

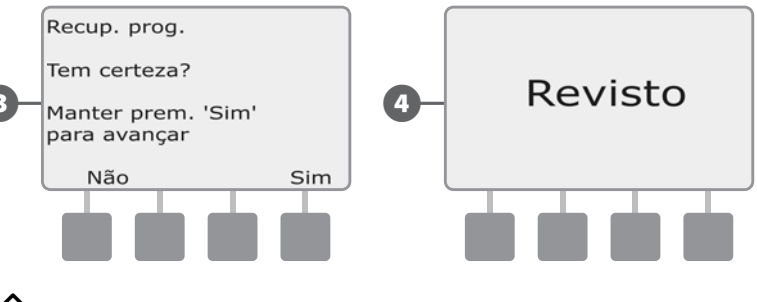

AVISO: depois de substituir os programas actuais pela recuperação, eles nunca poderão voltar a ser restaurados.

## Recuperação diferida

Utilize a função de recuperação diferida para substituir automaticamente, numa data futura, os programas que estão carregados por outro programa que tenha sido guardado anteriormente.

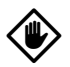

AVISO: depois de substituir os programas actuais através da função de recuperação diferida, eles não podem ser restaurados.

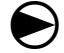

Rode o selector do controlador para "Funções especiais".

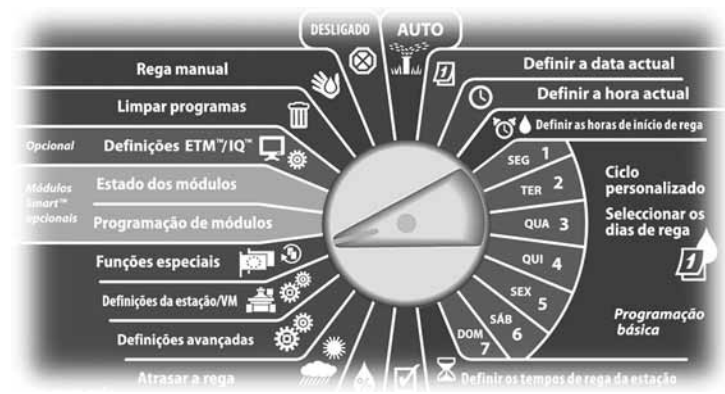

**A** Surge o ecrã "Funções especiais". Prima o botão da seta para baixo, para seleccionar "Progr. de segurança". Depois, prima "Próx."

B Surge o ecrã "Progr. de segurança". Prima o botão da seta para baixo, para seleccionar "Recuperaç. diferida". Depois, prima "Próx."

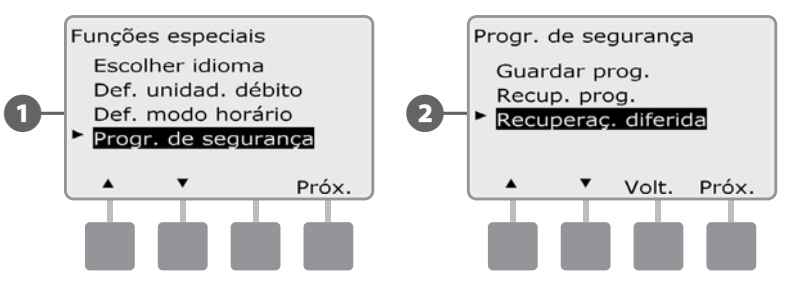

Surge o ecrã "Rever atraso". Prima os botões "+" e "-" para introduzir o número de dias (de 0 a 90 dias) até que sejam restauradas as predefinições de fábrica. Por exemplo, regule 7 dias se quiser que os programas originais sejam restaurados no espaço de uma semana. Se quiser limpar uma recuperação diferida já especificada, regule o número de dias para 0.

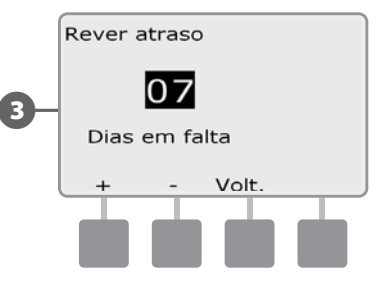

# *Secção G - Funcionamento auxiliar*

## Limpar programas

*O controlador ESP-LXME permite limpar um programa individual ou todos os programas, ou restaurar o controlador ao estado de fábrica.*

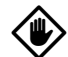

AVISO: recomenda-se que efectue uma cópia de segurança dos programas, antes de os limpar. A funcionalidade de armazenamento de programas, integrada no controlador ESP-LXME, pode ser usada para efectuar a cópia de segurança de um conjunto de programas. Consulte a secção F, "Cópias de segurança e recuperação dos programas", para obter mais pormenores.

 NOTA: em relação aos programas limpos, os dias de início da rega, as horas de início e os períodos de rega da estação deixam de ser apresentados. Se não houver programação, surge um alarme. Para mais informações, consulte a Secção A, "Situações de alarme".

### Limpar um programa

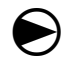

Rode o selector do controlador para a posição "Limpar programas".

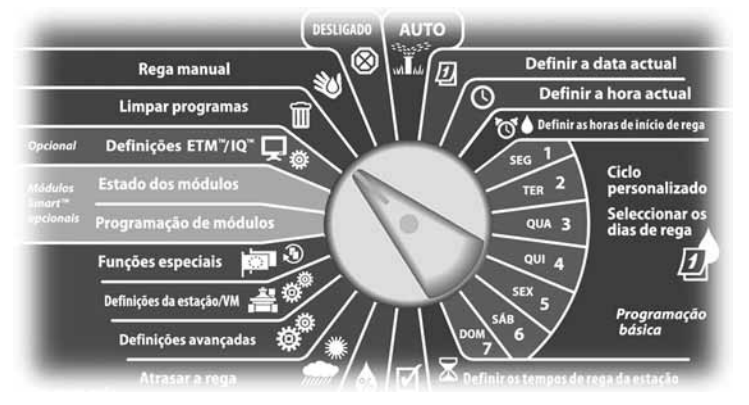

- Surge o ecrã "Limpar programas" com a opção "Programa individual" seleccionada; prima "Próx."
- B Surge um ecrã de confirmação. Para limpar o programa seleccionado, mantenha o botão "Sim" premido durante quatro segundos. Se não tiver a certeza, prima "Não".
- **NOTA:** se o programa desejado não estiver seleccionado, utilize o comutador de selecção de programas para alterar essa situação. Para mais informações, consulte a Secção B, "Comutador de selecção de programas".

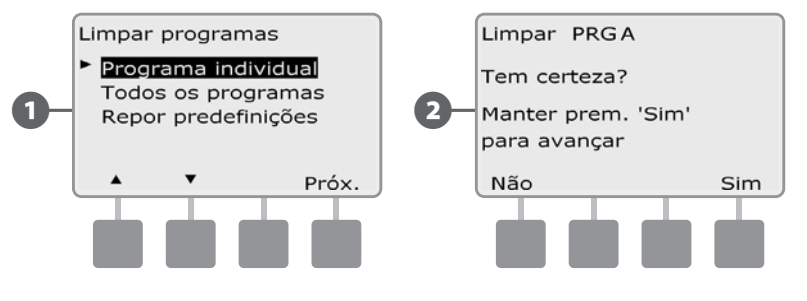

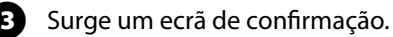

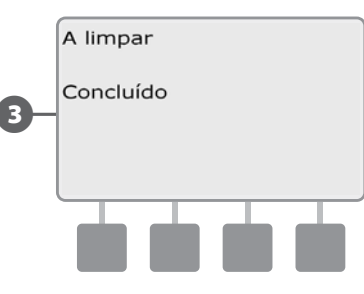

 Altere o comutador de selecção de programas e repita este processo para limpar outros programas.

### Limpar todos os programas

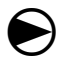

Rode o selector do controlador para a posição "Limpar programas".

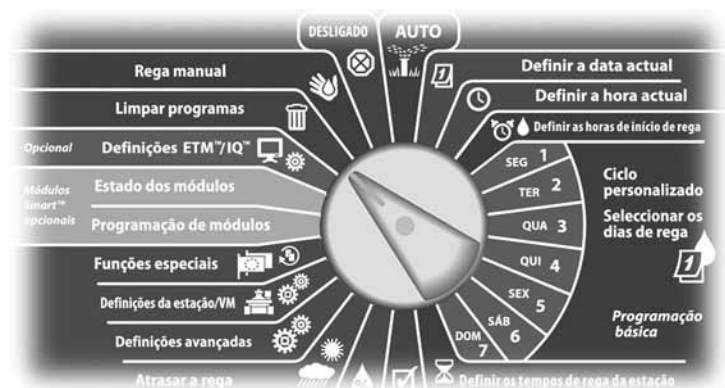

A Surge o ecrã "Limpar programas". Prima o botão da seta para baixo, para seleccionar "Todos os programas". Depois, prima "Próx."

**2** Surge um ecrã de confirmação. Para limpar todos os programas, mantenha o botão "Sim" premido durante quatro segundos. Se não tiver a certeza, prima "Não".

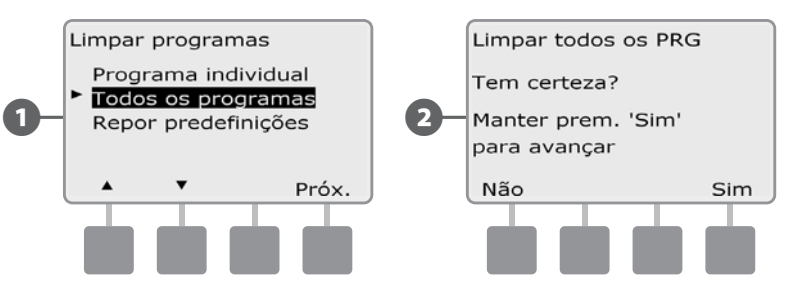

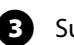

C Surge um ecrã de confirmação.

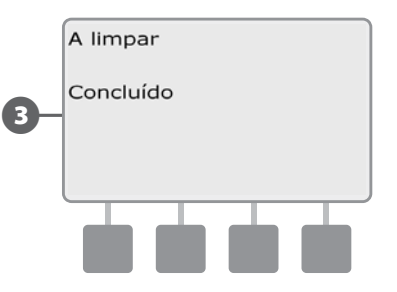

## Repor predefinições

#### **Restaurar as regulações de fábrica no controlador ESP-LXME.**

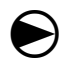

Rode o selector do controlador para a posição "Limpar programas".

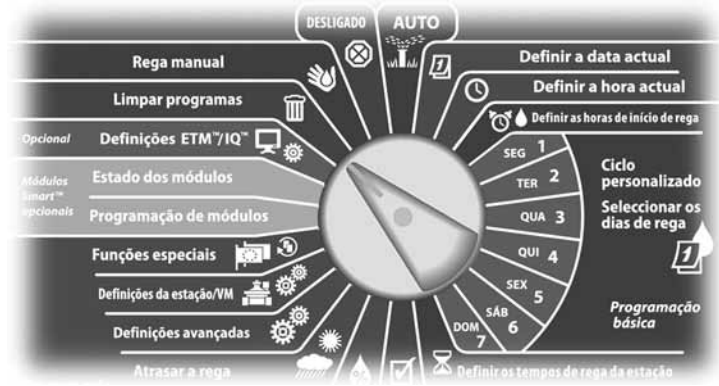

Surge o ecrã "Limpar programas". Prima o botão da seta para baixo, para seleccionar a opção "Repor predefinições". Depois, prima "Próx."

Surge um ecrã de confirmação. Para restaurar os padrões de fábrica, mantenha o botão "Sim" premido durante quatro segundos. Se não tiver a certeza, prima "Não".

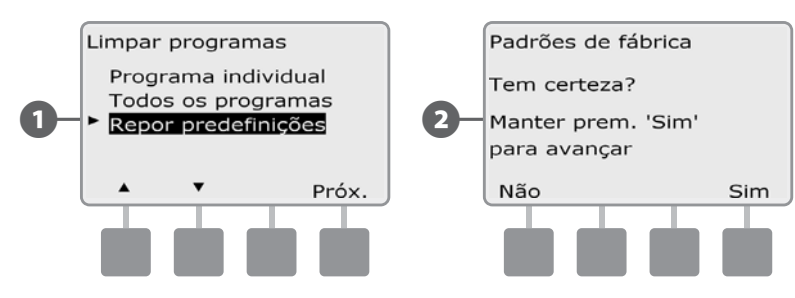

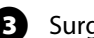

Surge um ecrã de confirmação.

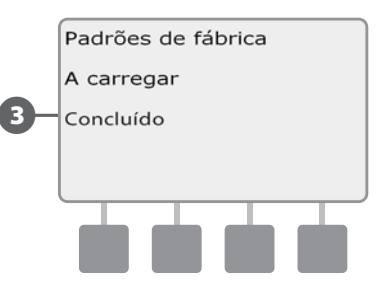

AVISO: tenha muito cuidado com a opção "Repor os padrões de fábrica", pois todas as regulações anteriores serão eliminadas definitivamente da memória do sistema. Em alternativa, pondere a possibilidade de utilizar a opção "Limpar todos os PRG".

# Rega manual

O controlador ESP-LXME permite iniciar manualmente uma estação, um programa ou abrir uma válvula-mestra normalmente fechada (VMNF), para fornecer água ao sistema de irrigação, para rega manual.

## Iniciar uma estação manualmente

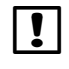

 NOTA: "Rega manual" > "Iniciar estação" interrompe os programas em execução.

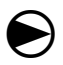

Rode o selector do controlador para "Rega manual".

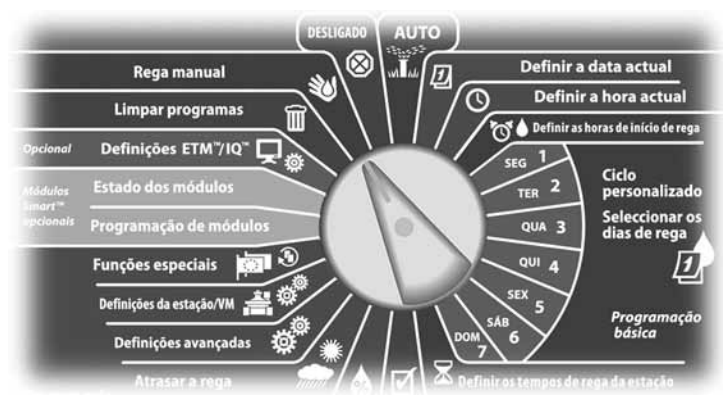

Surge o ecrã "Rega manual" com a opção "Iniciar estação" seleccionada; prima "Próx.".

Surge o ecrã "Rega manual". Prima os botões "+" e "-" para introduzir a estação onde deseja efectuar a rega manualmente. Depois, prima "Próx.".

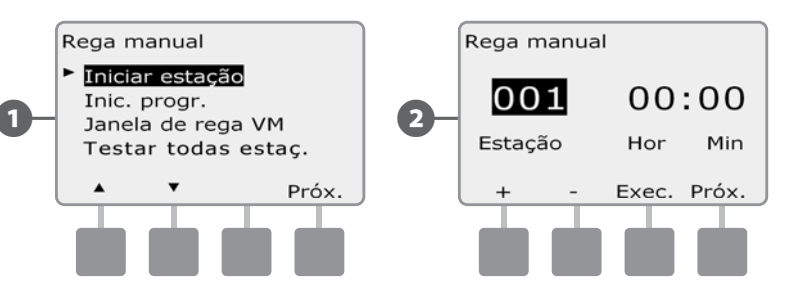

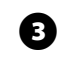

O tempo de rega da estação assumirá, por predefinição, o valor da regulação "Tempo rega do progr.". Prima os botões "+" e "–" para ajustar o tempo de rega da estação (de 0 horas e 1 minuto, a 12 horas). Prima o botão "Executar" para iniciar a rega com a estação.

- MANTENHA os botões premidos para acelerar a regulação das horas e minutos.
- Surge um ecrã de confirmação.

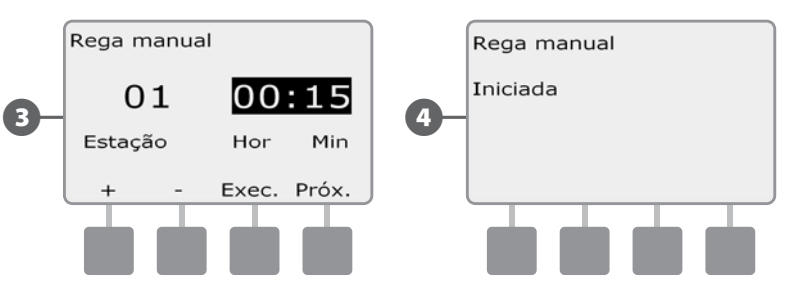

 Repita este processo para efectuar a rega manualmente com outras estações.

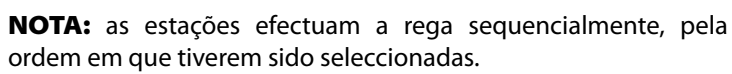

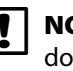

**NOTA:** para ver a estação em funcionamento, rode o selector do controlador para a posição "AUTO". Pode utilizar o botão "Avç." para avançar para a próxima estação; e os botões "+" e "–" para aumentar ou diminuir o tempo de rega da estação.

### Iniciar um programa manualmente

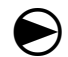

Rode o selector do controlador para "Rega manual".

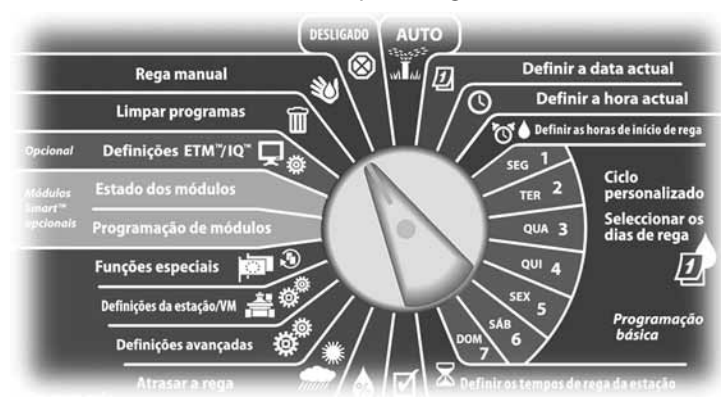

Surge o ecrã "Rega manual". Prima o botão da seta para baixo, para seleccionar "Inic. progr.". Depois, prima "Próx."

Surge o ecrã "Rega manual - Inic. progr.". Prima "Exec." para iniciar o programa; ou "Volt." para cancelar.

 NOTA: se o programa desejado não estiver seleccionado, utilize o comutador de selecção de programas para alterar essa situação. Para mais informações, consulte a Secção B, "Comutador de selecção de programas".

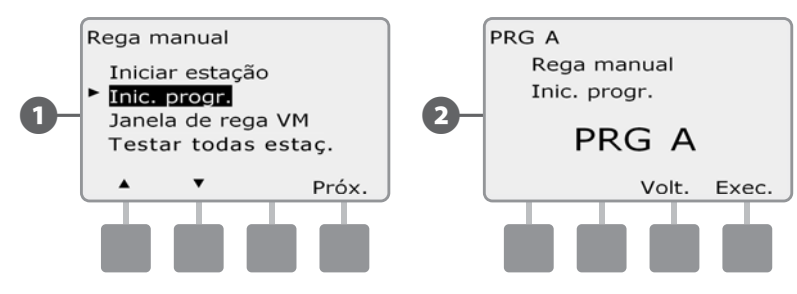

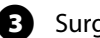

#### Surge um ecrã de confirmação.

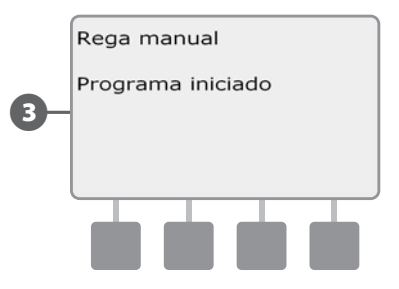

 Repita este processo para iniciar manualmente outros programas. Os programas efectuam a rega sequencialmente, pela ordem em que tiverem sido seleccionados.

 NOTA: para ver um programa em execução, rode o selector do controlador para a posição "AUTO". Pode utilizar o botão "Avç." para avançar para a próxima estação; e os botões "+" e "–" para aumentar ou diminuir o tempo de rega da estação.

## Intervalo de rega da VM

Por vezes, pode querer utilizar válvulas de acoplamento rápido ou outros métodos de rega manual, em alturas em que não previa fazer rega. Para assegurar que estes dispositivos têm água, pode configurar um intervalo de rega da VM. O intervalo de rega da VM funciona como os outros intervalos de rega, mas em vez de permitir a rega, limita-se a abrir a válvula-mestra normalmente fechada (VMNF), para viabilizar um débito definido pelo utilizador, que se coordena com o sensor de débito (se tiver sido instalado).

#### Configurar o intervalo de rega da VM

 $\bf \Theta$ 

Rode o selector do controlador para "Rega manual".

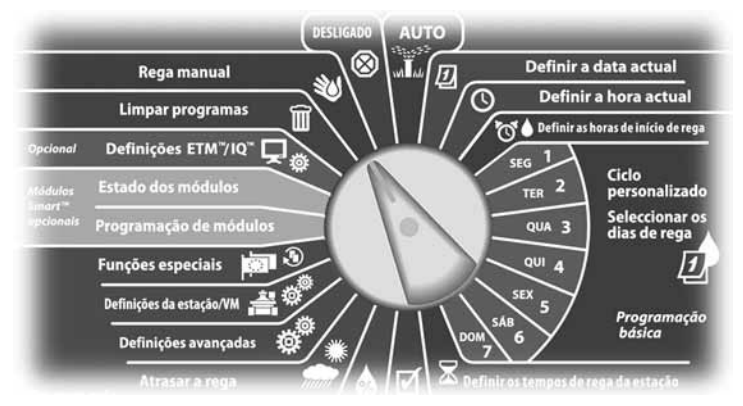

A Surge o ecrã "Rega manual". Prima o botão da seta para baixo, para seleccionar "Janela de rega VM". Depois, prima "Próx."

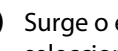

**B** Surge o ecrã "Janela de rega VM" com a opção "Janela de rega VM" seleccionada; prima "Próx."

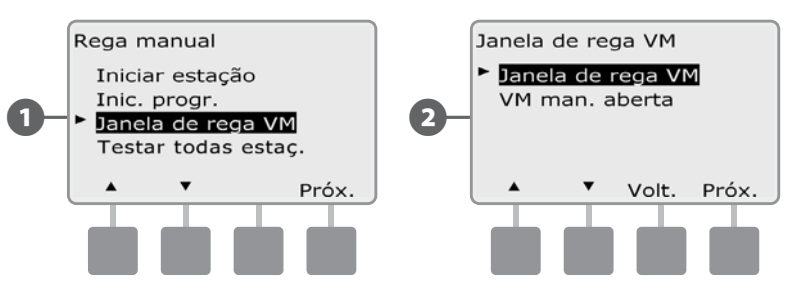

- $\bullet$  Prima os botões "+" e "-" para regular a hora inicial do intervalo de rega da VM. Depois, prima "Próx.".
	- MANTENHA os botões premidos para acelerar a regulação das horas e minutos.
	- Prima os botões "+" e "-" para regular a hora final do intervalo de rega da VM. À medida que ajusta a hora final, a duração do intervalo de rega da VM é calculada automaticamente. Depois, prima "Próx."
- 

 NOTA: para limpar um intervalo de rega da VM regulado anteriormente, prima os botões "+" e "–" para regular tanto as horas inicial e final como "Desligada" (entre as 23:59 e as 0:00).

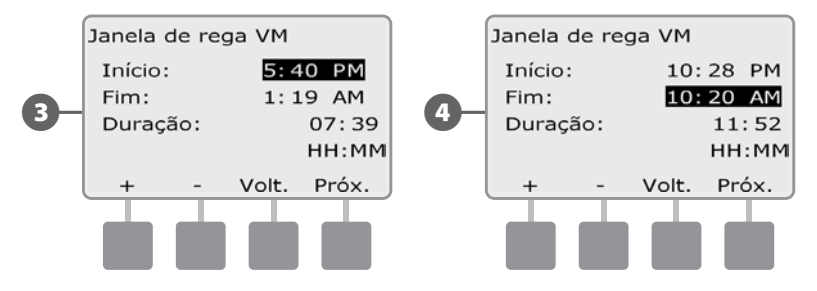

E Surge o ecrã "Rega manual Permitida em". Prima o botão "Sim" para permitir que a rega manual da VM tenha lugar num dado dia; ou "Não", para excluir esse dia.

**6** Prima os botões "Próx." e "Volt." para navegar pelos dias da semana e repita o processo de selecção conforme deseje. Depois, prima "Próx." para navegar para lá de domingo.

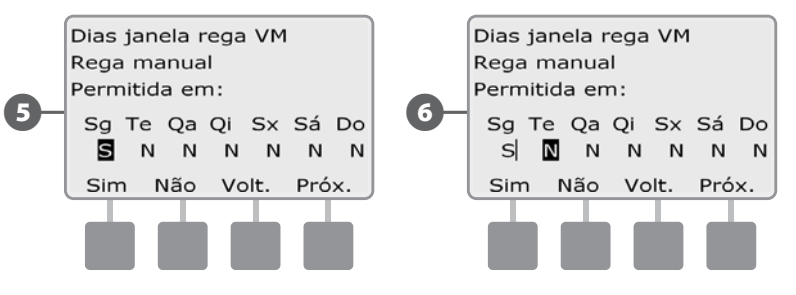

Se o módulo inteligente de débito FSM-LXME (opcional) estiver instalado e o FloWatch estiver activo, o controlador solicita um débito máximo adicional permitido pelo intervalo de rega da VM. Prima os botões "+" e "–" e introduza um valor suficientemente grande, para que o débito das mangueiras e outros dispositivos manuais de rega não provoquem um alarme SEEF de débito elevado no FloWatch.

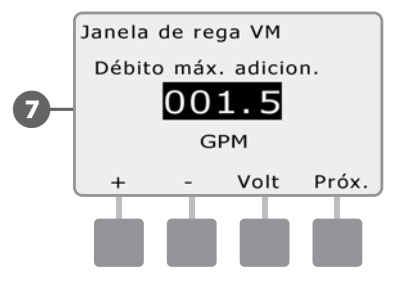

#### Abrir manualmente uma VM

Ocasionalmente, pode ser necessário fornecer água ao sistema, para tarefas não agendadas. A funcionalidade de abertura da VM permite aproveitar regulações do intervalo de rega da VM, como o débito incremental admitido, para abrir as VM normalmente fechadas durante um período de tempo definido pelo utilizador.

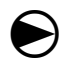

Rode o selector do controlador para "Rega manual".

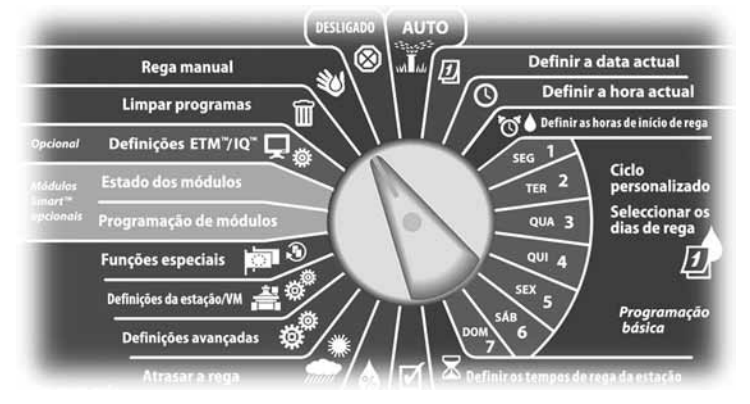

A Surge o ecrã "Rega manual". Prima o botão da seta para baixo, para seleccionar "Janela de rega VM". Depois, prima "Próx."

**El Surge o ecrã** "Janela de rega VM". Prima o botão da seta para baixo, para seleccionar "VM man. aberta". Depois, prima "Próx."

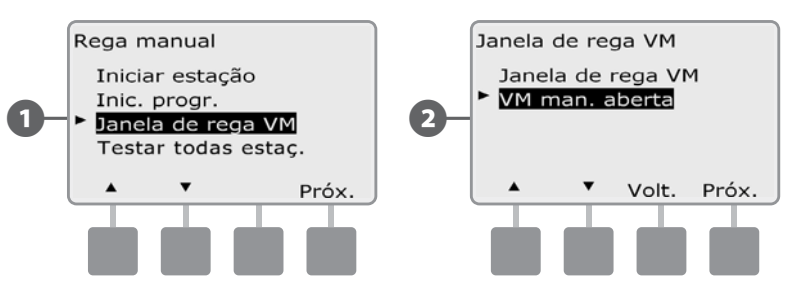

- Surge o ecrã "VM man. aberta". Prima os botões "+" e "-" para regular durante quanto tempo (em horas e minutos) fica aberta a VM. Depois, prima "Próx.". A indicação "VM aberta" é apresentada momentaneamente.
- MANTENHA os botões premidos para acelerar a regulação das horas e minutos.

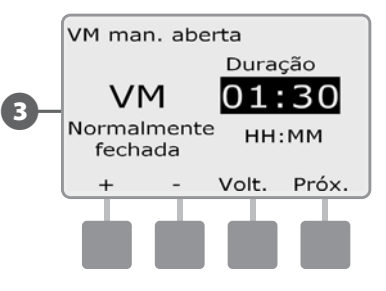

 NOTA: a função de abertura manual da VM também pode ser usada com válvulas-mestras normalmente abertas (VMNA). Se a detecção de débito estiver instalada, a utilização desta função informa o controlador de que deve contar com um débito manual, eliminando o encerramento por débito elevado (SEEF).

## Testar todas as estações

#### *Pode testar todas as estações ligadas ao controlador, executando-as pela sequência de número de estação.*

É por vezes útil fazê-lo após a instalação, para manutenção geral ou como primeira etapa de resolução de problemas do sistema.

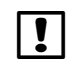

 $\bf \Theta$ 

 NOTA: só as estações com períodos de rega progamados é que são incluídas na operação "Testar todas estações".

Rode o selector do controlador para "Rega manual".

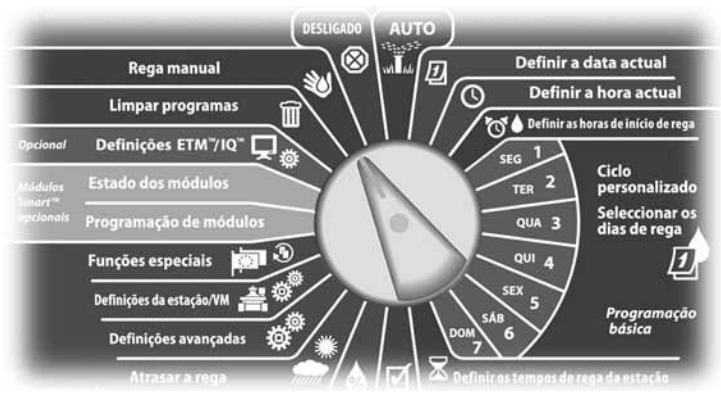

Surge o ecrã "Rega manual". Prima o botão da seta para baixo, para seleccionar "Testar todas estaç.". Depois, prima "Próx.".

Surge o ecrã "Testar todas estac.". Prima os botões "+" e "-" para ajustar o tempo de rega de teste (ajustável de 1 a 10 minutos) de cada estação. Depois prima "Exec.".

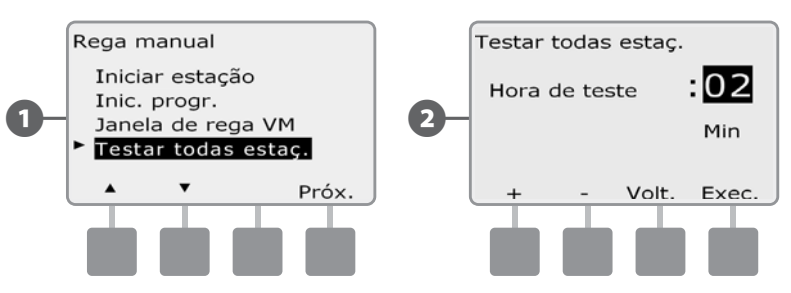

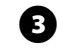

Surge um ecrã de confirmação.

Depois de premir "Exec.", é possível monitorizar as estações e fazêlas avançar, rodando o selector para a posição AUTO e utilizando o botão "Avç.". Prima os botões "+" e "–" para aumentar ou diminuir os minutos do tempo de rega da estação actual.

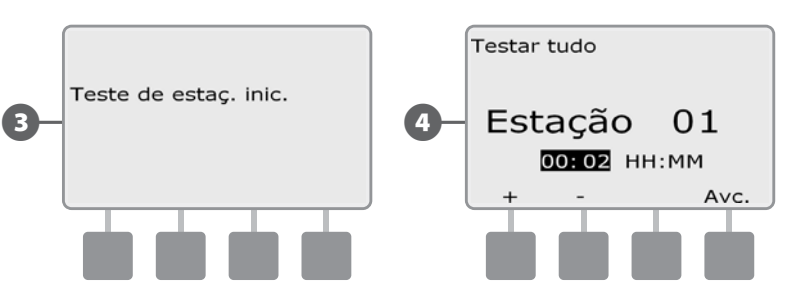

# DESLIGADO

*Desactiva a rega ou fecha a válvula-mestra.*

### Ajustar o contraste do visor

**Ajustar as regulações de contraste do visor do controlador, para obter melhor visibilidade.**

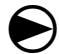

Rode o selector do controlador para "Desligado".

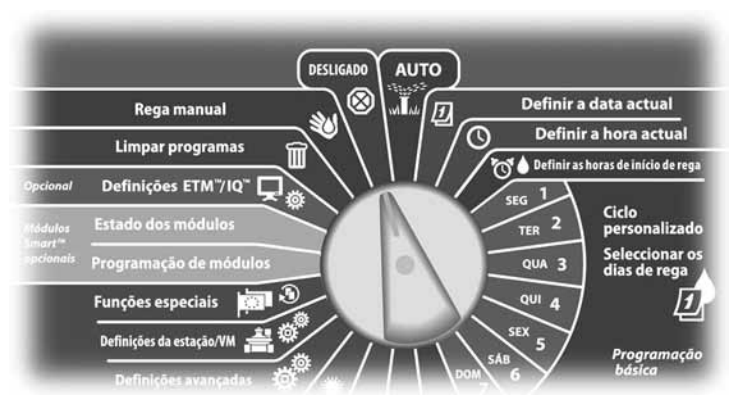

A Surge o ecrã "Rega desligada" e é apresentada a regulação actual de contraste, durante 10 segundos. Prima os botões "+" e "–" para ajustar o contraste.

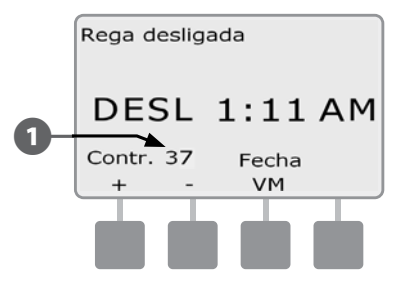

## Fechar a válvula-mestra

#### **Fecha a válvula-mestra normalmente aberta, desactivando a rega.**

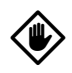

AVISO: utilizar a função de fecho da VM desactiva todas as funções de rega.

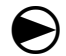

Rode o selector do controlador para "Desligado".

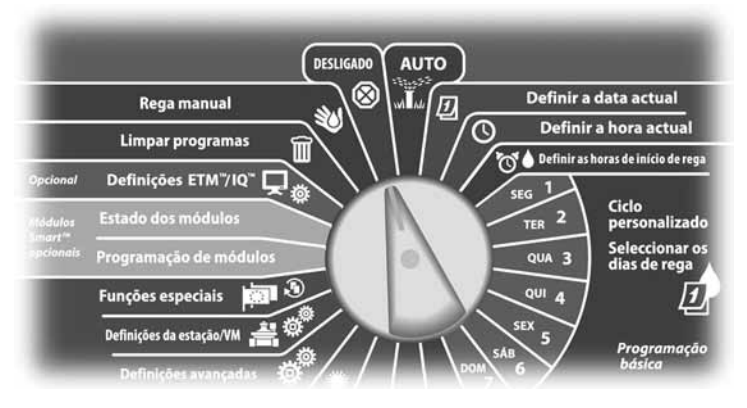

Surge o ecrã "Rega desligada". Prima o botão "Fecha VM".

Surge um ecrã de confirmação. Para fechar a válvula-mestra normalmente aberta, prima e mantenha assim o botão "Sim" durante quatro segundos. Se não tiver a certeza, prima "Volt.".

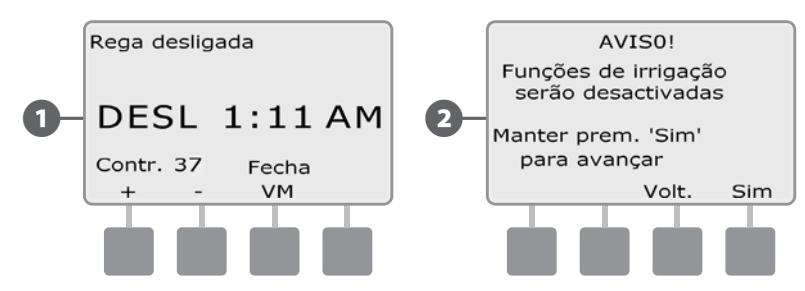

Surge um ecrã de confirmação.

**49** O ecrã da posição "OFF" do selector apresenta agora a mensagem "VM fechada". Para cancelar e restaurar as funções de irrigação, rode o selector para "AUTO".

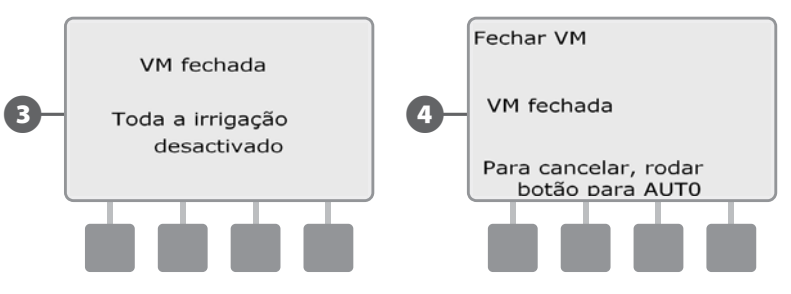

*página intencionalmente em branco*

# *Secção H - Instalação*

*Esta secção explica como instalar o controlador ESP-LXME, ligar a cablagem e verificar se o funcionamento é o correcto.*

# Preparação da instalação

## Lista de verificação de instalação

Ao instalar o controlador ESP-LXME pela primeira vez, recomenda-se que realize sequencialmente os passos que se seguem.

Para sua comodidade, é fornecida uma caixa de verificação para cada passo. Verificar o conteúdo da embalagem............................................Página 93

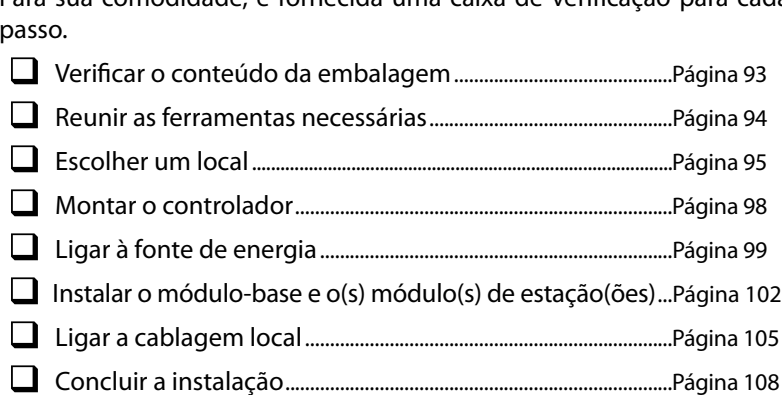

## Verificar o conteúdo da embalagem

Todos os componentes que se seguem são fornecidos com o controlador ESP-LXME e são necessários para a instalação. Se faltar algum, contacte o distribuidor antes de avançar.

- **A** Controlador e módulos ESP-LXME.
- $\bullet$  Ferragens para montagem (5 parafusos, 5 buchas de ancoragem plásticas de parede).
- Chaves da caixa do controlador.
- $\Omega$  Guia de instalação, programação e funcionamento do controlador ESP-LXME.
- E Quadro de programação do controlador ESP-LXME.
- **F** Bitola de montagem do controlador.
- Rótulos de numeração de estações

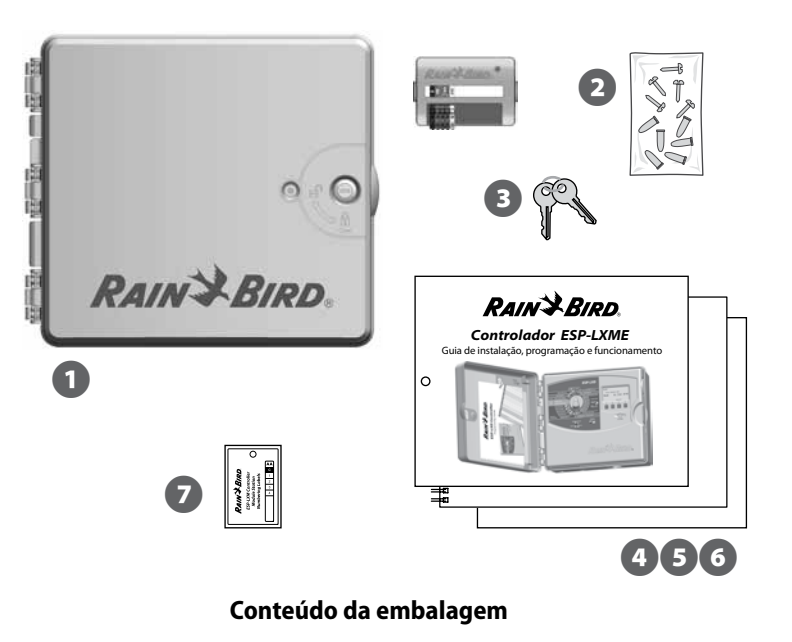

## Reunir as ferramentas necessárias

Antes de iniciar a instalação, reúna as ferramentas e os materiais que se

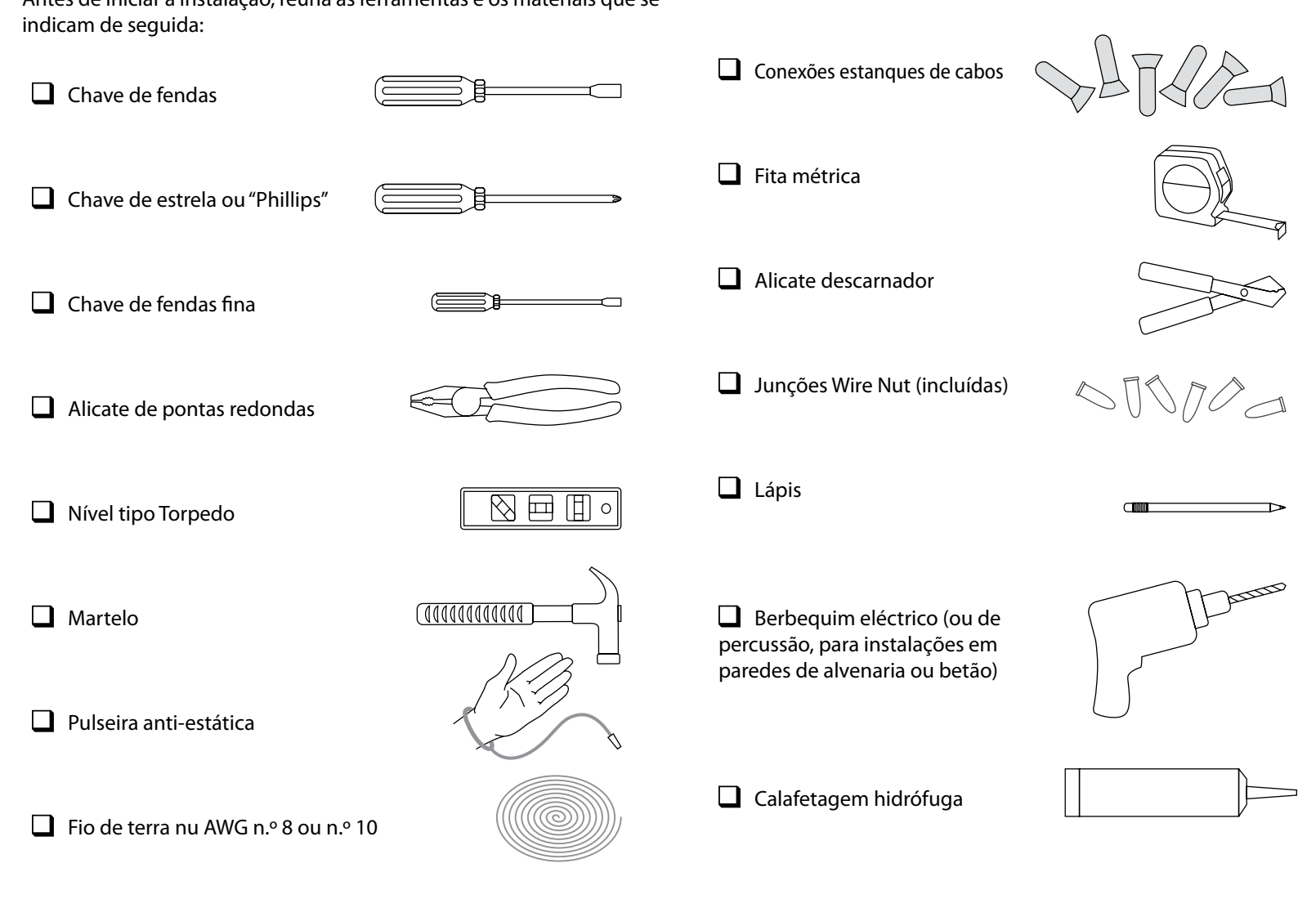

# Instalar o controlador

O controlador ESP-LXME é instalado numa parede (ou outra superfície de instalação adequada).

 NOTA: estão também disponíveis para o controlador ESP-LXME uma caixa metálica opcional (LXMM) e um pedestal (LXMMPED). Se desejar utilizar estas opções, siga as instruções de instalação desses produtos, antes de instalar o controlador.

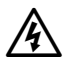

ATENÇÃO: a instalação deste controlador deve observar os regulamentos eléctricos locais.

## Escolher o local do controlador

Escolha um local que:

- Seja de fácil acesso
- l Permita ver facilmente o visor
- Tenha uma parede plana
- l Seja perto de uma fonte de energia de 120 V ou 230/240 V CA (conforme o modelo)
- Esteja ao abrigo de potenciais actos de vandalismo.
- Esteja fora do raio de alcance dos aspersores

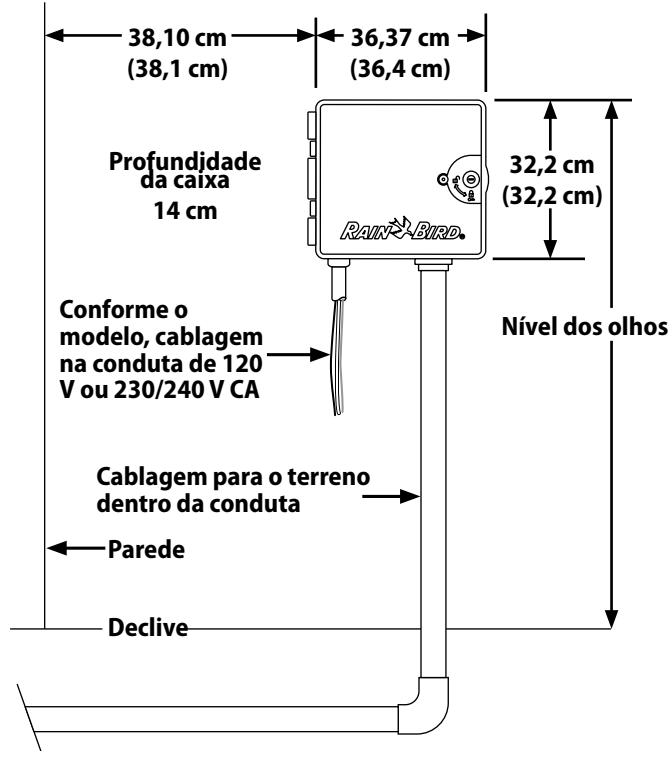

**Escolha do local do controlador**

### Aceder à caixa do controlador

#### Remover a porta da caixa e o painel frontal

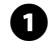

A O controlador é fornecido com uma fechadura exterior na porta, como prevenção contra actos de vandalismo ou de acesso não autorizado. Se necessário, destranque a porta da caixa com a chave fornecida.

**2** Para abrir a porta do controlador, agarre o puxador em forma de meia-lua, do lado direito da parte de fora da caixa.

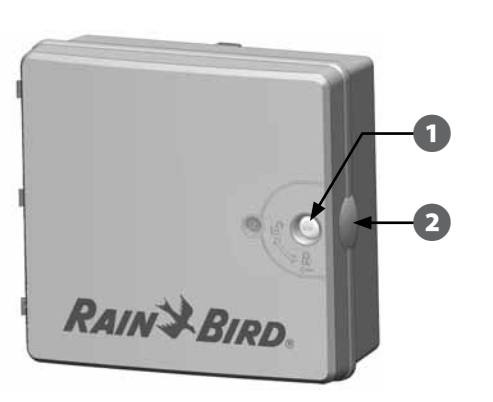

B Puxe-o para si para abrir a porta, deslocando-o para a esquerda.  $\Omega$  Para remover a porta, puxe-a com cuidado para fora da caixa, até que as dobradiças da porta saiam dos encaixes plásticos.

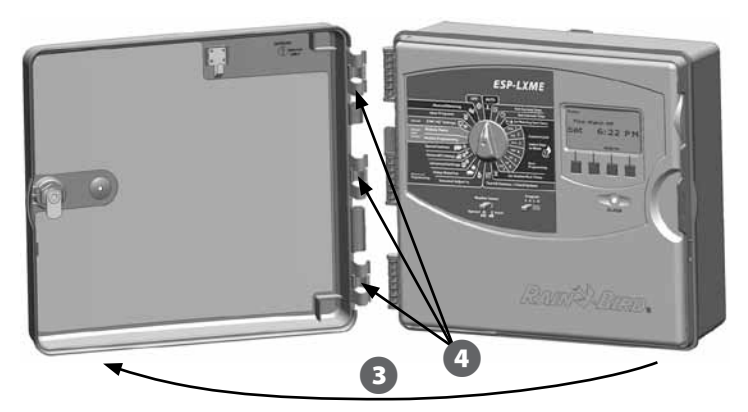

E Para abrir o painel frontal do controlador, agarre o puxador em forma de meia-lua, do lado direito do painel frontal.

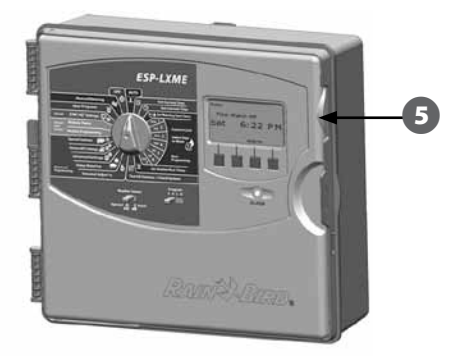

F Puxe-o para si para abrir o painel frontal, deslocando-o para a esquerda.

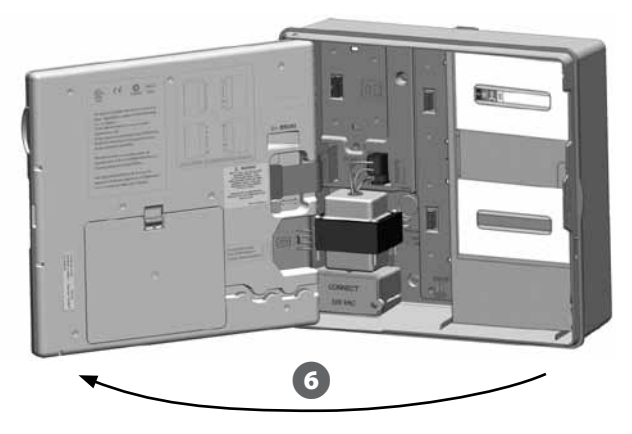

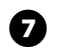

**G** Para remover o painel frontal, desligue o cabo de fita do painel frontal, puxando suavemente o connector para fora do encaixe.

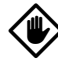

**AVISO:** tenha cuidado para não dobrar os pinos nos encaixes, quando ligar ou desligar o cabo de fita.

**B** Torça o painel frontal para cima e extraia o pino do canto inferior para fora do orifício, para remover o painel frontal.

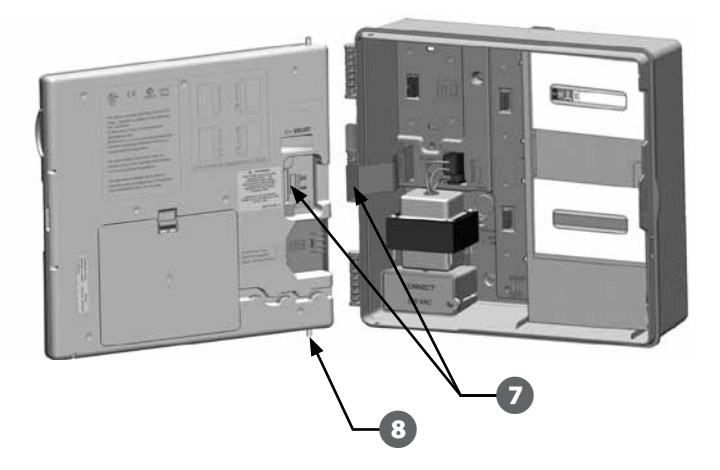

#### Remover os módulos

Cada controlador ESP-LXME é despachado com dois módulos embalados dentro da caixa: um módulo-base (base ou inteligente de débito) e um módulo de estações (SM8 ou SM12). Os tipos de módulos incluídos dependem da variante do ESP-LXME.

- A Remova os módulos e as embalagens de cartão do interior do controlador, e ponha os módulos de parte, para os instalar posteriormente.
- **B** A caixa do cimo contém o módulo-base ou o módulo inteligente de débito, com o rótulo multicor visível através da janela da caixa.
- E A caixa do fundo contém 8 ou 12 módulos de estações, com um rótulo azul visível através da janela da caixa.

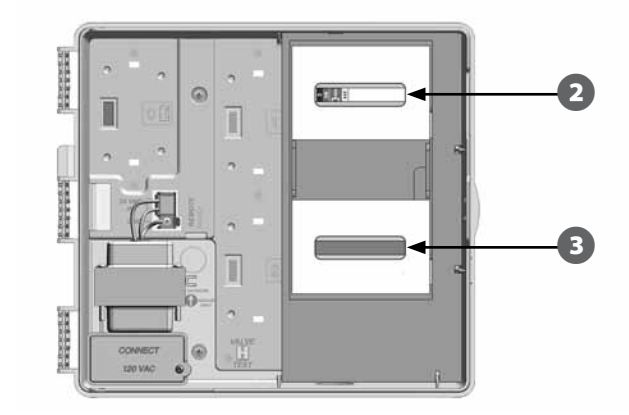

### Montar o controlador

**A** Com a ajuda de um nível, prenda com fita a bitola de montagem à parede de instalação, ao nível dos olhos (aproximadamente). Certifique-se de que pelo menos uma das cinco marcas para os orifícios de instalação fica sobre alvenaria, sobre a estrutura de uma parede em entramado, ou outra superfície forte.

 $\Omega$  Utilize uma verruma (ou prego) e um martelo para apontar orifícios nas cinco marcas para os orifícios de instalação, na superfície de instalação. Depois, remova a bitola e faça os furos na superfície de instalação, instalando-lhes buchas de ancoragem em parede, se necessário.

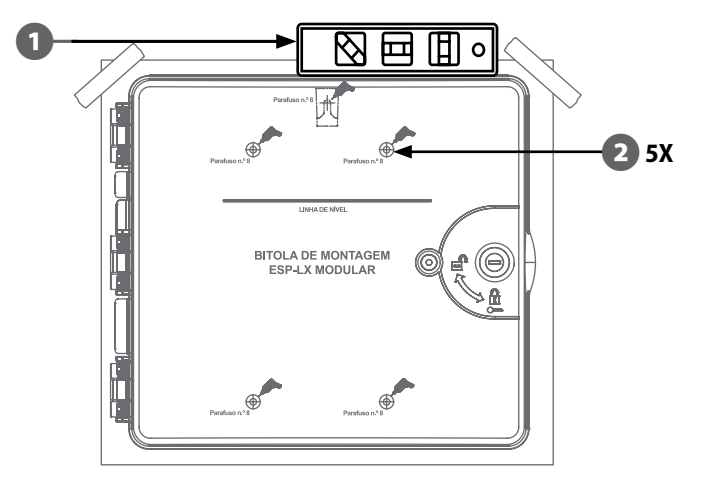

 NOTA: se o controlador tiver de ser instalado numa superfície irregular, como estuque, coloque (ou instale) uma secção de contraplacado de exterior entre o controlador e a parede.

- E Aperte o primeiro parafuso no furo central de cima. Depois pendure o controlador no parafuso, através do orifício em forma de fechadura, na parte de trás da caixa.
- **43** Alinhe os orifícios de instalação da caixa do controlador com os restantes orifícios apontados e aperte os quatro parafusos restantes na superfície de instalação, através do painel traseiro da caixa.

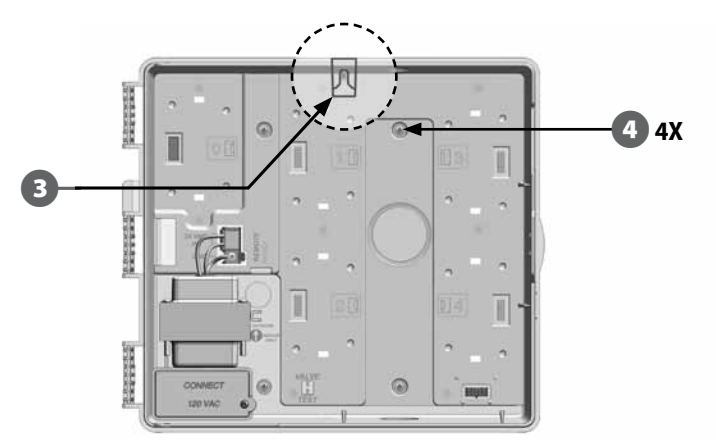

# Ligar energia ao controlador

## Protecção contra picos de tensão e ligação à terra

O controlador ESP-LXME vem equipado com uma protecção integrada contra picos eléctricos. Para que este sistema funcione, tem de ligar o controlador à terra correctamente.

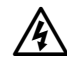

ATENÇÃO: o controlador ESP-LXME tem de ser devidamente protegido contra picos e ligado à terra. Desta forma, contribui-se para evitar danos ao controlador e ao sistema de rega, e também se reduz significativamente a resolução de problemas, tempo e despesas de reparação. Caso contrário, pode originar falhas no controlador e invalidar a garantia.

Certifique-se de que todos os dispositivos de terra cumprem os regulamentos eléctricos locais.

## Ligar a uma fonte de energia

O controlador ESP-LXME tem um transformador interno que converte a alimentação da rede (120 Vca nos modelos dos EUA; 230 Vca nos modelos internacionais; 240 Vca nos modelos australianos) para 24 Vca. Tem de ligar os fios de alimentação directamente aos três fios do transformador. (Fase, Neutro, Terra)

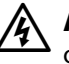

ATENÇÃO: os choques eléctricos podem provocar lesões graves ou a morte. Certifique-se de que a alimentação eléctrica está desligada, antes de ligar os fios de alimentação.

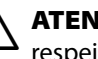

**ATENÇÃO:** todas as ligações e cablagens eléctricas têm de respeitar os regulamentos locais.

A Encontre o compartimento de cablagem do transformador, situado no canto inferior esquerdo da caixa do controlador. Remova os parafusos do lado direito e retire a tampa, para deixar à mostra o compartimento da cablagem.

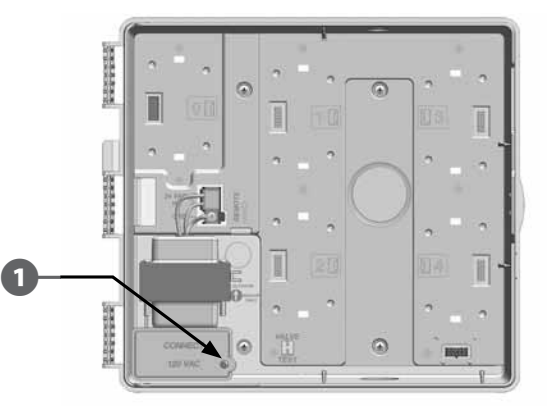

100 *Controlador ESP-LXME*

8

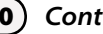

cerca de 13 mm de fio. C Abra o orifício pré-cortado existente no fundo da caixa, sob

o transformador, e ligue uma união de conduta de 1/2" (13 mm) na entrada do fundo do compartimento de cablagem.

**2** Descarne o isolamento dos três fios de entrada, para deixar a nu

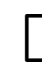

 NOTA: as unidades de 240 VCA (australianas) não requerem conduta, porque já têm instalado o cabo de alimentação.

D Faça passar os três fios de alimentação pela conduta, para que entrem no compartimento de cablagem.

 $\bullet$ 

**3 fios**

**OUTDOOR** INDOOR **ONLY** 

 $\bigoplus$ 

2 **3X**

VALV

TES

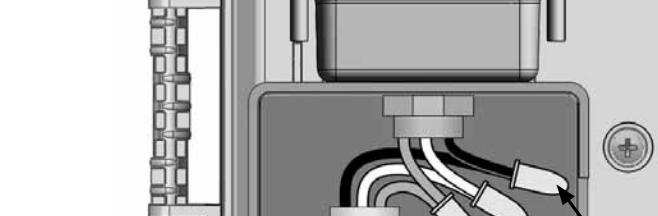

ATENÇÃO: o fio de terra TEM de estar ligado para proporcionar protecção contra picos eléctricos. Se o controlador não for ligado à terra, tal invalidará a garantia.

5**3X**

VALV

TΕ

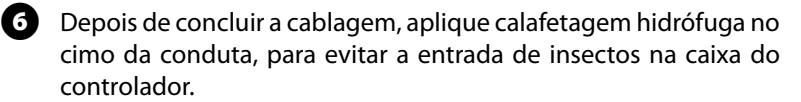

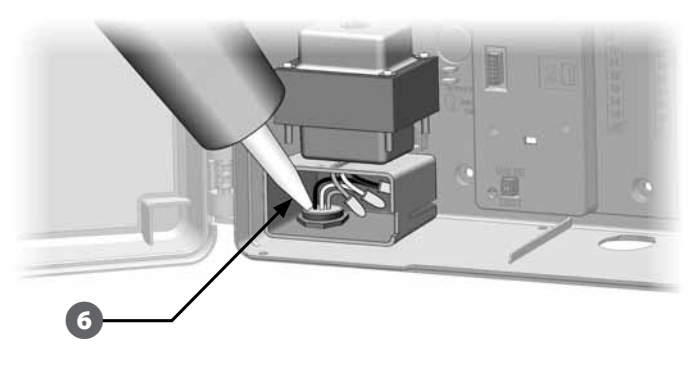

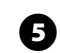

E Utilizando as junções Wire Nut fornecidas, ligue os fios conforme se indica.

> OUTDOOR INDOOR

**Controlador ESP-LXME** (101

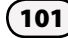

G Verifique se todas as ligações estão bem apertadas. Depois, volte a colocar a tampa do compartimento de cablagem do transformador e fixe-a com o parafuso.

### Repor o painel frontal

ATENÇÃO: para evitar choques eléctricos, certifique-se de que a alimentação está cortada antes de instalar o painel frontal. Os choques eléctricos podem causar danos físicos graves ou mesmo a morte.

A Reponha o painel frontal, introduzindo o pino do canto superior no orifício respectivo; depois, empurre para cima e vá torcendo para inserir o pino do canto inferior no orifício respectivo.

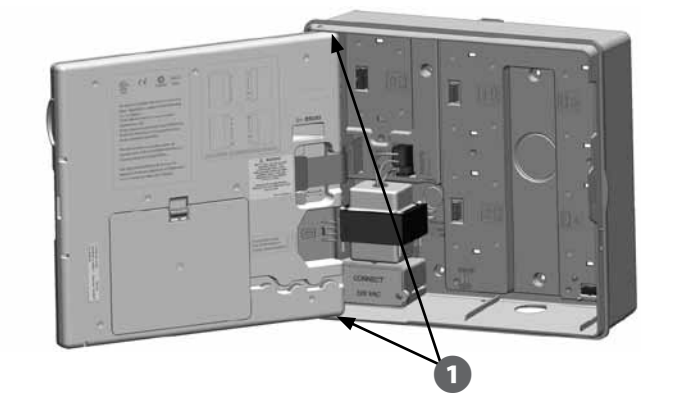

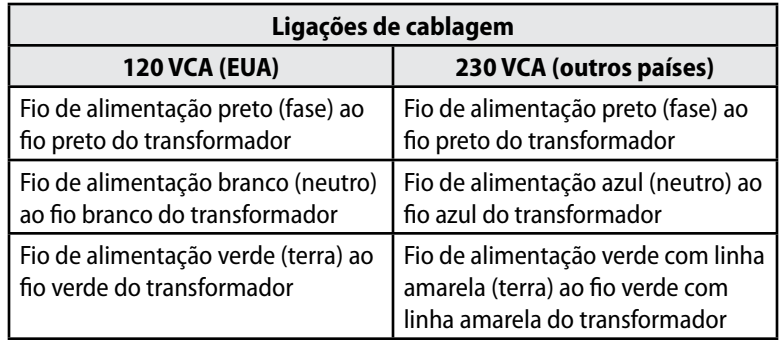

2 Volte a ligar o cabo-fita ao painel frontal, empurrando suavemente o conector para o interior da tomada.

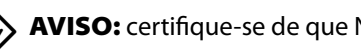

AVISO: certifique-se de que NÃO dobra os pinos na tomada.

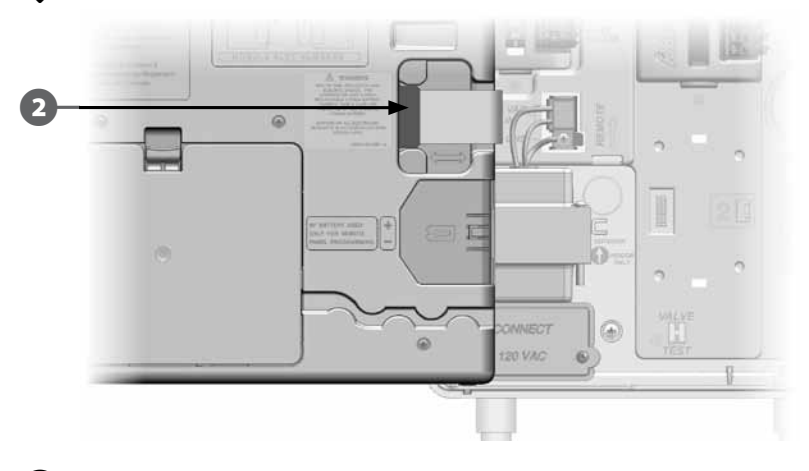

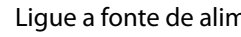

C Ligue a fonte de alimentação.

 NOTA: a primeira vez que puser o controlador sob tensão, o visor pede-lhe que seleccione o idioma que pretende ver afixado. Consulte a Secção F, "Escolher idioma", para obter mais pormenores.

# Instalar módulos

## Instalar o módulo-base BM-LXME

Instale o módulo-base BM-LXME no escaninho 0.

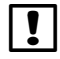

**NOTA:** se o controlador ESP-LXME incluir um módulo inteligente de débito FSM-LXME, consulte a secção E relativamente aos procedimentos de instalação.

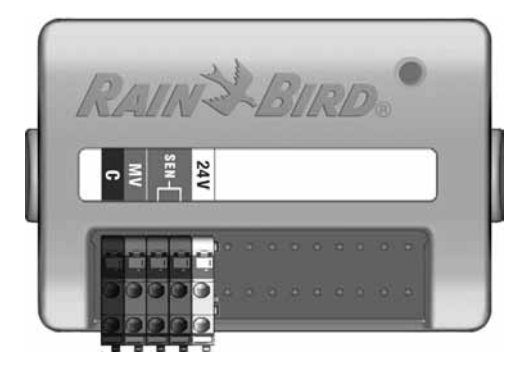

#### **Módulo-base BM-LXME**

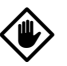

AVISO: tenha cuidado para não dobrar os pinos nos encaixes, durante a instalação do módulo.

 NOTA: os módulos-base e smart incluem um fio de ponte que liga aos terminais de sensor climático (SEN). Não retirar o fio de ponte excepto se instalar um sensor climático.

Alinhe a conexão existente na base do módulo com o encaixe de ligação do escaninho 0, na parte de trás do controlador.

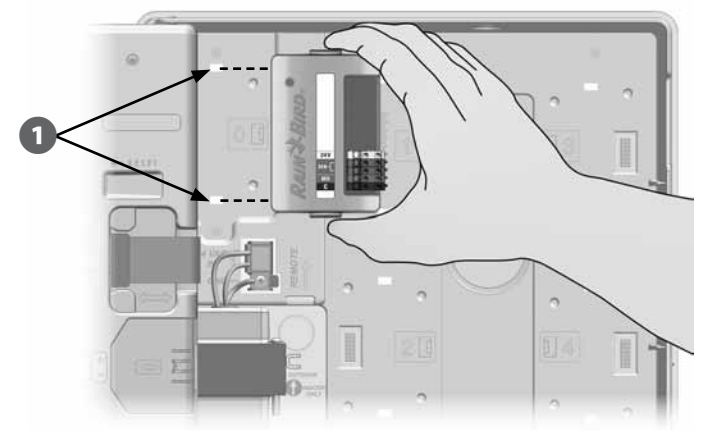

B Prenda cuidadosamente o módulo à parte de trás do controlador, pressionando com força até que se encaixe no local. A luz encarnada no módulo pisca uma vez, se o módulo tiver sido instalado correctamente. Se a luz não piscar nenhuma vez, verifique se o módulo está bem encaixado.

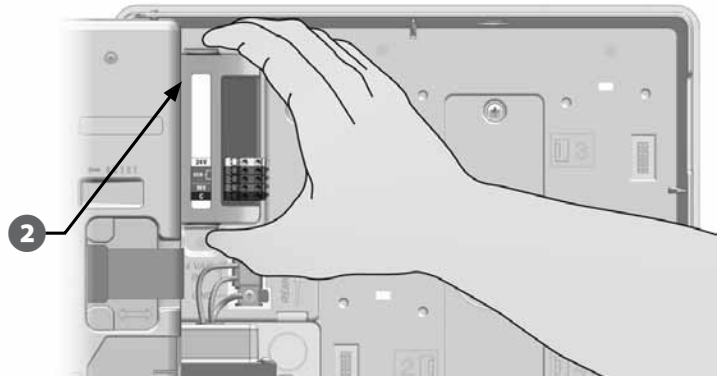

 NOTA: para remover o módulo, pressione os botões de desprendimento (dois), de ambos os lados do módulo.
### Instalar o módulo de estações

Instale no escaninho 1 o módulo de estações incluído com o controlador ESP-LXME. É possível adquirir separadamente módulos adicionais de estações.

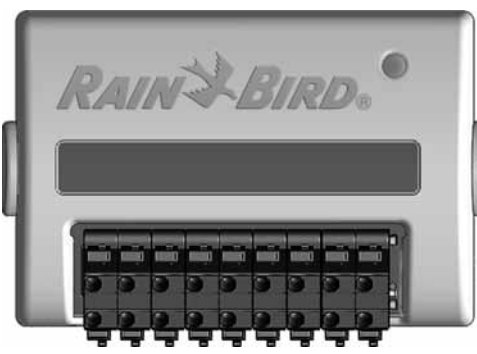

**Módulo de estações ESP-LXM-SM8**

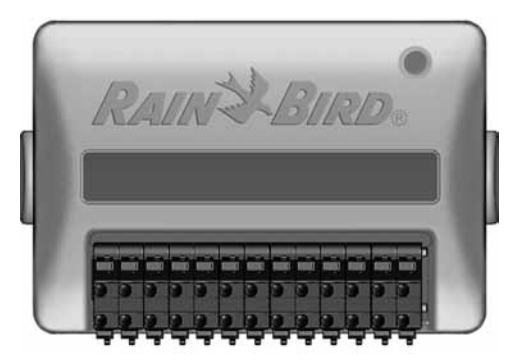

 **Módulo de estações ESP-LXM-SM12**

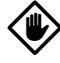

AVISO: tenha cuidado para não dobrar os pinos nos encaixes, durante a instalação de um módulo.

Alinhe a conexão existente na base do módulo de estações com o encaixe de ligação do escaninho 1, na parte de trás do controlador. (Surge um ESP-LXM-SM8.)

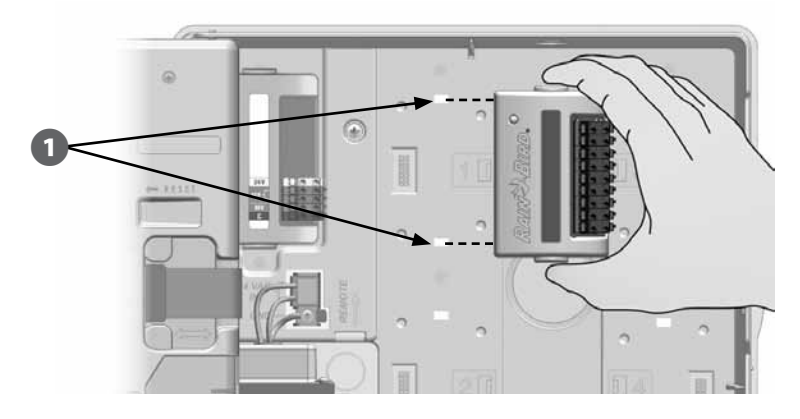

**2** Prenda cuidadosamente o módulo à parte de trás do controlador, pressionando com força até que se encaixe no local. A luz encarnada no módulo pisca uma vez, se o módulo tiver sido instalado correctamente. Se a luz não piscar nenhuma vez, verifique se o módulo está bem encaixado.

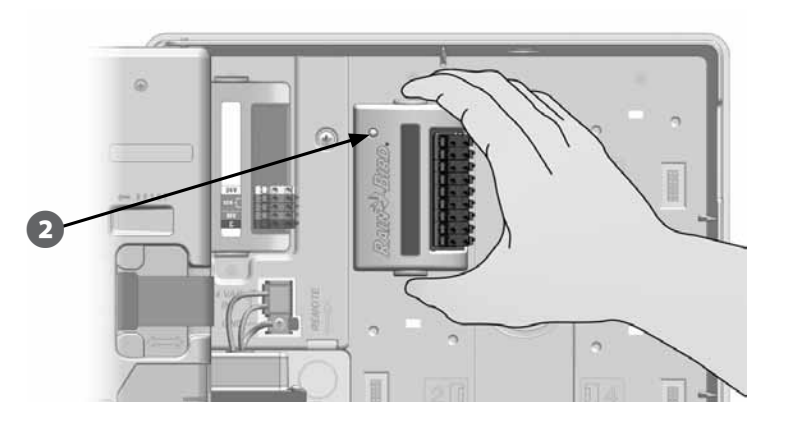

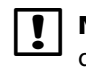

 NOTA: para remover um módulo, pressione os botões de desprendimento (dois) de ambos os lados do módulo.

### Numeração dinâmica de estações

O controlador ESP-LXME detecta automaticamente novos módulos de estações que tenham sido instalados. Siga as instruções do LCD do painel frontal para configurar um módulo de estações.

Surge um ecrã de configuração de módulos sempre que o controlador ESP-LXM detecte uma alteração na configuração de módulos. Prima "Próx." para continuar.

**2** O ecrã de síntese sobre os módulos apresenta o tipo de módulos que foram detectados em cada escaninho, bem como os números de estação atribuídos (novos e anteriores). Prima "Aceitar" para aceitar a nova configuração de módulos. ("Rejeitar" mantém a configuração actual.)

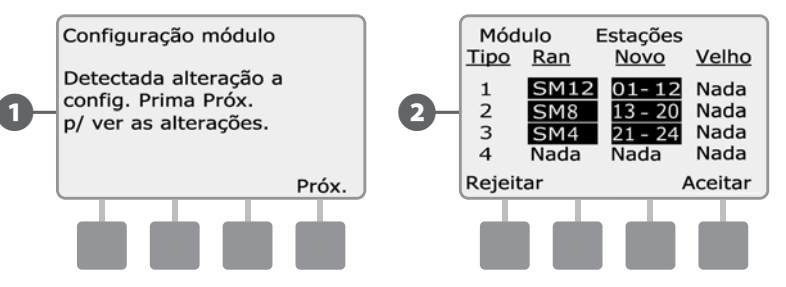

- Surge o ecrã "Rótulos dos módulos". Encontre os rótulos de numeração de estações, fornecidos numa folha desdobrável separada. Prima "Próx." para continuar.
- $\bullet$  O gráfico de numeração das estações dos módulos apresenta um par de letras (por exemplo: Ranhura 1 = Rótulo AC), em cada módulo instalado. Encontre o rótulo de numeração de estação na folha desdobrável com o par de letras correspondentes e coloque-o por cima da fita azul do módulo. Prima "Term.", para terminar.

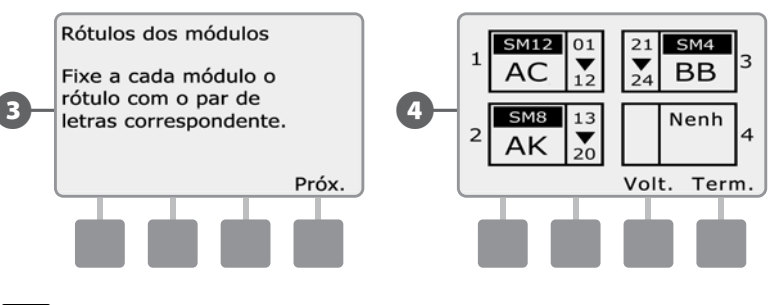

 NOTA: o estado dos módulos pode ser analisado a qualquer momento, rodando o selector para a posição "Regulações de estação/VM" e escolhendo "Estado dos módulos". Consulte "Estado dos módulos", na secção D, para mais pormenores.

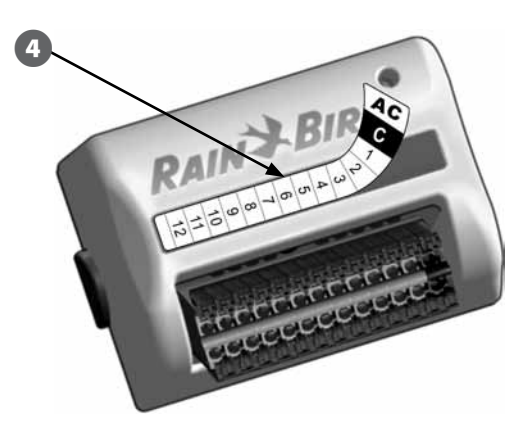

# Ligar a cablagem local

## Ligar os fios das válvulas

Os cabos exteriores, para as válvulas, são ligados aos bornes dos módulos por meio de conectores rápidos. Pressione a mola do borne e introduza o cabo. Quando libertar a mola, o grampo prende o cabo.

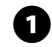

A Localize (ou abra) o orifício pré-cortado existente no fundo da caixa do controlador. Fixe uma união de conduta no fundo da caixa; em seguida, conecte uma conduta na união.

Passe os fios locais pela conduta, fazendo-os entrar na caixa do controlador.

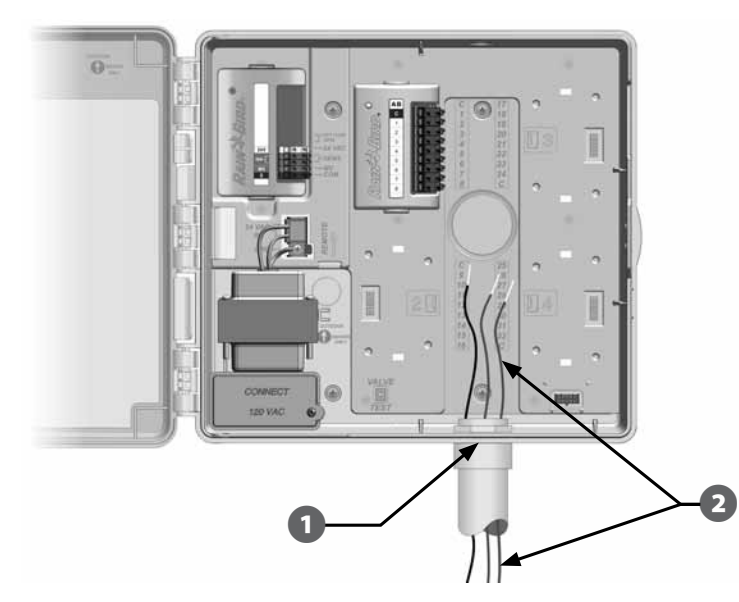

Os cabos locais para as válvulas são ligados aos bornes dos módulos por meio de conectores rápidos. Pressione a mola do borne e introduza o cabo. Quando libertar a mola, o grampo prende o cabo.

- Descarne um máximo de 12 mm de fio e ligue cada fio de válvula a um dos bornes numerados no módulo de estações.
- E Lique os fios comuns a um dos bornes COM do controlador. Os cabos utilizados para a ligação das válvulas têm de respeitar os regulamentos aplicáveis a instalações subterrâneas.
- 

**NOTA:** execute o passo seguinte apenas se o seu sistema utilizar um relé de válvula-mestra ou de bomba. O controlador não fornece alimentação eléctrica para bombas.

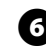

**6** Ligue a cablagem da válvula-mestra ou do relé de arranque da bomba aos bornes VM e COM.

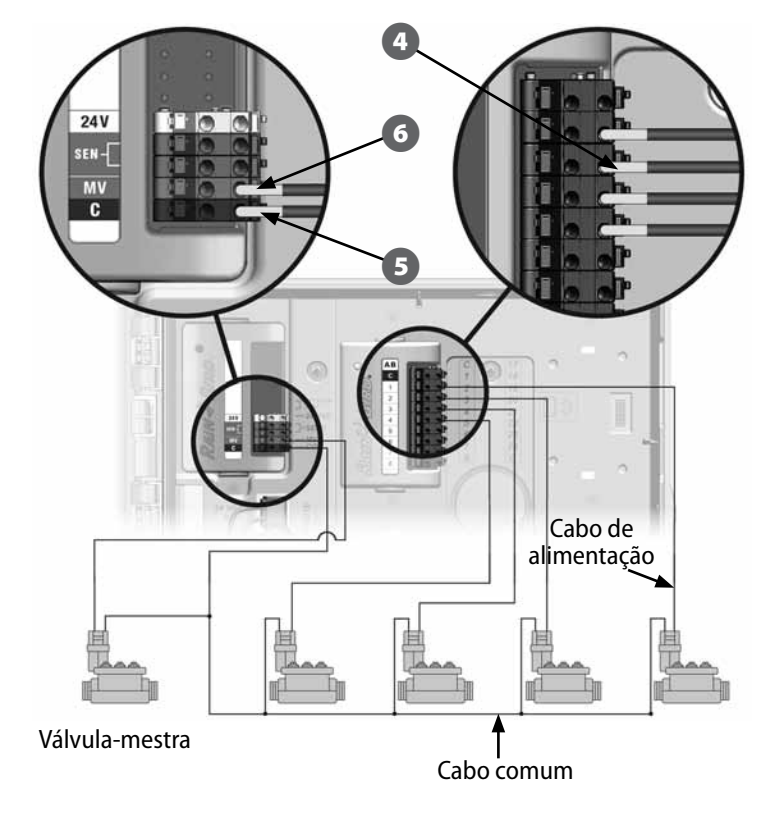

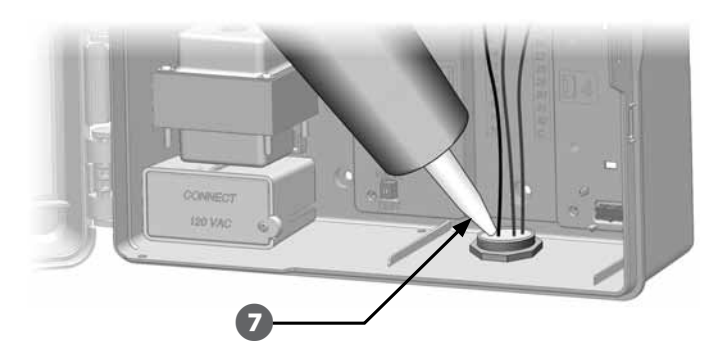

## Ligar o sensor climático local

O ESP-LXME pode aceitar a entrada de um sensor climático, ligado ao controlador por cabo directo ou por um receptor sem fios.

O sensor climático local pode ser ignorado com o comutador respectivo, no painel frontal do controlador.

### *Para activar um sensor climático local:*

A No painel frontal do controlador, deslize o comutador do sensor climático para "Activo".

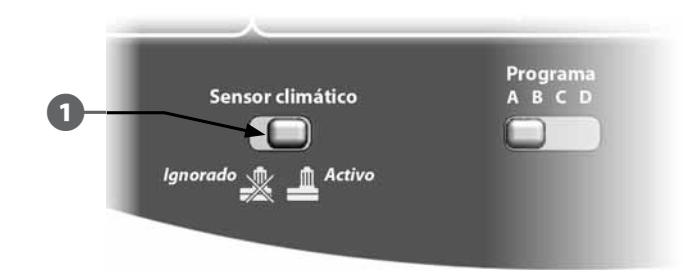

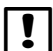

 NOTA: siga as instruções do fabricante do sensor para o instalar correctamente e fazer a cablagem respectiva. Certifique-se de que a instalação do sensor cumpre todos os regulamentos locais.

#### *Para ligar um sensor climático local com fios:*

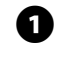

A Leve, sem interrupções, o cabo do sensor climático até ao controlador ESP-LXME.

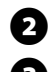

Passe o cabo pelo orifício pré-cortado, no fundo do controlador.

E Retire o fio de ponte amarelo (se existir). Lique os dois fios do sensor às entradas respectivas ("Sen"). Por fim, abane ligeiramente os fios, para se certificar de que as ligações estão bem presas.

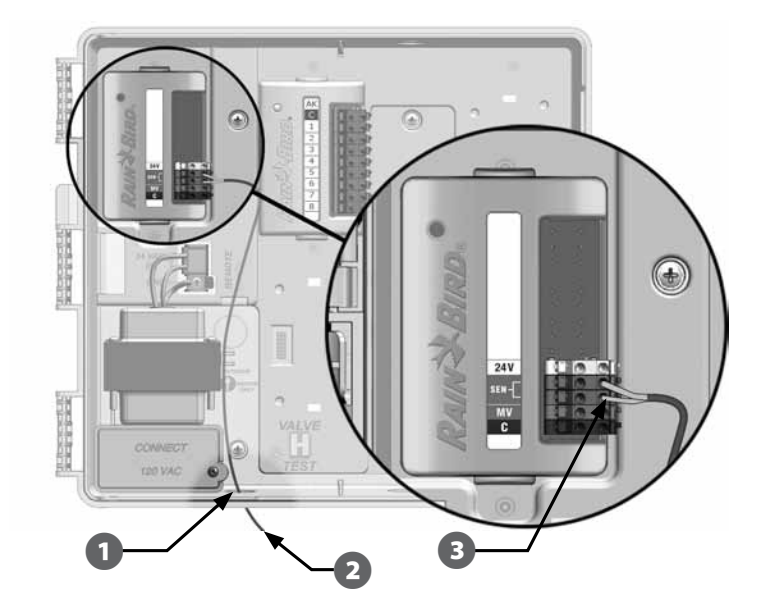

#### *Para ligar um sensor climático local sem fios:*

**T** Leve o cabo do receptor sem fios ao controlador ESP-LXME.

**B** Passe o cabo pelo orifício pré-cortado, no fundo do controlador.

E Retire o fio de ponte amarelo (se existir). Lique os dois fios de sensor às entradas respectivas ("Sen"), o cabo de alimentação à entrada de 24V e o cabo comum à entrada comum (C). Por fim, abane ligeiramente os fios, para se certificar de que as ligações estão bem presas.

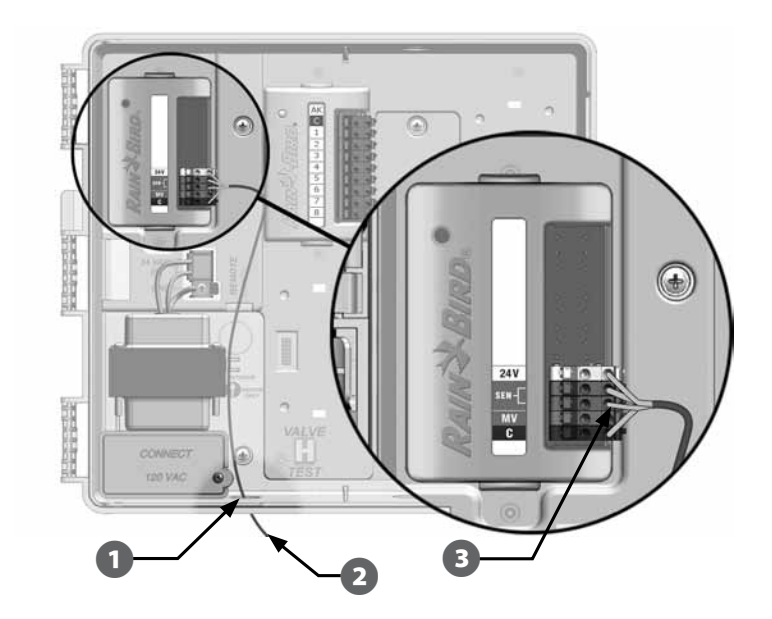

 NOTA: certifique-se de que a configuração do controlador e dos programas de rega são as correctas para o sensor. Por exemplo, se um dos programas estiver configurado para gerir a iluminação do terreno, pode querer assegurar que as estações respectivas ignoram os dados fornecidos pelo sensor climático local. Consulte a secção D, "Sensor climático", para obter mais pormenores.

# Concluir a instalação

### Instalar a porta frontal

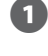

Alinhe as três dobradiças da porta com os encaixes plásticos, no controlador.

**B** Pressione as dobradiças contra os encaixes, até que a porta frontal se encaixe.

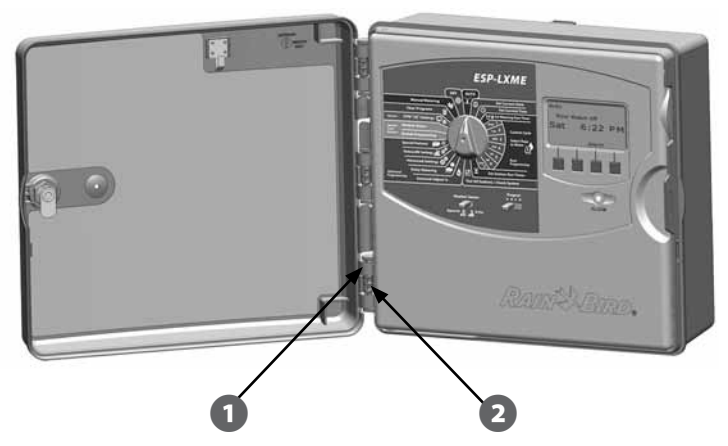

### Verificar a instalação no terreno

Depois de cablar e programar algumas ou todas as válvulas no controlador ESP-LXME, pode verificar a parte eléctrica da instalação, mesmo que não haja água disponível para testar as válvulas.

Se houver água disponível e desejar testar algumas ou todas as estações, a forma mais fácil de o fazer é utilizar a função "Testar todas estações" do controlador. Consulte a secção C, "Testar todas as estações", para obter mais pormenores.

### Declaration of Conformity

*Application of Council Directive: 2004/108/EC*

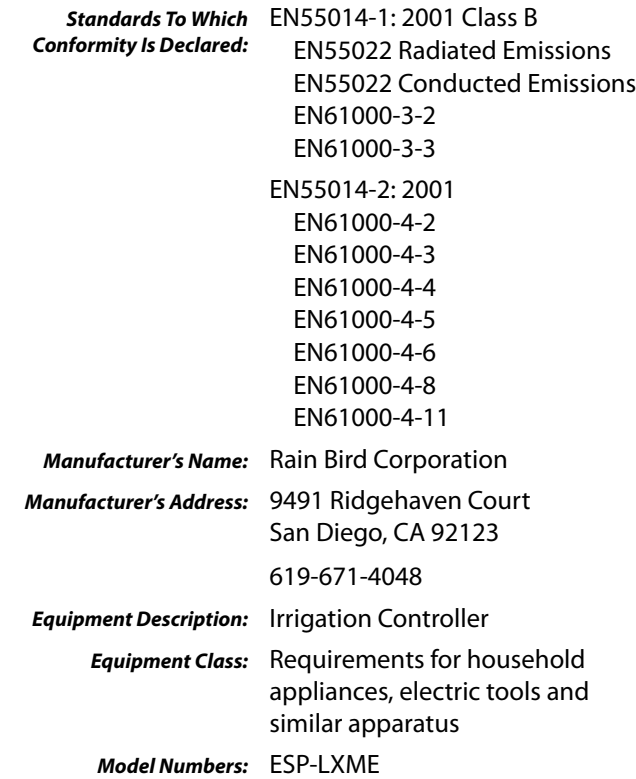

*I the undersigned, hereby declare that the equipment specified above conforms to the above Directive(s) and Standard(s).*

*Place:* Tucson, AZ USA

*Signature:*

Info.p

*Full Name:* Ryan L. Walker *Position:* Director

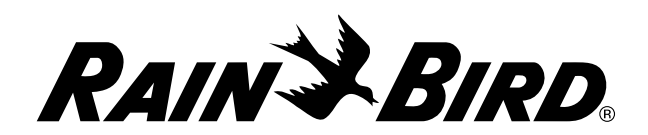

RAIN BIRD CORPORATION 6991 East Southpoint Road Tucson, AZ 85756 – Estados Unidos

**©** 2012 Rain Bird Corporation

® "Rain Bird", "SimulStations", "FloManager", "FloWatch", "FloZone" e "Cycle+Soak" são marcas registadas da RAIN BIRD CORPORATION. Todos os direitos reservados. www.rainbird.com